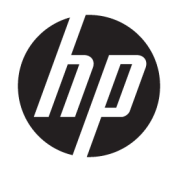

# HP ScanJet Enterprise 7500/Flow 7500

Podręcznik użytkownika

#### Prawa autorskie i licencja

© Copyright 2020 HP Development Company, L.P.

Powielanie, adaptacja lub tłumaczenie bez wcześniejszej pisemnej zgody jest zabronione, z wyjątkiem przypadków dozwolonych przez prawo autorskie.

Przedstawione tu informacje mogą ulec zmianie bez wcześniejszego powiadomienia.

Jedynymi gwarancjami na produkty i usługi firmy HP są gwarancje wyrażone w formie oświadczeń dołączonych do tych produktów i usług. Żaden zapis w niniejszym dokumencie nie może być interpretowany jako gwarancja dodatkowa. Firma HP nie ponowi żadnej odpowiedzialności za jakiekolwiek braki techniczne lub błędy redakcyjne w niniejszym dokumencie.

Edition 4, 7/2020

#### Znaki handlowe

ENERGY STAR® i ENERGY STAR® są znakami zastrzeżonymi w USA.

# Spis treści

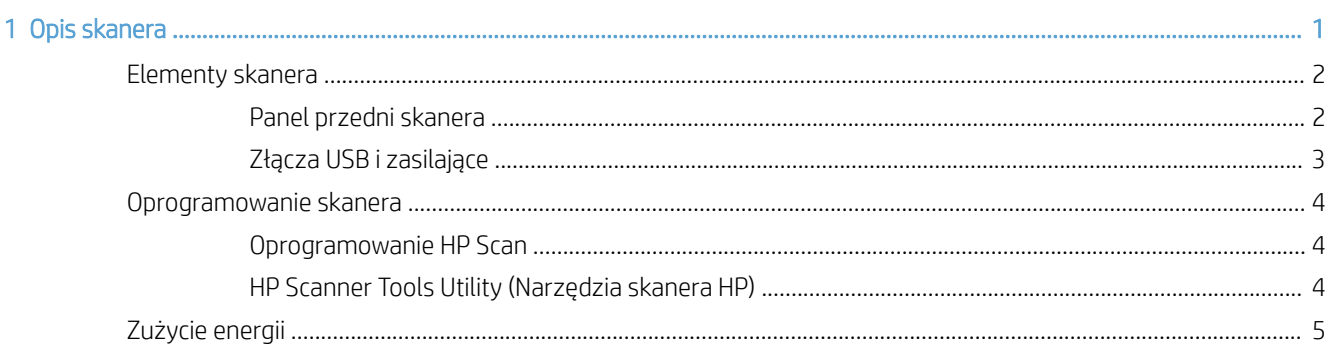

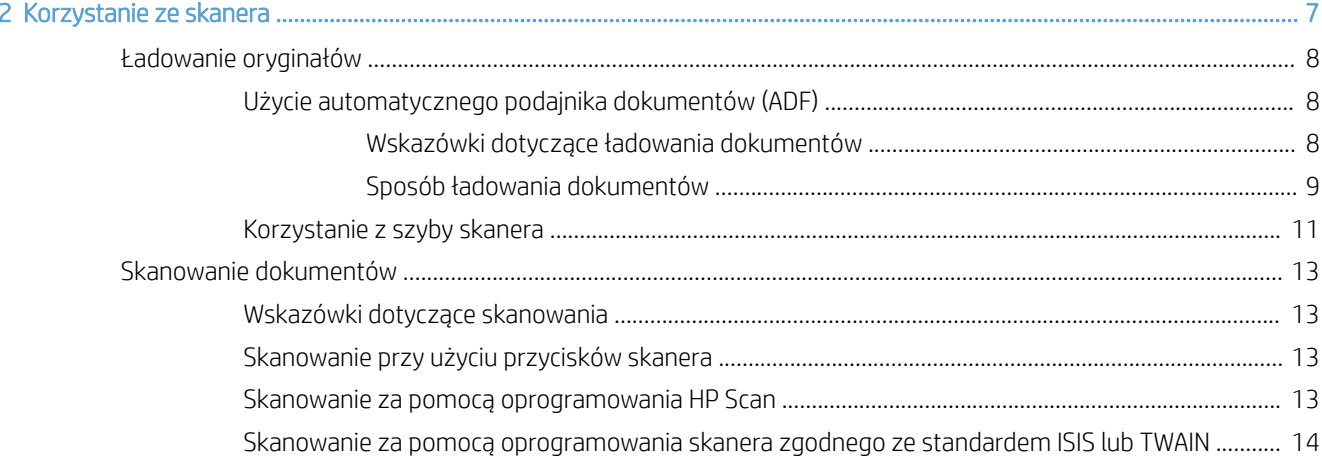

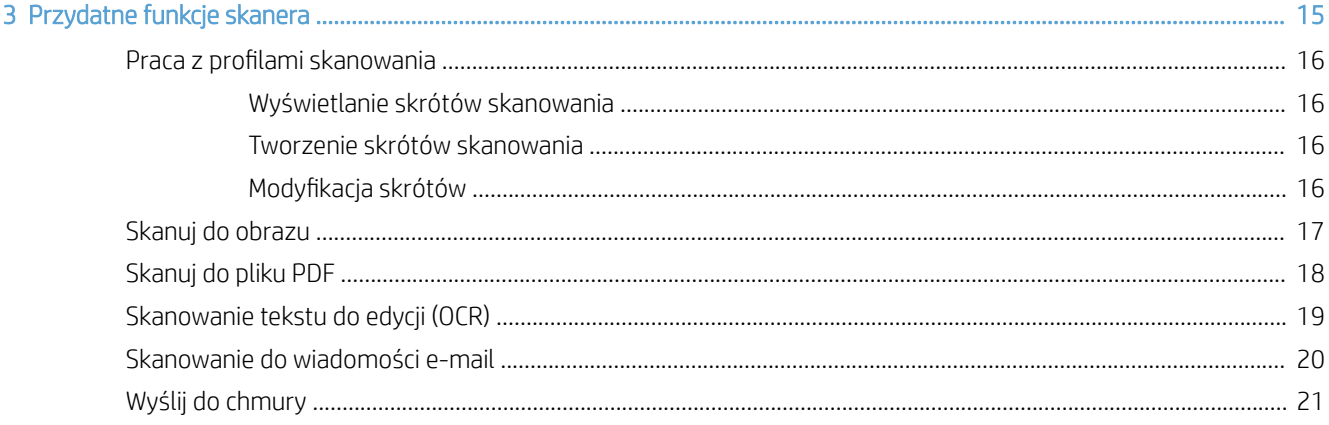

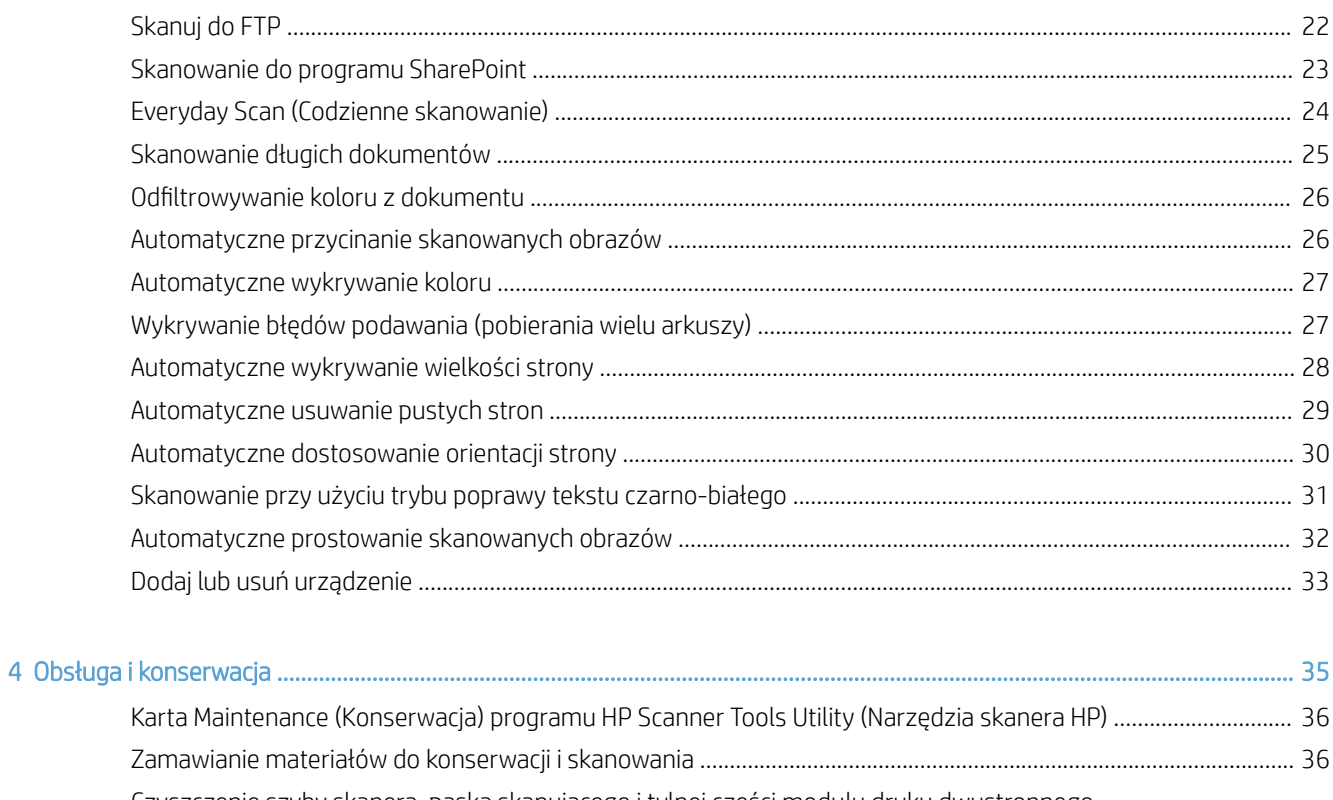

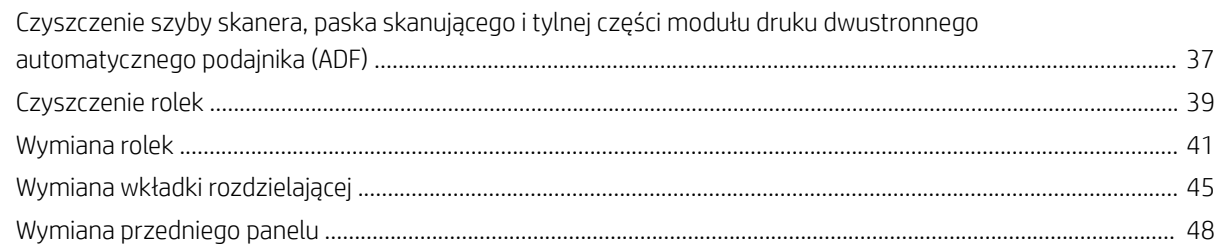

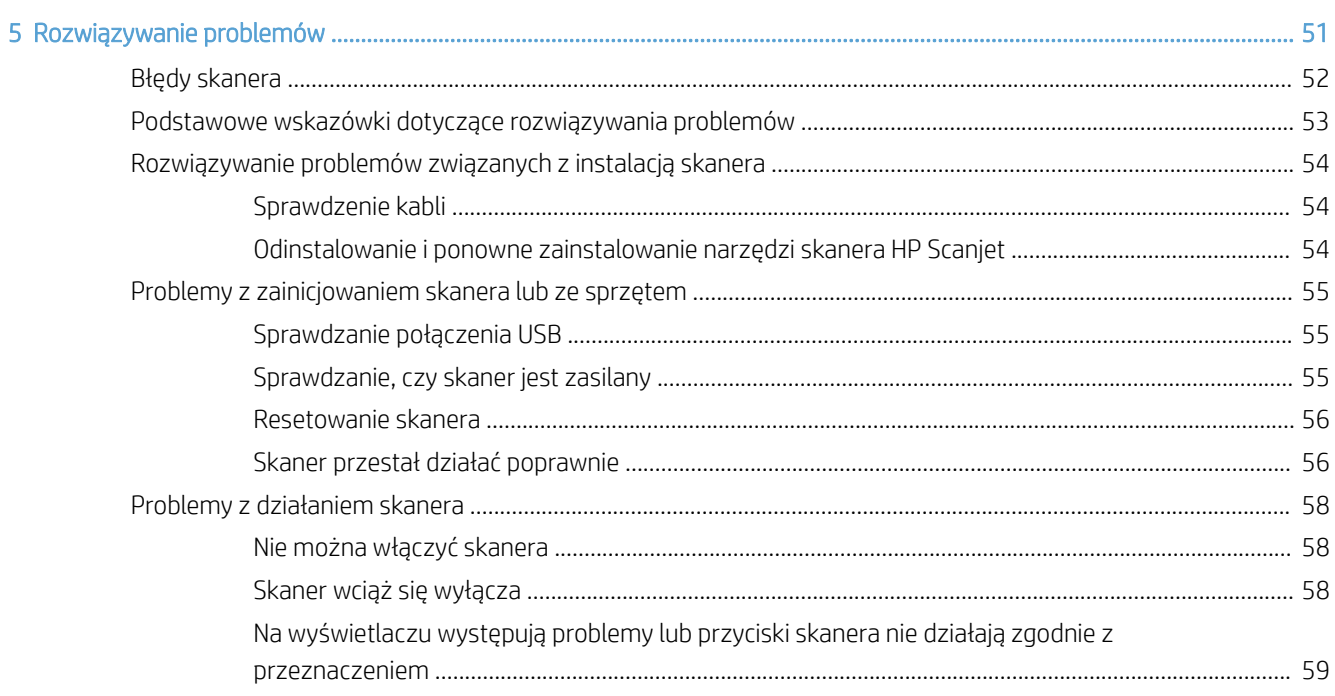

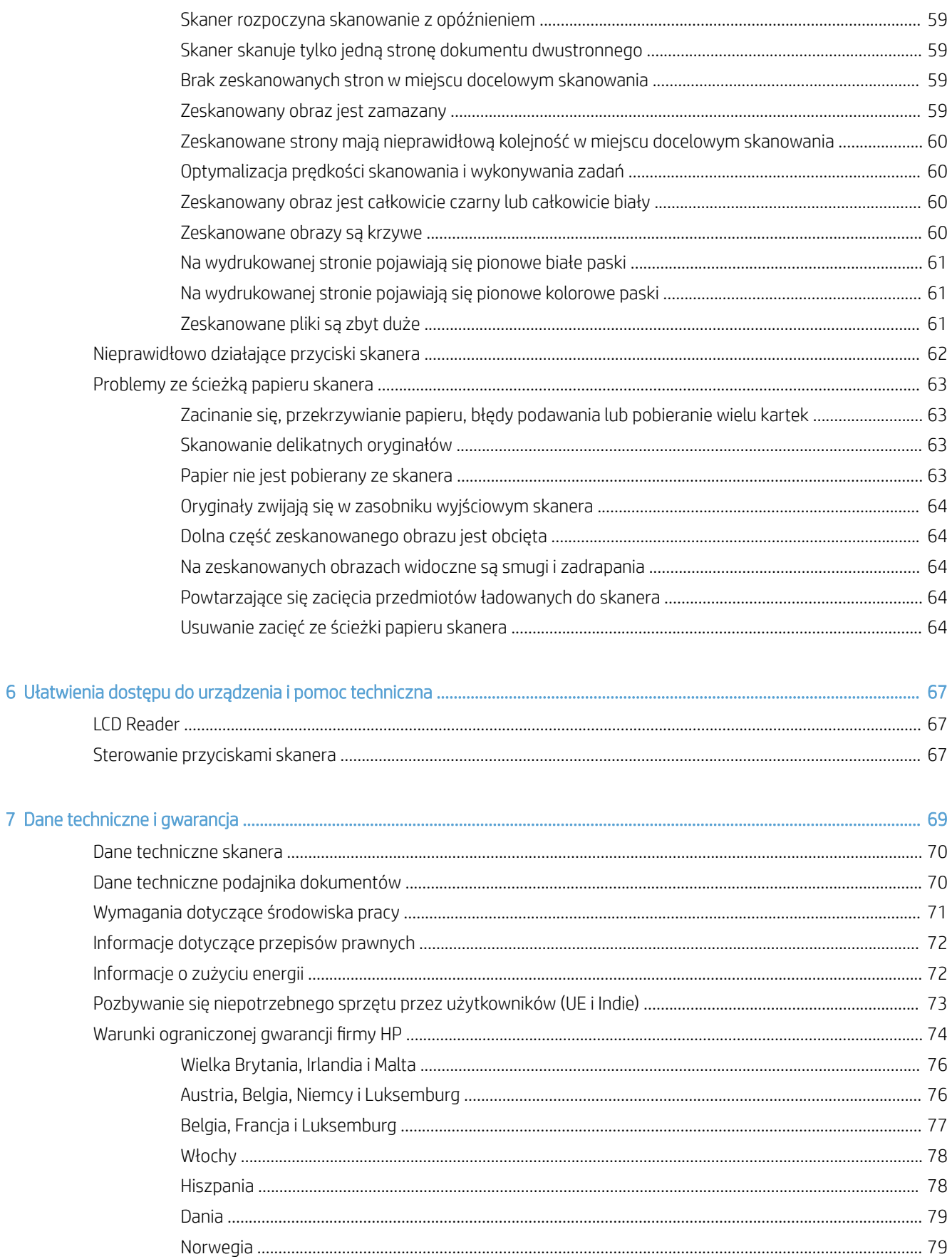

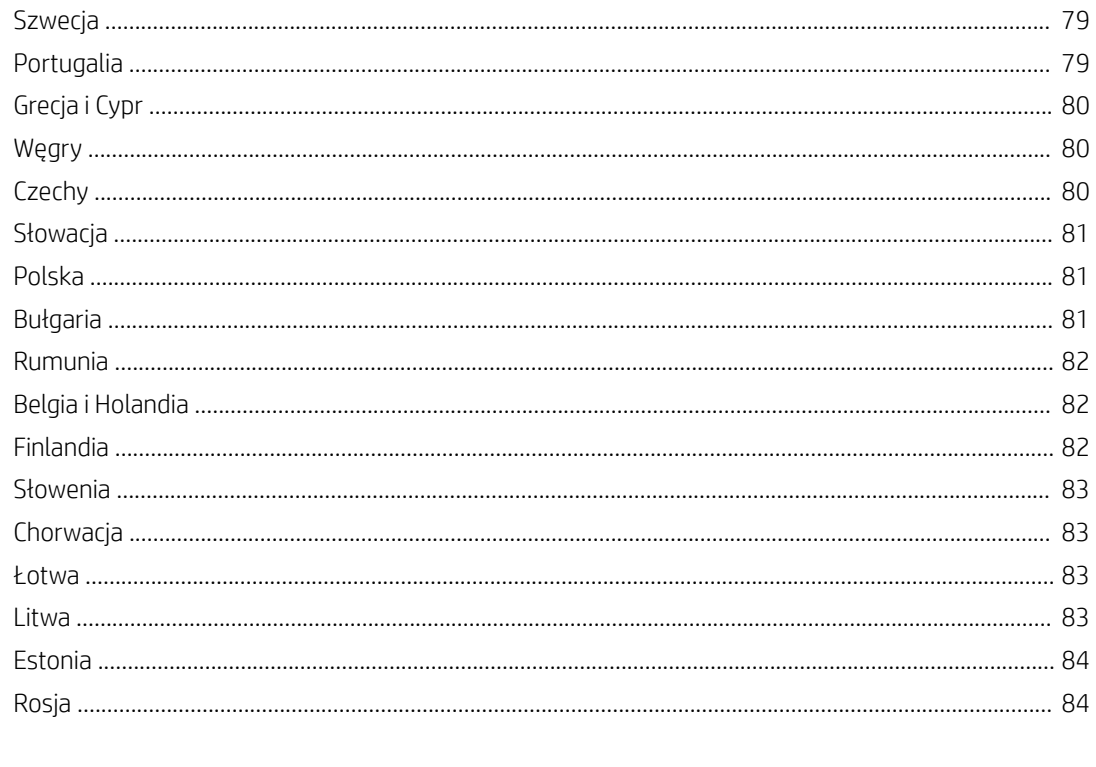

# <span id="page-6-0"></span>1 Opis skanera

W tej Instrukcji obsługi omówiono zagadnienia, których znajomość jest potrzebna do obsługi skanera.

- [Elementy skanera](#page-7-0)
- [Oprogramowanie skanera](#page-9-0)
- [Zużycie energii](#page-10-0)

## <span id="page-7-0"></span>Elementy skanera

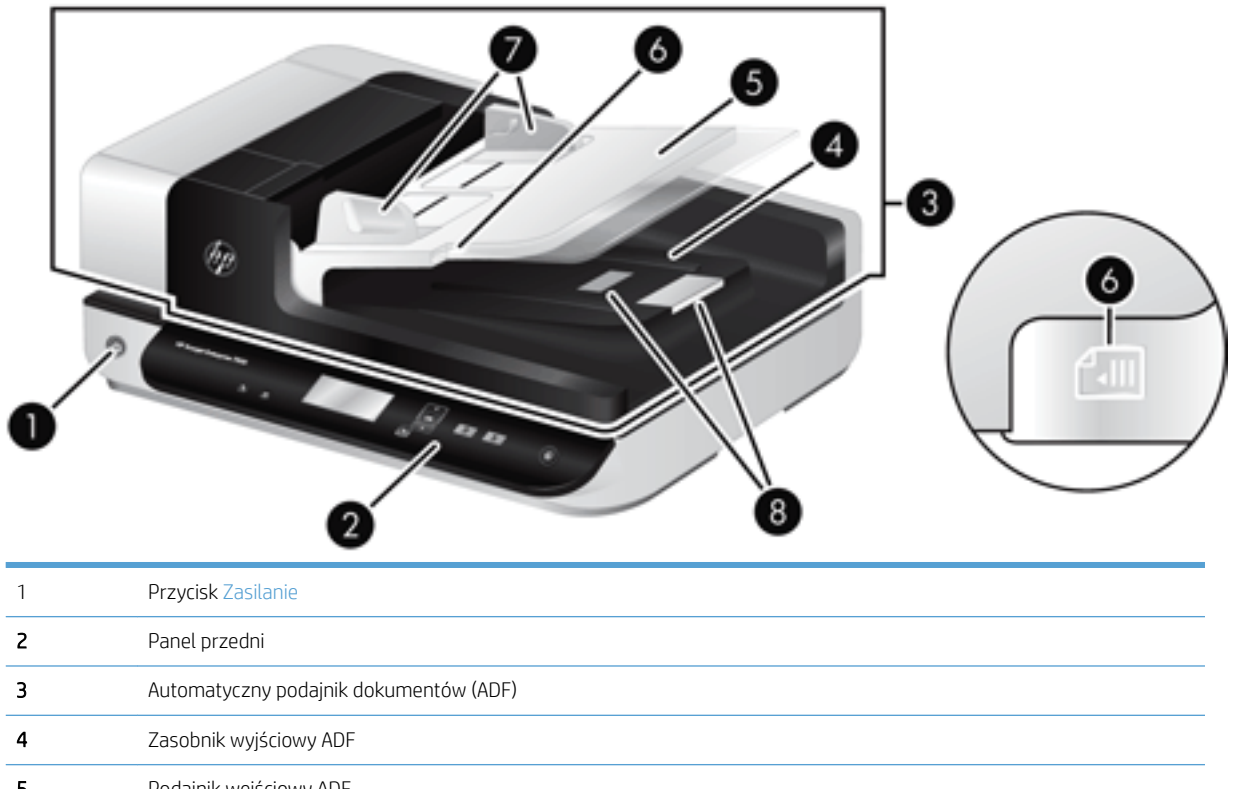

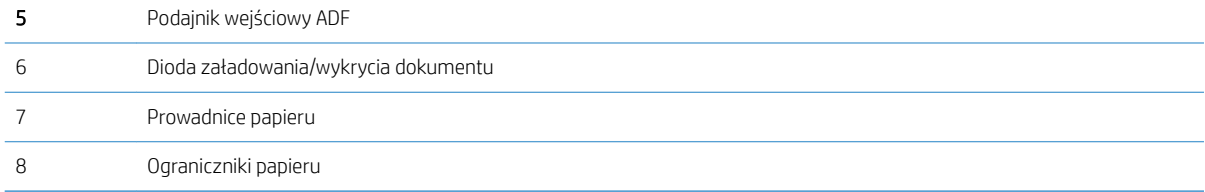

### Panel przedni skanera

Przyciski na panelu przednim skanera umożliwiają rozpoczęcie skanowania i konfigurowanie niektórych ustawień skanera.

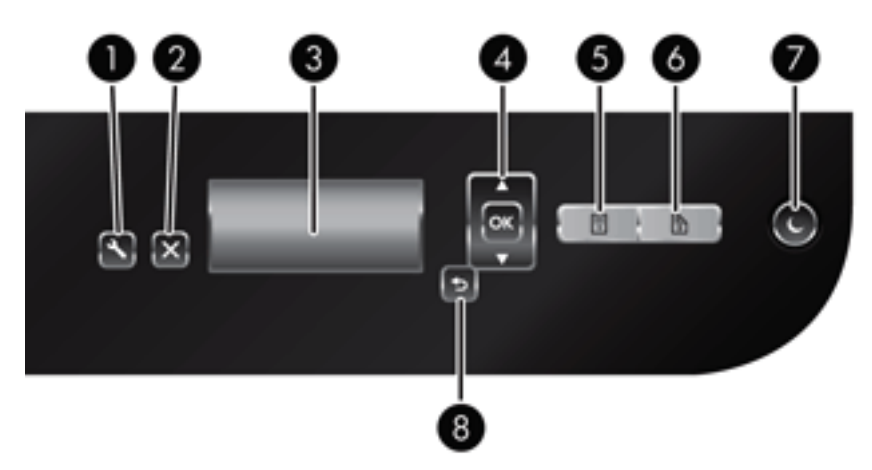

<span id="page-8-0"></span>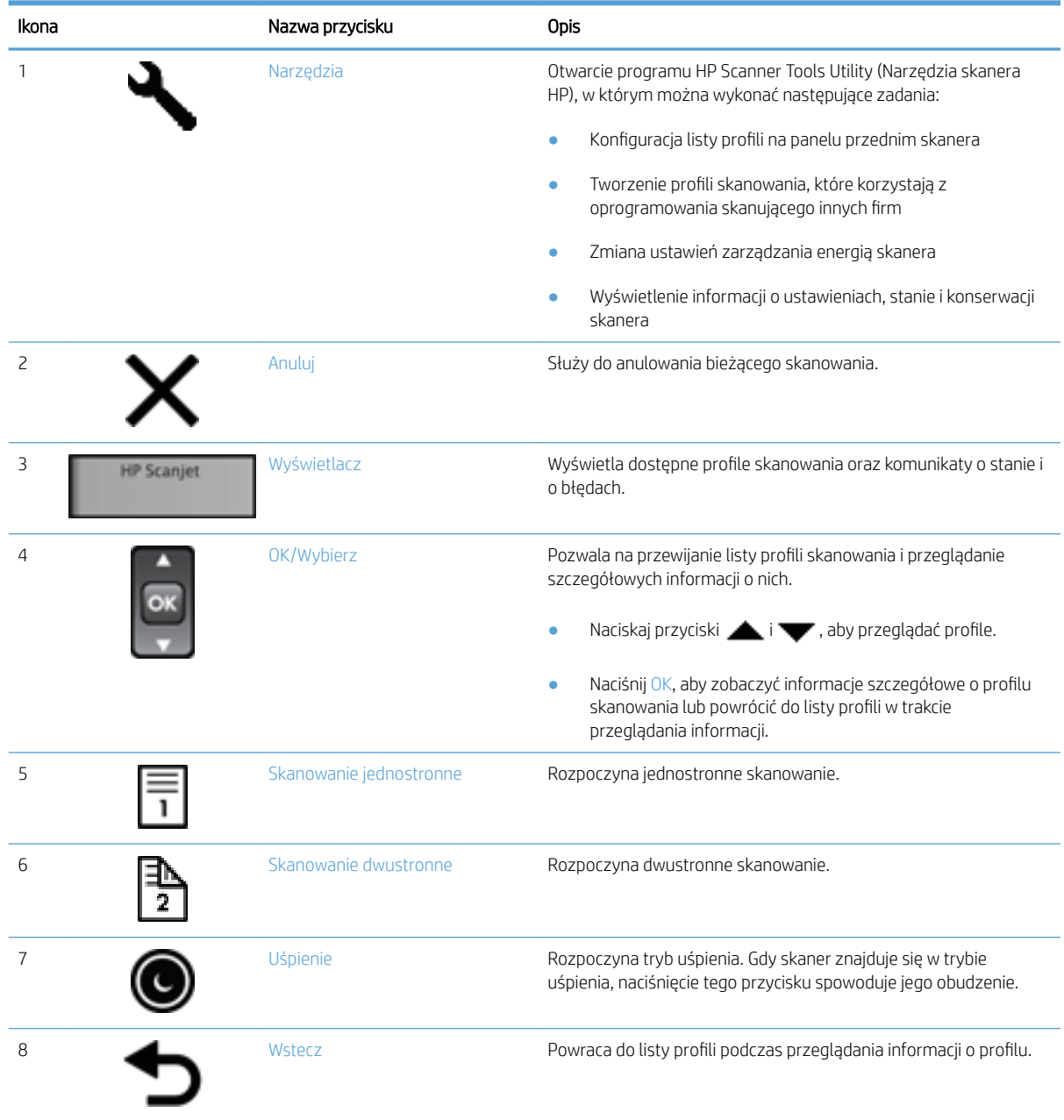

# Złącza USB i zasilające

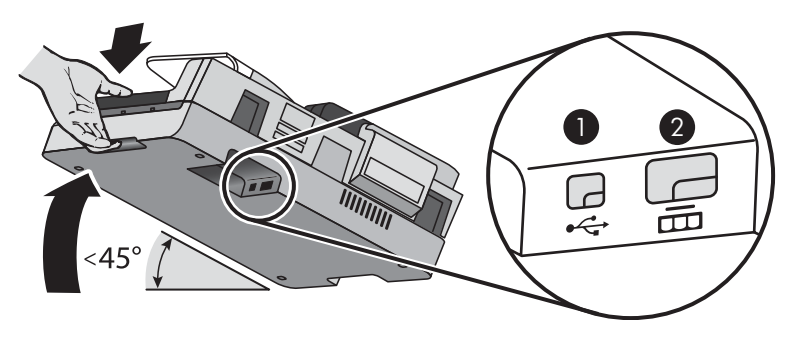

<span id="page-9-0"></span>

| Nazwa | Opis              |
|-------|-------------------|
|       | Gniazdo USB       |
|       | Gniazdo zasilania |

<sup>&</sup>lt;u>A OSTROŻNIE:</u> Zachowaj ostrożność podczas przechylania urządzenia i nie pozwól, by pokrywa automatycznego podajnika dokumentów (ADF) otworzyła się przypadkowo.

### Oprogramowanie skanera

Częścią wyposażenia skanera są różne programy służące do skanowania dokumentów i zarządzania nimi, takie jak:

- Oprogramowanie HP Scan
- **HP Scanner Tools Utility (Narzędzia skanera HP)**

#### Oprogramowanie HP Scan

Za pomocą oprogramowania HP Scan można wykonać następujące czynności:

- Skanowanie do pliku PDF
- Skanowanie do pliku JPEG
- Wysyłanie pocztą e-mail jako plik PDF
- Wysyłanie pocztą e-mail jako plik JPEG
- Skanowanie tekstu do edycji (OCR)
- Skanowanie do chmury
- Codzienne skanowanie

#### HP Scanner Tools Utility (Narzędzia skanera HP)

Otwórz program HP Scanner Tools Utility, by wykonać następujące zadania:

- Ustawianie opcji powiadomień dotyczących konserwacji i aktualizacji stanu.
- Zmiana ustawień zarządzania energią skanera.
- Wyświetlanie informacji o skanerze, takich jak wersja, numer seryjny, łączna liczba zeskanowanych stron.
- Modyfikowanie profili skanowania.

Aby otworzyć narzędzie, wykonaj jedną z następujących czynności:

- Windows 8.1 i Windows 10: Na ekranie startowym kliknij kafelek HP Scanner Tools Utility.
- Uruchom program HP Scan Assistant z pulpitu komputera, a następnie wybierz opcję Narzędzia.

# <span id="page-10-0"></span>Zużycie energii

Domyślnie skaner przechodzi w tryb uśpienia po 15 minutach braku aktywności, a wyłącza się automatycznie po dwóch godzinach braku aktywności, by oszczędzać energię. Wykonaj następujące czynności, aby zmienić ustawienia domyślne, albo wyłączyć te tryby.

- 1. Naciśnij przycisk Narzędzia (), aby uruchomić program HP Scanner Tools Utility.
- 2. Kliknij kartę Settings (Ustawienia), a następnie wybierz odpowiednie ustawienie trybu uśpienia lub automatycznego wyłączenia.
	- Aby określić czas braku aktywności po którym skaner przechodzi w tryb uśpienia, wybierz 15 minutes (15 minut) lub Never (Nigdy) z listy rozwijanej Sleep: Put the scanner to sleep after: (Uśpienie: uśpij skaner po:) .
	- Aby określić czas braku aktywności po którym skaner jest automatycznie wyłączany, wybierz odpowiednią wartość z listy rozwijanej Auto-Off: Turn off the scanner after: (Automatyczne wyłączanie: wyłącz skaner po:) .

# <span id="page-12-0"></span>2 Korzystanie ze skanera

W następujących tematach opisano skaner HP Scanjet 7500/Flow 7500 i sposób skanowania oryginalnych dokumentów.

- [Ładowanie oryginałów](#page-13-0)
- [Skanowanie dokumentów](#page-18-0)

### <span id="page-13-0"></span>Ładowanie oryginałów

Oryginały można ładować na skaner jedną z następujących metod:

- Użycie automatycznego podajnika dokumentów (ADF)
- [Korzystanie z szyby skanera](#page-16-0)

#### Użycie automatycznego podajnika dokumentów (ADF)

Pomocne informacje dotyczące prawidłowego ładowania dokumentów można znaleźć w następujących tematach:

- Wskazówki dotyczące ładowania dokumentów
- [Sposób ładowania dokumentów](#page-14-0)

#### Wskazówki dotyczące ładowania dokumentów

- Maksymalna pojemność podajnika dokumentów i zasobnika wyjściowego różni się w zależności od rozmiaru i gramatury papieru. W przypadku papieru o gramaturze 75 g/m<sup>2</sup> (20 funtów) (standardowa gramatura większości rodzajów papieru do drukowania i kserowania) maksymalna pojemność to 100 arkuszy. W przypadku cięższych rodzajów papieru maksymalna pojemność jest mniejsza.
- Automatyczny podajnik dokumentów (ADF) obsługuje następujące rodzaje papieru.

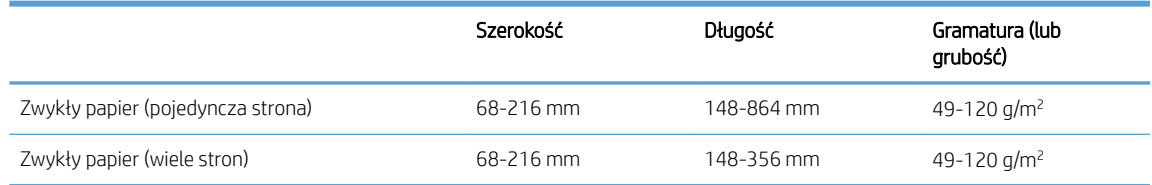

- Zawsze określaj następujące opcje w oprogramowaniu skanera:
	- Ustaw rozmiar strony tak, aby pasował do szerokości i długości skanowanego arkusza papieru.
	- Wybierz profil, którego ustawienie ładowania stron odpowiada przedniej krawędzi ładowania.
- Skanowanie poniższych rodzajów dokumentów z użyciem podajnika może spowodować ich uszkodzenie lub zacięcie papieru. Aby skanować te dokumenty, należy je umieścić na szybie skanera, nie używając podajnika ADF.

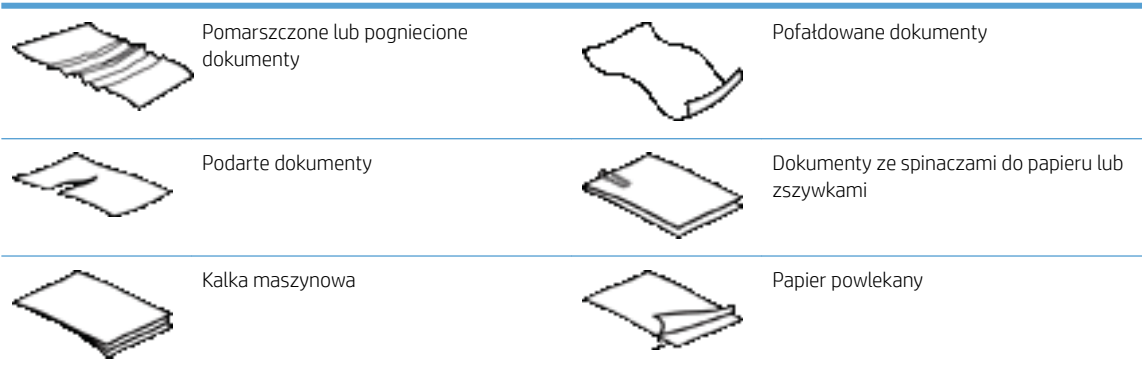

<span id="page-14-0"></span>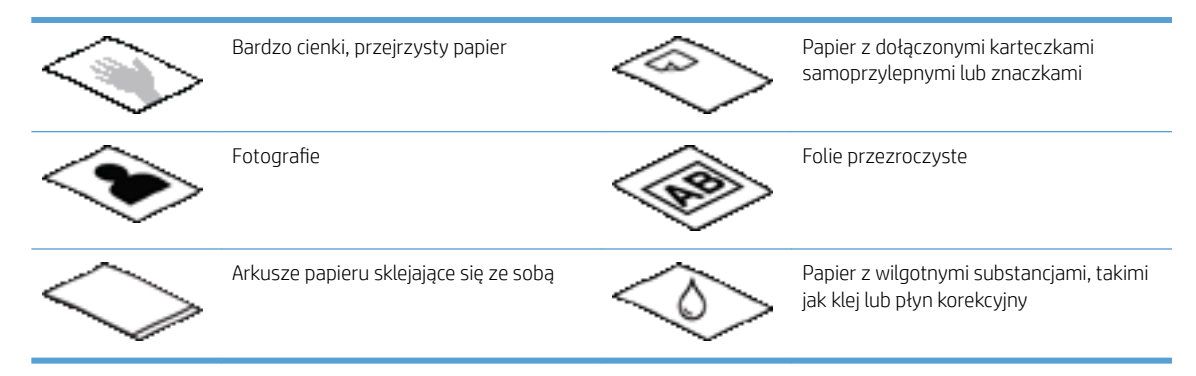

- Zagięte lub pofalowane dokumenty należy wygładzić przed umieszczeniem w podajniku. Jeśli początkowa krawędź dokumentu jest pofalowana lub zagięta, może to spowodować zacięcie papieru.
- Podczas ładowania papieru o szerokości mniejszej niż 148 mm umieść dłuższą krawędź strony równolegle do prowadnic papieru.
- Aby zeskanować delikatne dokumenty (takie jak zdjęcia lub dokumenty na pomarszczonym lub bardzo lekkim papierze), umieść dokument stroną zadrukowaną do dołu na szybie skanera.
- Upewnij się, że klapka podajnika dokumentów jest dokładnie zatrzaśnięta. Aby prawidłowo zamknąć klapę, naciśnij ją, aż słyszalne będzie kliknięcie.
- Dopasuj prowadnice papieru do szerokości dokumentów. Upewnij się, że prowadnice dotykają krawędzi oryginału. Jeśli między prowadnicą papieru a krawędzią dokumentów znajduje się przerwa, może to spowodować przekrzywienie zeskanowanego obrazu.
- Ułóż delikatnie dokumenty podczas umieszczania stosu w podajniku dokumentów. Nie wrzucaj stosu do podajnika.
- WSKAZÓWKA: Dioda załadowania/wykrycia dokumentu w przezroczystej części podajnika dokumentów świeci, gdy dokumenty są prawidłowo ustawione.
- Aby zapobiec przekrzywianiu obrazu, zawsze ładuj arkusze dokumentów o tych samych wymiarach. Jeśli konieczne jest załadowanie stosu dokumentów różnych rozmiarów, wyśrodkuj wszystkie dokumenty w stosie według szerokości przed włożeniem ich do podajnika dokumentów.
- Wyczyść rolki skanera jeśli są na nich widoczne zabrudzenia lub po skanowaniu dokumentu, na którym pisano ołówkiem.

#### Sposób ładowania dokumentów

1. Dopasuj prowadnice papieru do szerokości dokumentów. Nie dosuwaj prowadnic zbyt mocno, ponieważ może to utrudnić podawanie papieru.

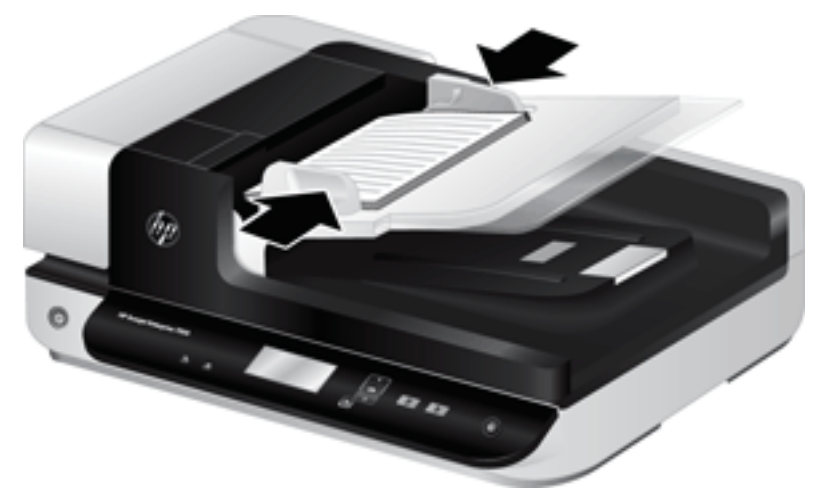

Podczas skanowania małych oryginałów, np. czeków, bardzo ważne jest dokładne dosunięcie prowadnic papieru do krawędzi oryginału.

2. Przekartkuj stos arkuszy dokumentów, aby nie były one sklejone. Przekartkuj krawędź stosu zwróconą w stronę podajnika w jednym kierunku, a następnie tą samą krawędź w przeciwnym kierunku.

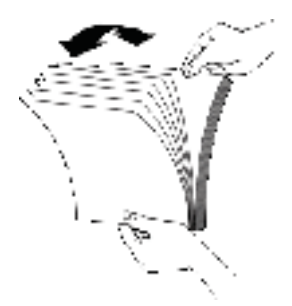

3. Wyrównaj krawędzie dokumentów, uderzając dolną krawędzią stosu w blat stołu. Obróć stos o 90 stopni i powtórz czynność.

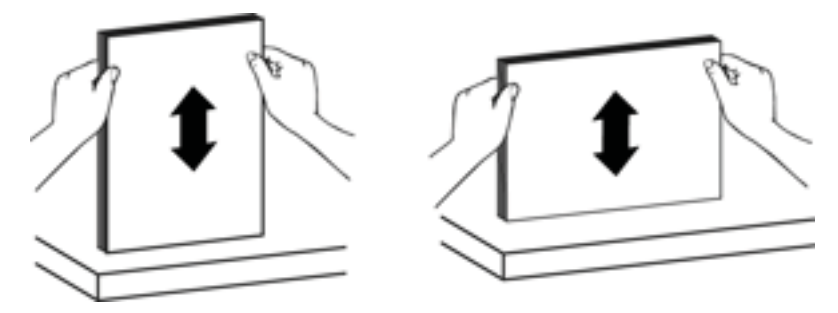

<span id="page-16-0"></span>4. Delikatnie umieść stos w podajniku dokumentów. Załaduj arkusze stroną skanowaną do góry, a górną krawędzią zwróconą w kierunku podajnika.

Aby uzyskać najlepsze wyniki, nie wrzucaj stosu do podajnika ani nie uderzaj w górną krawędź stosu po jego umieszczeniu w podajniku dokumentów.

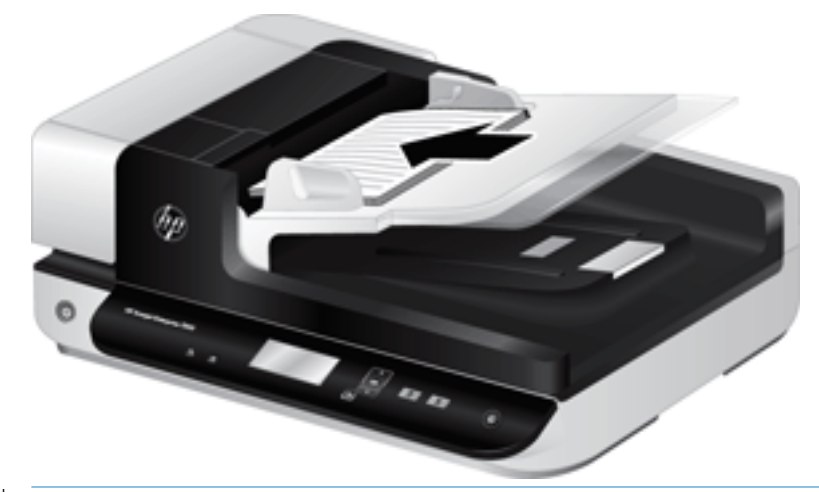

- ☆ WSKAZÓWKA: Unikaj podawania dokumentu, którego krawędź przednia jest zagięta lub postrzępiona. Rozpoczynając skanowanie, wybierz profil, którego ustawienie ładowania stron odpowiada przedniej krawędzi podawanego dokumentu. Dzięki temu zeskanowany obraz będzie miał taką samą orientację, co oryginalny dokument.
- 5. Sprawdź, czy prowadnice papieru są wyrównane względem krawędzi stosu.

#### Korzystanie z szyby skanera

Przedmioty, które nie spełniają wymagań automatycznego podajnika dokumentów (ADF) umieszczaj bezpośrednio na szybie skanera.

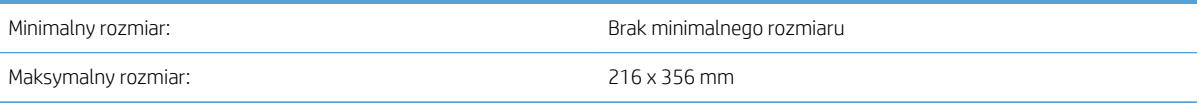

**WAGA:** Aktywny obszar przetwarzania obrazu nie obejmuje całej długości szyby skanera, zatem musisz upewnić się, że oryginały są umieszczone zgodnie z oznaczeniem na brzegu szyby skanera.

Umieść oryginał na szybie skanera (stroną do zeskanowania skierowaną w dół) zgodnie z oznaczeniami. Strony o orientacji poziomej umieść stroną skanowaną w dół, górną krawędzią w stronę tylnej części skanera.

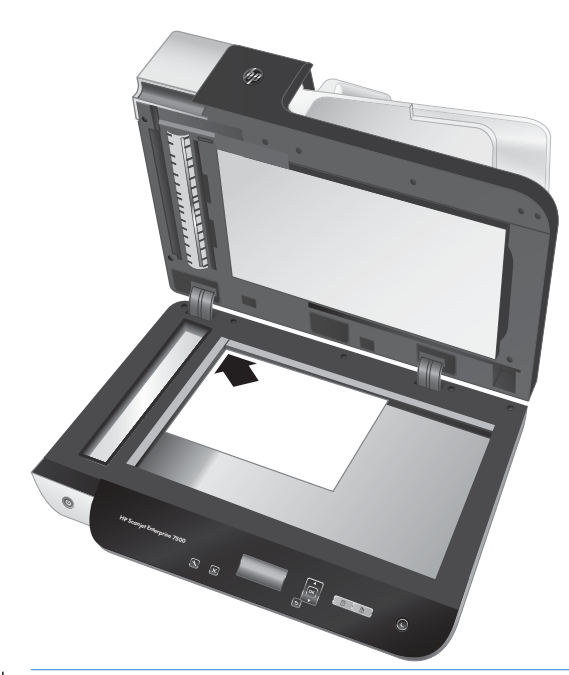

WSKAZÓWKA: Aby jednocześnie skanować wiele obrazów, rozmieść obrazy, które mają być skanowane na szybie skanera, pozostawiając między nimi odstęp wynoszący co najmniej 6 mm .

# <span id="page-18-0"></span>Skanowanie dokumentów

W następujących tematach opisano sposób skanowania oryginałów przy użyciu skanera i oprogramowania skanera:

- Wskazówki dotyczące skanowania
- Skanowanie przy użyciu przycisków skanera
- Skanowanie za pomocą oprogramowania HP Scan
- [Skanowanie za pomocą oprogramowania skanera zgodnego ze standardem ISIS lub TWAIN](#page-19-0)

#### Wskazówki dotyczące skanowania

- Jeżeli na wyświetlaczu LCD skanera nie są wyświetlane żadne profile skanowania, otwórz program HP Scanner Tools Utility, aby załadować profile do skanera.
- Aby ograniczyć zacięcia papieru używaj ustawień skanowania określających rzeczywiste wymiary skanowanych stron.
- Aby anulować skanowanie, naciśnij przycisk Anuluj  $(x)$ .
- Jeśli naciśniesz przycisk Skanowanie dwustronne (), a wybrany profil jest skonfigurowany do korzystania z automatycznego podajnika dokumentów (ADF), skaner przetworzy obie strony oryginału niezależnie od ustawień profilu skanowania. Jeśli naciśniesz przycisk Skanowanie jednostronne (,), skaner przetworzy stronę oryginału skierowaną do góry podczas skanowania z ADF, lub stronę skierowaną do dołu podczas skanowania z szyby skanera.
- UWAGA: Jeśli wybrany profil skanowania jest skonfigurowany do korzystania z szyby skanera (a nie z ADF), skaner przetworzy tylko jedną stronę oryginału niezależnie od naciśniętego przycisku skanowania (  $\overline{u}$ lub  $\overline{u}$ ).
- Można utworzyć profile skanowania, które korzystają z oprogramowania skanującego innych firm. Aby uzyskać więcej informacji, patrz Pomoc programu HP Scanner Tools Utility.

#### Skanowanie przy użyciu przycisków skanera

Aby skanować przy użyciu przycisków skanera, wykonaj następujące czynności:

- 1. Załaduj oryginały.
- 2. Za pomocą  $\triangle$  i wybierz profil skanowania.
- $\mathcal{P}^{\pm}$  WSKAZÓWKA: Naciśnięcie OK spowoduje wyświetlenie rodzaju pliku profilu skanowania, trybu koloru i rozdzielczości. Aby wrócić do listy profili, naciśnij przycisk Wstecz (1).
- 3. Naciśnij przycisk Skanowanie jednostronne (,,,), aby skanować jednostronnie, lub przycisk Skanowanie dwustronne (**)**, aby skanować dwustronnie.

#### Skanowanie za pomocą oprogramowania HP Scan

Możliwe jest skanowanie za pomocą oprogramowania HP Scan.

- <span id="page-19-0"></span>1. Otwórz oprogramowanie HP Scan.
- 2. Wybierz skrót, a następnie kliknij przycisk Skanuj.
	- ☆ wSKAZÓWKA: Wybierz inny skrót skanowania, wybierz Typ pliku i miejsce docelowe pliku, a następnie kliknij przycisk Skanuj.

#### Skanowanie za pomocą oprogramowania skanera zgodnego ze standardem ISIS lub **TWAIN**

Obraz lub dokument można skanować bezpośrednio w dowolnym programie zgodnym ze standardem TWAIN lub ISIS. Na ogół program taki można rozpoznać po tym, że jest w nim dostępne polecenie Pobierz, Skanuj, Importuj nowy obiekt lub Wstaw. W razie wątpliwości, czy program jest zgodny lub jak nazywa się opcja, zapoznaj się z dokumentacją programu.

- 1. Uruchom oprogramowanie skanera, a następnie wybierz źródło danych ISIS lub TWAIN.
- 2. Wybierz ustawienia odpowiednie dla skanowanych dokumentów.
- 3. Wykonaj odpowiednie czynności, aby zakończyć skanowanie.

Więcej informacji można znaleźć w pomocy online oprogramowania skanera.

# <span id="page-20-0"></span>3 Przydatne funkcje skanera

Doświadczeni specjaliści od zarządzania dokumentami mogą być zainteresowani poniższymi funkcjami skanowania. Funkcje te są dostępne z poziomu dowolnej aplikacji do obsługi dokumentów działającej w standardzie TWAIN lub ISIS, która umożliwia modyfikowanie ustawień skanowania w interfejsie użytkownika.

- [Praca z profilami skanowania](#page-21-0)
- [Skanuj do obrazu](#page-22-0)
- [Skanuj do pliku PDF](#page-23-0)
- [Skanowanie tekstu do edycji \(OCR\)](#page-24-0)
- [Skanowanie do wiadomości e-mail](#page-25-0)
- [Wyślij do chmury](#page-26-0)
- [Skanuj do FTP](#page-27-0)
- [Skanowanie do programu SharePoint](#page-28-0)
- [Everyday Scan \(Codzienne skanowanie\)](#page-29-0)
- [Skanowanie długich dokumentów](#page-30-0)
- [Odfiltrowywanie koloru z dokumentu](#page-31-0)
- [Automatyczne przycinanie skanowanych obrazów](#page-31-0)
- [Automatyczne wykrywanie koloru](#page-32-0)
- [Wykrywanie błędów podawania \(pobierania wielu arkuszy\)](#page-32-0)
- [Automatyczne wykrywanie wielkości strony](#page-33-0)
- [Automatyczne usuwanie pustych stron](#page-34-0)
- [Automatyczne dostosowanie orientacji strony](#page-35-0)
- [Skanowanie przy użyciu trybu poprawy tekstu czarno-białego](#page-36-0)
- [Automatyczne prostowanie skanowanych obrazów](#page-37-0)
- [Dodaj lub usuń urządzenie](#page-38-0)

### <span id="page-21-0"></span>Praca z profilami skanowania

Skróty skanowania zapewniają szybki i wydajny sposób wyboru ustawień często wykonywanych zadań skanowania. Oprogramowanie HP Scan służy do tworzenia i modyfikowania skrótów skanowania.

- Wyświetlanie skrótów skanowania
- Tworzenie skrótów skanowania
- Modyfikacja skrótów

#### Wyświetlanie skrótów skanowania

Aby wyświetlić istniejące skróty skanowania, uruchom oprogramowanie HP Scan. Istniejące skróty skanowania zostaną wyświetlone na liście po lewej stronie.

#### Tworzenie skrótów skanowania

Aby utworzyć skrót skanowania, wykonaj następujące czynności:

- 1. Otwórz oprogramowanie HP Scan.
- 2. Kliknij opcję Utwórz nowy skrót skanowania.
- 3. Wprowadź nazwę nowego skrótu.
- 4. Wybierz opcję utworzenia nowego skrótu na podstawie bieżących ustawień lub istniejącego skrótu.
- 5. Kliknij opcję Utwórz.
- 6. Zmodyfikuj ustawienia nowego skrótu skanowania. Kliknij opcję Więcej, aby wyświetlić więcej ustawień.
- 7. Kliknij ikonę Zapisz znajdującą się obok nazwy nowego skrótu na liście skrótów, aby zapisać modyfikacje skrótu.

#### lub

Kliknij ikonę Cofnij, aby cofnąć modyfikacje.

#### Modyfikacja skrótów

Aby zmodyfikować skrót skanowania, wykonaj następujące czynności:

- 1. Otwórz oprogramowanie HP Scan.
- 2. Wybierz skrót do zmodyfikowania z listy po lewej stronie.
- 3. Zmień ustawienia po prawej stronie ekranu. Kliknij opcję Więcej, aby wyświetlić więcej ustawień.
- 4. Kliknij ikonę **Zapisz** po prawej stronie nazwy skrótu, aby zapisać zmiany.

# <span id="page-22-0"></span>Skanuj do obrazu

- 1. Wkładanie dokumentu do podajnika wejściowego
- 2. Otwórz oprogramowanie HP Scan.
- 3. Wybierz opcję Save as JPEG (Zapisz jako JPEG) lub Email as JPEG (E-mail jako JPEG), a następnie kliknij przycisk Scan (Skanuj).

lub

Wybierz inny skrót skanowania, zmień opcję Item Type (Typ elementu) na Photo (Zdjęcie), wybierz plik obrazu z listy rozwijanej File Type (Typ pliku), a następnie kliknij przycisk Scan (Skanuj).

# <span id="page-23-0"></span>Skanuj do pliku PDF

- 1. Wkładanie dokumentu do podajnika wejściowego
- 2. Otwórz oprogramowanie HP Scan.
- 3. Wybierz opcję Save as PDF (Zapisz jako PDF) lub Email as PDF (E-mail jako PDF), a następnie kliknij przycisk Scan (Skanuj).

lub

Wybierz inny skrót skanowania i kliknij opcję PDF z listy rozwijanej File Type (Typ pliku), a następnie kliknij przycisk Scan (Skanuj).

# <span id="page-24-0"></span>Skanowanie tekstu do edycji (OCR)

Oprogramowanie skanera firmy HP wykorzystuje technologię optycznego rozpoznawania znaków (OCR) do konwersji tekstu na stronie do tekstu, który można edytować na komputerze. Oprogramowanie OCR jest dostarczane wraz z oprogramowaniem ReadIris Pro. Informacje na temat korzystania z oprogramowania OCR są dostępne w części Skanowanie tekstu do edycji w pomocy online.

# <span id="page-25-0"></span>Skanowanie do wiadomości e-mail

- UWAGA: Aby zeskanować dokument do wiadomości e-mail, upewnij się, że nawiązano połączenie z Internetem.
	- 1. Wkładanie dokumentu do podajnika wejściowego
	- 2. Otwórz oprogramowanie HP Scan.
	- 3. Wybierz opcję Email as PDF (E-mail jako PDF) lub Email as JPEG (E-mail jako JPEG), a następnie kliknij przycisk Scan (Skanuj).

#### lub

Wybierz inny skrót skanowania i kliknij opcję E-mail z listy rozwijanej Wyślij do, a następnie kliknij przycisk Skanuj.

# <span id="page-26-0"></span>Wyślij do chmury

UWAGA: Aby zeskanować dokument do chmury, upewnij się, że nawiązano połączenie z Internetem.

- 1. Wkładanie dokumentu do podajnika wejściowego
- 2. Otwórz oprogramowanie HP Scan.
- 3. Wybierz opcję Wyślij do chmury, a następnie wybierz miejsce docelowe dla pliku, takie jak Google Drive lub Dropbox.
- 4. Wybierz opcję Skanuj.

# <span id="page-27-0"></span>Skanuj do FTP

Zeskanowany obraz można przesłać do folderu FTP za pomocą oprogramowania HP Scan.

- 1. Wkładanie dokumentu do podajnika wejściowego
- 2. Otwórz oprogramowanie HP Scan.
- 3. Wybierz skrót do skanowania. W obszarze Miejsce docelowe wybierz opcję Wyślij do.
- 4. Wybierz folder FTP jako miejsce docelowe.

<sup>23</sup> UWAGA: Jeżeli korzystasz z tej funkcji po raz pierwszy, kliknij przycisk **Dodaj**, aby skonfigurować serwer FTP jako lokalizację docelową.

5. Kliknij OK, a następnie Skanuj.

# <span id="page-28-0"></span>Skanowanie do programu SharePoint

Zeskanowany obraz można przesłać do witryny SharePoint za pomocą oprogramowania HP Scan.

- 1. Wkładanie dokumentu do podajnika wejściowego
- 2. Otwórz oprogramowanie HP Scan.
- 3. Wybierz skrót do skanowania. W obszarze Miejsce docelowe wybierz opcję Wyślij do.
- 4. Wybierz platformę SharePoint jako miejsce docelowe.
- B UWAGA: Jeżeli korzystasz z tej funkcji po raz pierwszy, kliknij przycisk **Dodaj**, aby skonfigurować witrynę programu SharePoint jako lokalizację docelową.
- 5. Kliknij OK, a następnie Skanuj.

# <span id="page-29-0"></span>Everyday Scan (Codzienne skanowanie)

Skrót Everyday Scan (Codzienne skanowanie) umożliwia użytkownikom zdefiniowanie i zapisanie skrótu skanowania do codziennego użytku. W przypadku wybrania skrótu Everyday Scan (Codzienne skanowanie) można dostosować następujące ustawienia skrótu skanowania:

- **•** Item Type (Typ elementu)
- Page Sides (Strony arkusza)
- Page Size (Rozmiar strony)
- Color mode (Tryb koloru)
- Destination/File Type (Miejsce docelowe/Typ pliku)

# <span id="page-30-0"></span>Skanowanie długich dokumentów

Domyślnie oprogramowanie HP Scan obsługuje pliki kartek do 216 mm × 356 mm. Można wybrać skanowanie pojedynczych stron o wymiarach do 216 mm × 864 mm.

**WAGA:** Jeśli przy włączonej obsłudze długich stron dojdzie do zacięcia papieru, w jego wyniku może zostać pomarszczonych nawet 864 mm stron dokumentu. Dlatego profile skanowania określające długie strony należy włączać tylko podczas skanowania stron dłuższych niż 356 mm .

### <span id="page-31-0"></span>Odfiltrowywanie koloru z dokumentu

Możesz odfiltrowaâ kanał koloru (czerwony, zielony lub niebieski) lub maksymalnie trzy określone kolory. W przypadku konkretnych kolorów ustawienie czułości określa, jak bardzo skanowany kolor musi być zbliżony do określonego koloru.

Usunięcie kolorów ze skanu może ograniczyć rozmiar pliku skanowania i poprawić wyniki optycznego rozpoznawania znaków (OCR).

Wykonaj następujące czynności, aby wybrać kolory eliminowane ze skanowanego obrazu w profilu oprogramowania HP Scan:

- 1. Otwórz oprogramowanie HP Scan.
- 2. Zeskanuj stronę próbną, zawierającą kolory, które mają zostać wyeliminowane w przeglądarce.
- 3. Kliknij przycisk Więcej i kliknij kartę Obraz, a następnie wybierz funkcję Eliminacja kolorów.
- 4. Włącz eliminację kolorów, a następnie wybierz kolor z okna podglądu przy użyciu narzędzia zakraplacza. Pamiętaj o zapisaniu kolorów.

Możesz wybrać tylko te opcje odfiltrowywania koloru, które są dostępne dla używanego skanera.

Informacje na temat ustawień odfiltrowywania kolorów można znaleźć w pomocy online używanego oprogramowania skanera.

### Automatyczne przycinanie skanowanych obrazów

Wykonaj następujące czynności, aby automatycznie przycinać skanowane obrazy:

- 1. Otwórz oprogramowanie HP Scan.
- 2. Wybierz skrót skanowania, a następnie kliknij Więcej, aby uzyskać więcej ustawień.
- 3. Wybierz opcje przycinania z listy rozwijanej o nazwie Wielkość strony wejściowej.
	- Aby automatycznie przyciąć dokument do zawartości, wybierz opcję Wykryj zawartość na stronie.
	- Aby automatycznie przyciąć skan do wymiarów dokumentu, wybierz opcję Wykryj wielkość.
- 4. Upewnij się, że w menu Wielkość strony wyjściowej jest zaznaczona opcja Pozostaw tę samą wielkość strony wyjściowej i wejściowej, a następnie kliknij przycisk Skanuj.

UWAGA: Do ustawienia opcji przycinania podczas skanowania przy użyciu oprogramowania innych firm użyj interfejsu ISIS lub TWAIN.

**EX** UWAGA: Informacje na temat ustawień automatycznego przycinania można znaleźć w pomocy online używanego oprogramowania skanera.

### <span id="page-32-0"></span>Automatyczne wykrywanie koloru

Możesz użyć tej funkcji w celu ograniczenia rozmiaru zeskanowanego pliku zapisując strony zawierające kolor jako kolorowe, a pozostałe jako czarno białe.

Wykonaj następujące czynności, aby wykryć kolor w zeskanowanym obrazie:

- 1. Otwórz oprogramowanie HP Scan.
- 2. Wybierz skrót do skanowania.
- 3. Aby dostosować ustawienia czułości Automatycznego wykrywania koloru oraz trybu wyjściowego, kliknij przycisk Więcej i wybierz opcję Obraz.
- 4. Kliknij listę rozwijaną Tryb koloru, a następnie wybierz opcję Automatyczne wykrywanie koloru.
- 5. Wybierz pole rozwijane o nazwie Automatyczne wykrywanie koloru, zmień ustawienia, a następnie kliknij przycisk OK.
- 6. Kliknij przycisk Skanowanie.
- <sup>2</sup> UWAGA: Informacje na temat automatycznego wykrywania kolorów można znaleźć w pomocy online używanego oprogramowania skanera.

# Wykrywanie błędów podawania (pobierania wielu arkuszy)

Funkcja wykrywania błędów podawania (pobierania wielu arkuszy) zatrzymuje proces skanowania, jeśli wykryte zostanie jednoczesne pobranie kilku stron do skanera. Domyślnie funkcja ta jest włączona.

Możesz chcieć ją wyłączyć, jeśli:

- Skanujesz wieloczęściowe formularze (zastosowanie nie zalecane przez firmę HP).
- Dokumenty mają naklejone etykiety lub kartki z notatkami.

**WAGA:** Do włączania funkcji wykrywania błędów podawania podczas skanowania za pomocą oprogramowania innych firm użyj interfejsu ISIS lub TWAIN.

UWAGA: Do automatycznego wykrywania koloru podczas skanowania przy użyciu oprogramowania innych firm należy używać interfejsu ISIS lub TWAIN.

## <span id="page-33-0"></span>Automatyczne wykrywanie wielkości strony

Oprogramowanie HP Scan może automatycznie wykryć wielkość strony za pomocą opcji Wykrywanie wielkości. Jeśli została wybrana opcja Wykryj wielkość z listy rozwijanej o nazwie Wielkość strony, zeskanowany obraz zostanie wyprostowany i wykadrowany do formatu wykrytej strony.

### <span id="page-34-0"></span>Automatyczne usuwanie pustych stron

Gdy funkcja Usuwanie pustych stron jest włączona, skanowane strony są oceniane pod kątem zawartości. Wykryte strony puste są widoczne w podglądzie z adnotacją dotyczącą usunięcia. Te wykryte puste strony są automatycznie usuwane po zapisaniu skanowanego dokumentu w miejscu docelowym.

- 1. Otwórz oprogramowanie HP Scan.
- 2. Wybierz skrót do skanowania.
- 3. Kliknij Więcej.
- 4. Wybierz kartę Dokument, wybierz polecenie Usuń puste strony z listy rozwijanej o nazwie Dostosuj dokumenty, a następnie kliknij przycisk OK.
- X<sup>:</sup> WSKAZÓWKA: Suwak Czułość pozwala dostosować wartość czułości wykrywania i usuwania pustych stron. Przy dolnym ustawieniu suwaka większa ilość stron jest wykrywana jako pusta i usuwana. Przy górnym ustawieniu suwaka strony muszą być niemal całkowicie puste, by mogły zostać wykryte i usunięte. Wartość czułości można również ustawić, wprowadzając wartość lub klikając przyciski strzałek.

### <span id="page-35-0"></span>Automatyczne dostosowanie orientacji strony

Ta funkcja umożliwia automatyczne dostosowanie orientacji strony w zależności od języka.

- 1. Otwórz oprogramowanie HP Scan.
- 2. Wybierz skrót do skanowania.
- 3. Kliknij Więcej.
- 4. Na karcie Skanowanie wybierz rozwijane pole Orientacja strony, a następnie zaznacz pole wyboru Orientacja automatyczna.
- 5. Wybierz język dokumentu, kliknij przycisk OK, a następnie rozpocznij skanowanie.
## Skanowanie przy użyciu trybu poprawy tekstu czarno-białego

Ta funkcja umożliwia poprawienie jakości zeskanowanego obrazu w przypadku skanowania czarno-białego tekstu. Aby użyć tej funkcji, wykonaj następujące czynności:

- 1. Otwórz oprogramowanie HP Scan.
- 2. Wybierz skrót do skanowania.
- 3. Kliknij Więcej.
- 4. Wybierz kartę Obraz, a następnie opcję Czarno-biały (1 bit) z listy rozwijanej o nazwie Tryb koloru.
- 5. Wybierz opcję Próg czerni/bieli, wybierz opcję Popraw zawartość, a następnie kliknij przycisk OK.

## Automatyczne prostowanie skanowanych obrazów

System Windows: Funkcja Automatyczne prostowanie umożliwia wyprostowanie zawartości pochylonej względem wymiarów strony w dokumencie źródłowym. Funkcja Wykrywanie rozmiaru umożliwia wyeliminowanie pochylenia obrazów stron, które mogły się przekrzywić podczas skanowania.

- 1. Otwórz oprogramowanie HP Scan.
- 2. Wybierz skrót do skanowania.
- 3. Kliknij przycisk Więcej, wybierz kartę Dokument, a następnie wybierz opcję Wyprostuj zawartość.

## Dodaj lub usuń urządzenie

Za pomocą oprogramowania HP Scan można dodawać lub usuwać urządzenia z komputera.

- 1. Otwórz oprogramowanie HP Scan.
- 2. Kliknij ikonę Ustawienia , aby otworzyć okno Ustawienia urządzenia.
- 3. Wykonaj jedną z następujących czynności:
	- Aby dodać urządzenie, kliknij ikonę Plus +, wybierz opcję Podłącz nowe urządzenie, a następnie postępuj zgodnie z instrukcjami wyświetlanymi na ekranie.
	- Aby usunąć urządzenie, wybierz nazwę skanera z listy, a następnie kliknij przycisk Usuń.
	- $\hat{\mathbf{v}}$  WSKAZÓWKA: Możesz zaznaczyć kilka skanerów, aby usunąć je jednocześnie.
- ☆ WSKAZÓWKA: Możesz również użyć programu HP Scan Assistant, aby dodać nowe urządzenie. Uruchom program HP Scan Assistant z pulpitu komputera, kliknij opcję Narzędzia, kliknij Konfiguracja urządzenia i oprogramowanie, a następnie wybierz opcję Podłącz nowe urządzenie.

# 4 Obsługa i konserwacja

W tej części zamieszczono informacje dotyczące obsługi i konserwacji skanera. Najnowsze informacje można znaleźć na stronie [www.hp.com/support.](http://www.hp.com/support)

- [Karta Maintenance \(Konserwacja\) programu HP Scanner Tools Utility \(Narzędzia skanera HP\)](#page-41-0)
- [Zamawianie materiałów do konserwacji i skanowania](#page-41-0)
- [Czyszczenie szyby skanera, paska skanującego i tylnej części modułu druku dwustronnego](#page-42-0) [automatycznego podajnika \(ADF\)](#page-42-0)
- [Czyszczenie rolek](#page-44-0)
- [Wymiana rolek](#page-46-0)
- [Wymiana wkładki rozdzielającej](#page-50-0)
- [Wymiana przedniego panelu](#page-53-0)

Okresowe czyszczenie skanera pozwala zapewnić wyższą jakość skanów. Nakład pracy związanej z konserwacją zależy od wielu czynników, m.in. od częstotliwości korzystania z urządzenia i otoczenia, w jakim się znajduje. Rutynową procedurę czyszczenia należy przeprowadzać w miarę potrzeb.

Oprogramowanie skanera zawiera animacje objaśniające wykonywanie zadań związanych z konserwacją. Animacje te dostępne są także na stronie [www.hp.com/support](http://www.hp.com/support).

- Wyjmowanie i wymiana rolek
- Wyjmowanie i wymiana wkładki rozdzielającej
- Wyjmowanie i wymiana panelu przedniego

### <span id="page-41-0"></span>Karta Maintenance (Konserwacja) programu HP Scanner Tools Utility (Narzędzia skanera HP)

Na karcie Maintenance (Konserwacja) programu HP Scanner Tools Utility (Narzędzia skanera HP) wyświetlane są informacje o wykorzystaniu skanera, historii konserwacji i ustawieniach. Możesz rejestrować konserwację skanera i zmieniać ustawienia ostrzeżeń o konserwacji.

Aby uzyskać szczegółowe informacje, skorzystaj z pomocy do programu HP Scanner Tools Utility (Narzędzia skanera HP). Aby otworzyć pomoc, naciśnij przycisk Narzędzia ( $\Box$ ) na przednim panelu skanera, a następnie kliknij Help (Pomoc) w oknie dialogowym.

## Zamawianie materiałów do konserwacji i skanowania

Możesz kupić części potrzebne do konserwacji skanera.

- 1. Odwiedź stronę internetową z częściami do skanerów HP pod adresem [www.hp.com/buy/parts](http://www.hp.com/buy/parts).
- 2. Wybierz język i kliknij strzałkę.

### <span id="page-42-0"></span>Czyszczenie szyby skanera, paska skanującego i tylnej części modułu druku dwustronnego automatycznego podajnika (ADF)

Czyść okresowo szybę skanera, pasek skanujący i tylną część modułu druku dwustronnego automatycznego podajnika (ADF) lub wtedy, gdy na skanowanym obrazie pojawią się smugi.

Wykonaj następujące czynności, aby wyczyścić te elementy:

- 1. Naciśnij przycisk Zasilanie ((1), aby wyłączyć skaner, a następnie odłącz kabel USB i zasilacz od skanera.
- 2. Otwórz pokrywę skanera.
- 3. Wyczyść szybę skanera i pasek skanujący za pomocą miękkiej, niepylącej ściereczki spryskanej łagodnym środkiem do mycia powierzchni szklanych.

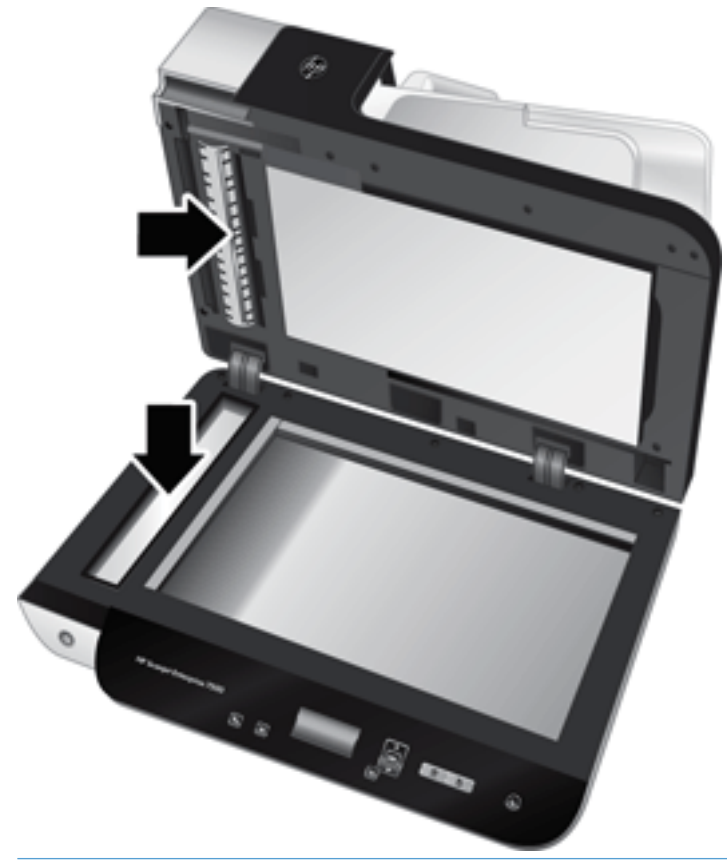

 $\bigwedge$  OSTROŻNIE: Do czyszczenia szyby skanera i paska skanującego używaj wyłącznie środków przeznaczonych do czyszczenia szkła. Nie stosuj środków ściernych, acetonu, benzenu ani czterochlorku węgla (czterochlorometanu); substancje te mogą uszkodzić szybę skanera. Unikaj alkoholu izopropylowego, ponieważ na szybie mogą pozostać smugi.

Nie rozpylaj środka czyszczącego bezpośrednio na szybę lub pasek skanujący. Jeśli zastosujesz zbyt dużą ilość, środek czyszczący może przedostać się pod szybę lub pasek skanujący i uszkodzić skaner.

4. Wytrzyj do sucha szybę skanera, używając również suchej, niepylącej ściereczki.

5. Zamknij pokrywę skanera, a następnie unieś zasobnik wejściowy, aż będzie ustawiony prostopadle do skanera.

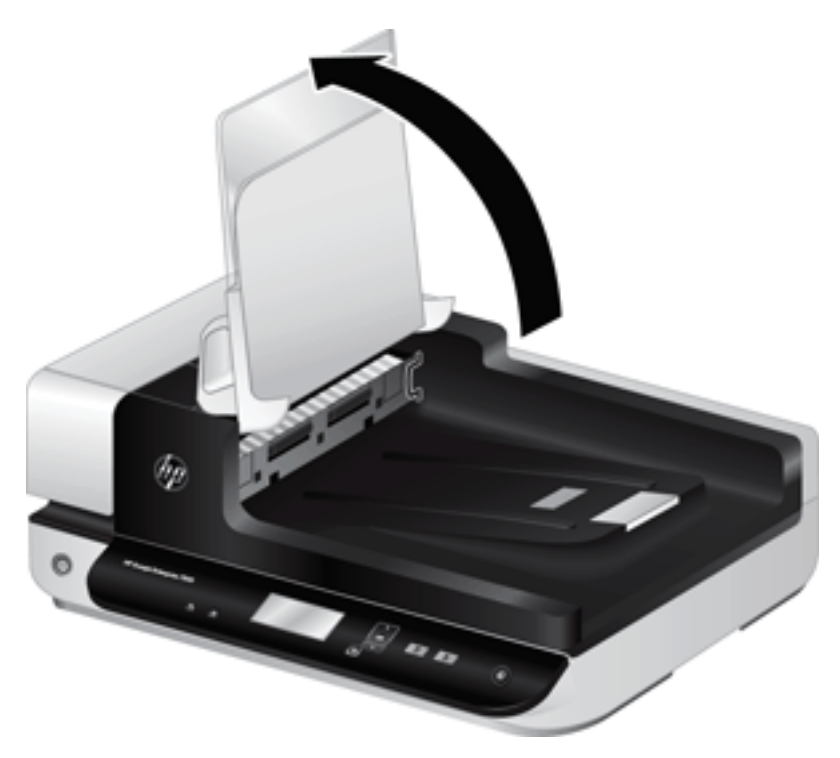

6. Naciśnij zatrzaski tylnej części modułu druku dwustronnego ADF by ją zwolnić, a następnie pociągnij do przodu, by wyjąć tylną część modułu druku dwustronnego ADF z obudowy.

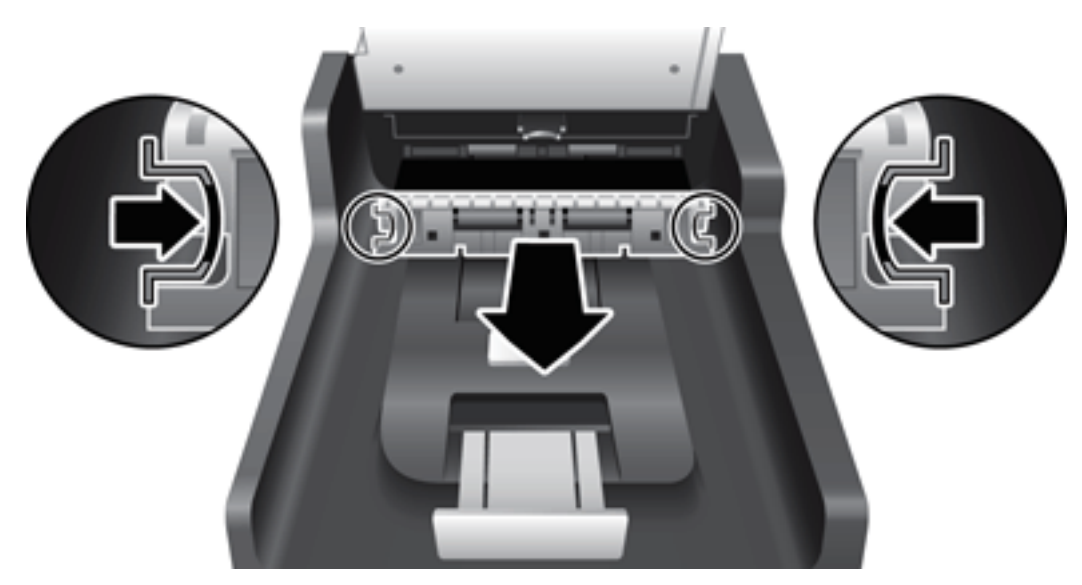

- 7. Wytrzyj tylną część modułu druku dwustronnego ADF miękką, niepylącą szmatką zwilżoną ciepłą wodą.
- 8. Wytrzyj do sucha tylną część modułu druku dwustronnego ADF miękką, niepylącą szmatką, a następnie wsuń element do obudowy aż zatrzaśnie się na swoim miejscu.
- 9. Opuść zasobnik wejściowy skanera, a następnie podłącz z powrotem kabel USB i zasilacz do skanera.

## <span id="page-44-0"></span>Czyszczenie rolek

Rolki powinny być czyszczone w następujących sytuacjach:

- Narzędzie HP Scanner Tools Utility (Narzędzia skanera HP) wskazuje, że potrzebne jest czyszczenie.
- Powtarzają się zacięcia papieru.
- Skaner nie wciąga papieru na odpowiednią ścieżkę.
- Skanowane obrazy są wydłużone.
- Często skanujesz dowolny z poniższych rodzajów dokumentów: papier powlekany, dokumenty obrabiane chemicznie, takie jak papier bezkalkowy, dokumenty z dużą zawartością węglanu wapnia, zapisane ołówkiem oraz dokumenty, na których nie został utrwalony toner.

Wykonaj następujące czynności, aby wyczyścić rolki:

- 1. Naciśnij przycisk Zasilanie (<sup>1</sup>), aby wyłączyć skaner, a następnie odłącz kabel USB i zasilacz od skanera.
- 2. Otwórz klapkę automatycznego podajnika dokumentów (ADF).

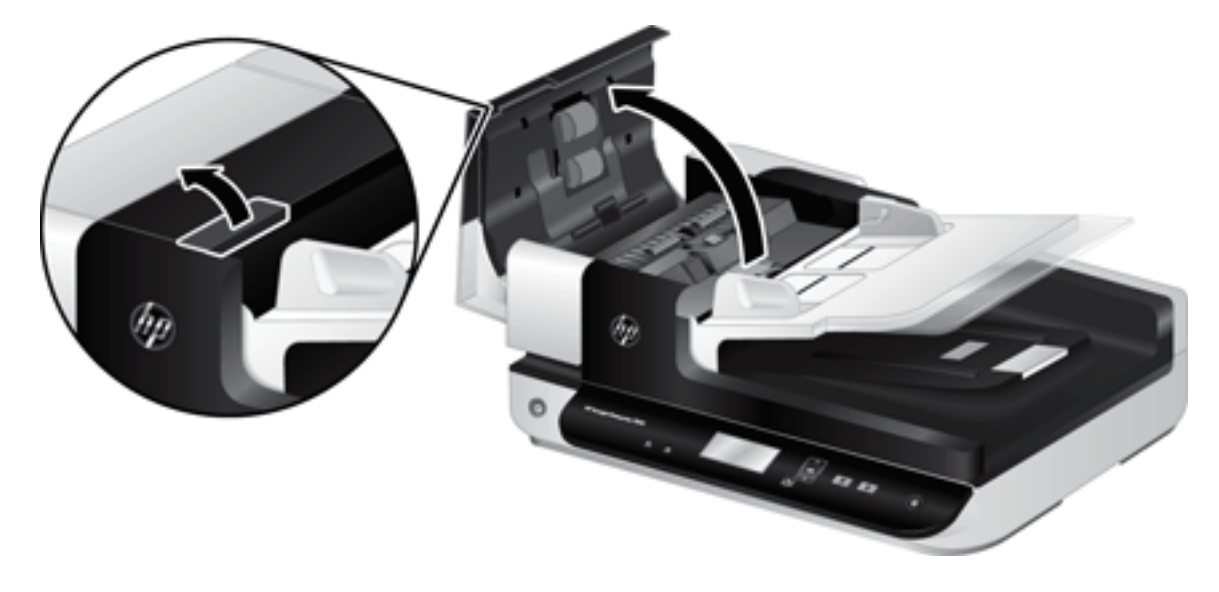

3. Usuń widoczne drobiny i kurz z każdej z rolek oraz i wkładki rozdzielającej za pomocą sprężonego powietrza lub czystej, niepylącej szmatki zwilżonej ciepłą wodą.

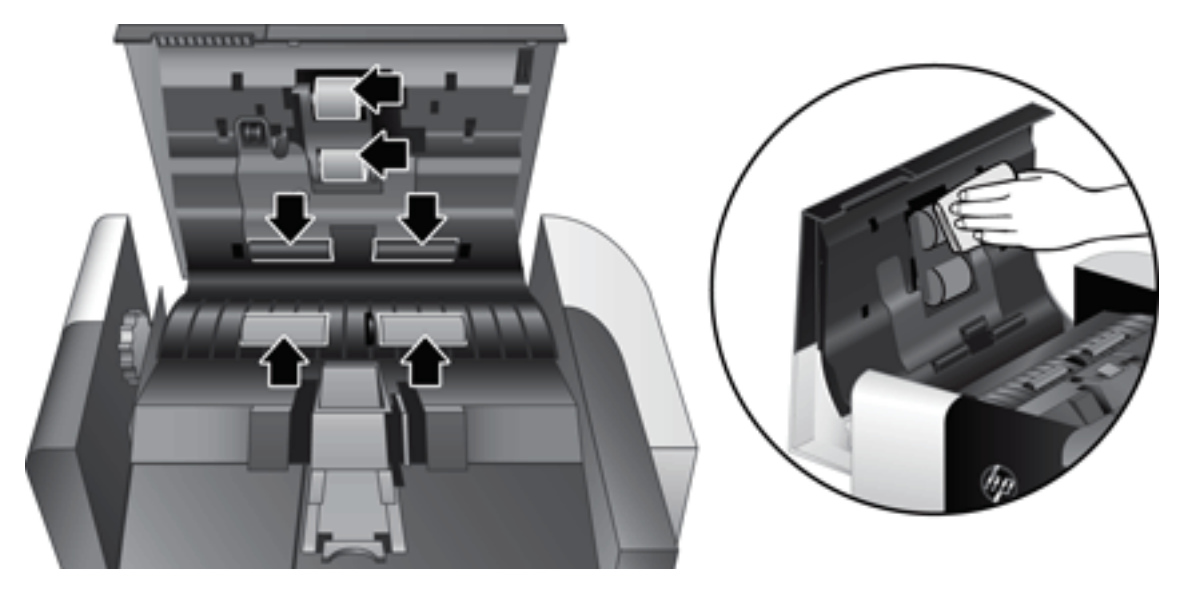

- 4. Zamknij klapkę ADF, a następnie podłącz z powrotem kabel USB i zasilacz do skanera.
- 5. Naciśnij przycisk Zasilanie ((1), aby włączyć skaner i zaktualizuj historię konserwacji skanera:
	- a. Naciśnij przycisk Narzędzia ( $\blacksquare$ ) na przednim panelu skanera, aby otworzyć program HP Scanner Tools Utility (Narzędzia skanera HP).
	- b. W sekcji Record Cleaning (Rejestracja czyszczenia) na karcie Maintenance (Konserwacja) kliknij opcję Record Cleaning (Rejestracja czyszczenia).

Aby uzyskać więcej informacji, zobacz Pomoc programu HP Scanner Tools Utility (Narzędzia skanera HP).

## <span id="page-46-0"></span>Wymiana rolek

Rolki należy wymienić w następujących sytuacjach:

- **Gdy w oknie dialogowym Maintenance Recommended** (Zalecana konserwacja) zostanie wyświetlona informacja, że należy je wymienić.
- Jeśli zacięcia papieru powtarzają się, a czyszczenie rolek jest nieskuteczne.
- WSKAZÓWKA: Oprogramowanie skanera zawiera animację, która objaśnia wyjmowanie i wymianę rolek. Animacja ta jest także dostępna pod adresem [www.hp.com/support](http://www.hp.com/support).

W zestawie do wymiany rolek znajduje się zamienna wkładka rozdzielająca. Aby zamówić zestaw do wymiany, przejdź na stronę [www.hp.com/buy/parts.](http://www.hp.com/buy/parts)

**2** UWAGA: Zestaw do wymiany rolek jest materiałem eksploatacyjnym i nie jest objęty gwarancją ani standardową umową serwisową.

Wykonaj następujące czynności, aby wymienić rolki:

- 1. Naciśnij przycisk Zasilanie ( $\langle \cdot | \cdot \rangle$ ), aby wyłączyć skaner, a następnie odłącz kabel USB i zasilacz od skanera.
- 2. Otwórz klapkę automatycznego podajnika dokumentów (ADF).

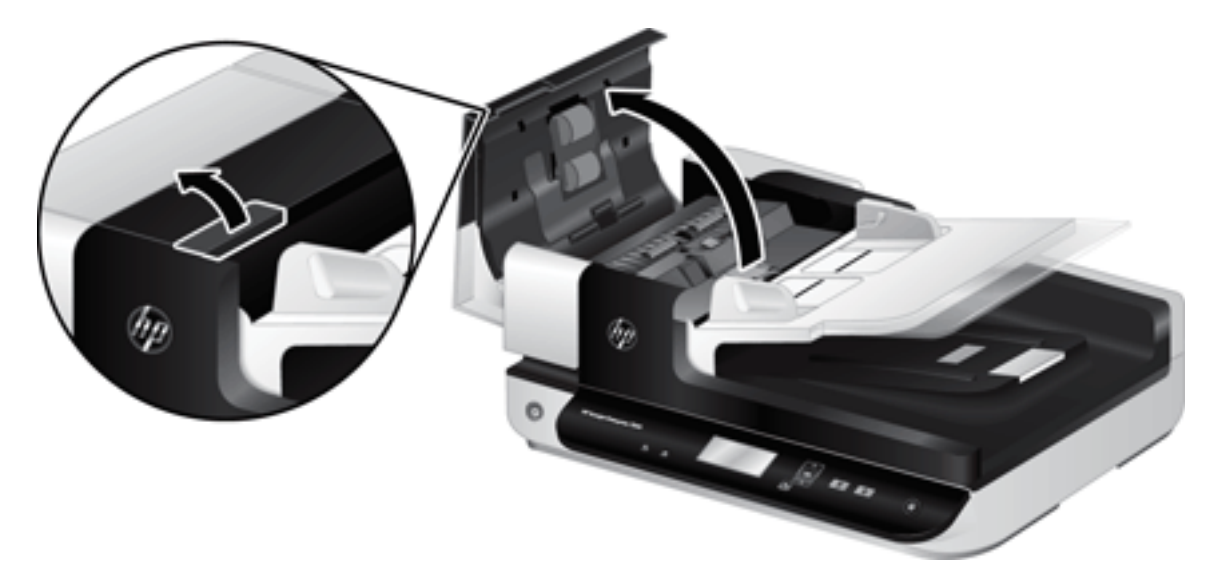

- 3. Przesuń palec za uchwytem na drzwiczkach zestawu rolek i delikatnie pociągnij go do przodu i w dół, by otworzyć drzwiczki.
	- WSKAZÓWKA: Unieś nieco zasobnik wejściowy ADF, aby ułatwić dostęp do uchwytu.

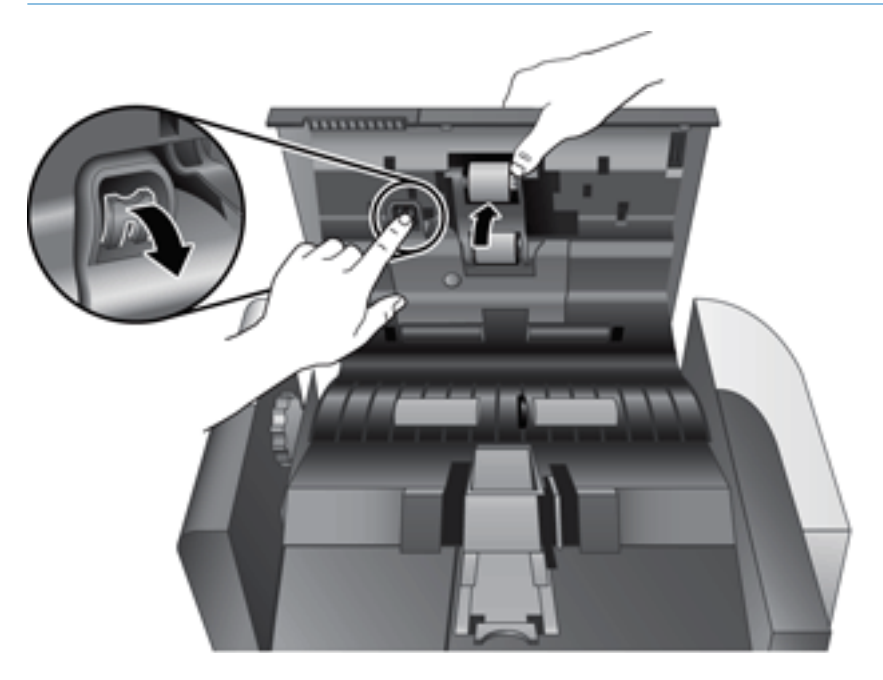

- 4. Trzymając opuszczone drzwiczki zestawu rolek, tak by nie przeszkadzały, chwyć zestaw rolek i przesuń go w lewo, aby wyjąć go z obudowy.
	- **A OSTROŻNIE:** Nie dotykaj rolek gołymi palcami, gdyż tłuszcz gromadzący się na palcach wpływa na ich działanie.
	-

**WAGA:** Podczas przesuwania zestawu rolek możesz odczuć niewielki opór.

- 
- **A OSTROŻNIE:** Uważaj, aby nie wciskać uchwytów wyrównujących ani nie naciskać uchwytu z prawej strony zestawu rolek.

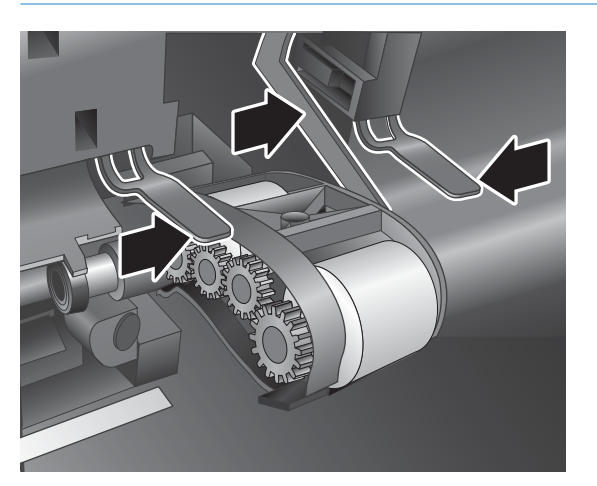

5. Unieś zestaw rolek i połóż go z boku.

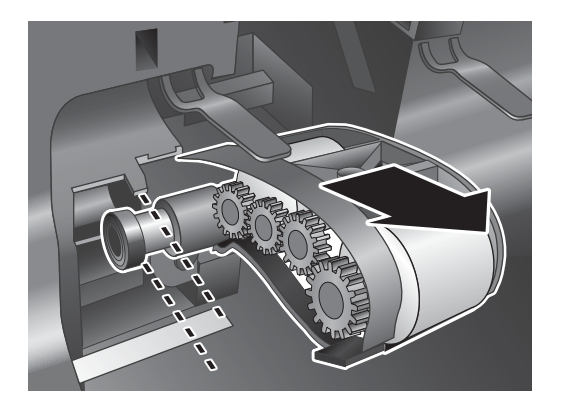

6. Trzymając opuszczone drzwiczki zestawu rolek, tak by nie przeszkadzały, włóż nowy zestaw rolek do obudowy i przesuń go w prawo, aż zostanie prawidłowo osadzony.

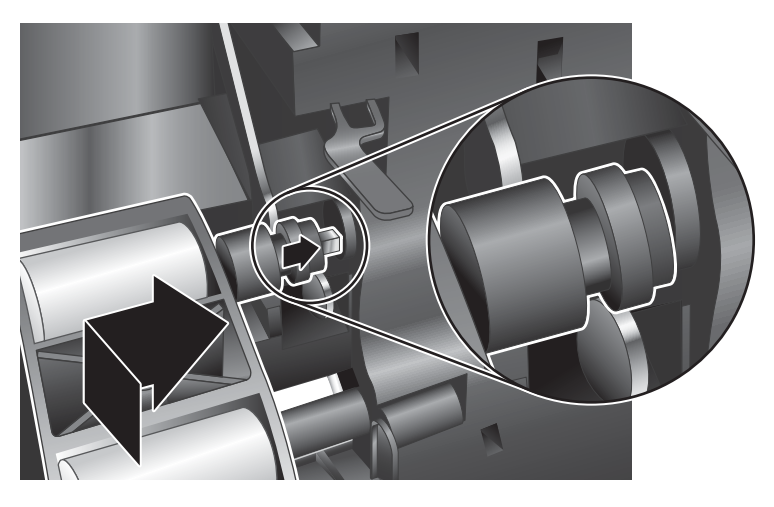

7. Zamknij drzwiczki zestawu rolek, sprawdzając, czy zatrzask jest prawidłowo osadzony.

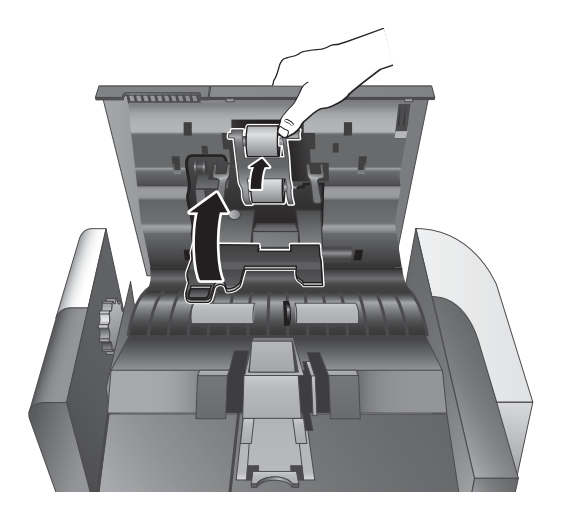

- 8. Zamknij klapkę ADF, a następnie podłącz z powrotem kabel USB i zasilacz do skanera i włącz skaner.
- 9. Zaktualizuj historię konserwacji skanera:
	- a. Naciśnij przycisk Narzędzia (4) na przednim panelu skanera, aby otworzyć program HP Scanner Tools Utility (Narzędzia skanera HP).
	- b. W sekcji Record Replacement (Rejestracja wymiany) na karcie Maintenance (Konserwacja) kliknij opcję Record Replacement (Rejestracja wymiany).

Aby uzyskać więcej informacji, zobacz Pomoc programu HP Scanner Tools Utility (Narzędzia skanera HP).

**WAGA:** Firma HP zaleca wymianę rolek co 100 000 operacji skanowania.

Program HP Scanner Tools Utility (Narzędzia skanera HP) może przypominać o konieczności wykonania obsługi, której czas zależy od wielu czynników i może nastąpić szybciej niż podany czas wymiany.

## <span id="page-50-0"></span>Wymiana wkładki rozdzielającej

W zestawie do wymiany rolek znajduje się zamienna wkładka rozdzielająca. Zawsze wymieniaj wkładkę rozdzielającą podczas wymiany rolek. Aby zamówić zestaw do wymiany rolek, przejdź na stronę [www.hp.com/buy/parts.](http://www.hp.com/buy/parts)

WSKAZÓWKA: Oprogramowanie skanera zawiera animację, która objaśnia wyjmowanie i wymianę wkładki rozdzielającej. Animacja ta jest także dostępna pod adresem [www.hp.com/support.](http://www.hp.com/support)

Wykonaj następujące czynności, aby wymienić wkładkę rozdzielającą:

- 1. Naciśnij przycisk Zasilanie (<sup>1</sup>), aby wyłączyć skaner, a następnie odłącz kabel USB i zasilacz od skanera.
- 2. Otwórz klapkę automatycznego podajnika dokumentów (ADF).

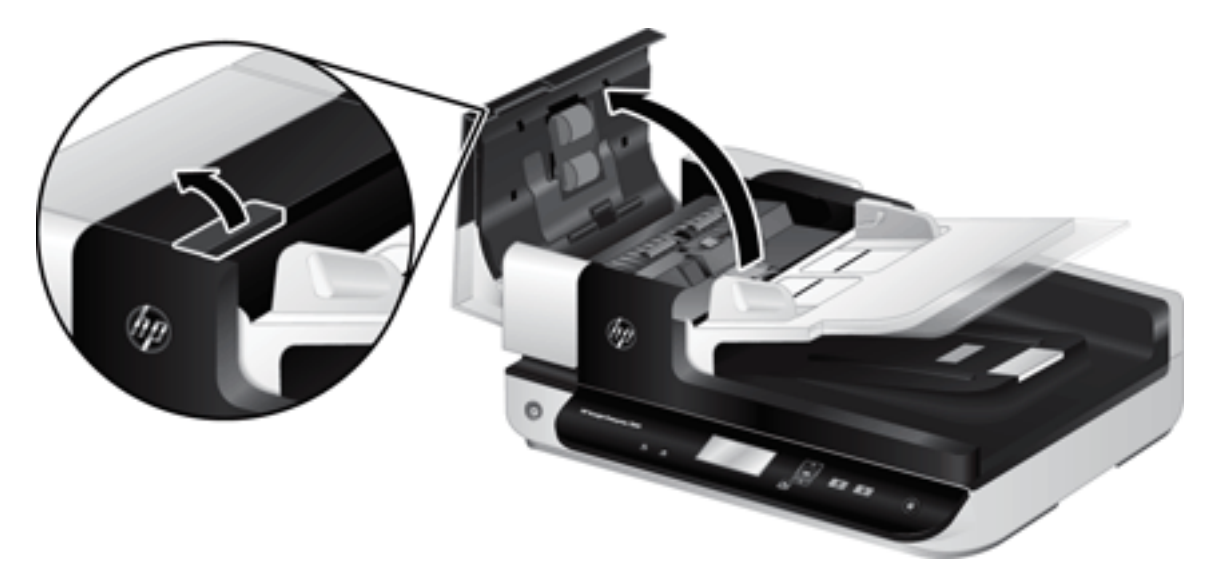

- 3. Wciśnij do przodu (w stronę tyłu ADF) zatrzask wkładki rozdzielającej, aby zwolnić wkładkę rozdzielającą.
- $\hat{X}$  WSKAZÓWKA: Jest to łatwiejsze, gdy podniesiesz nieco zasobnik wejściowy ADF.

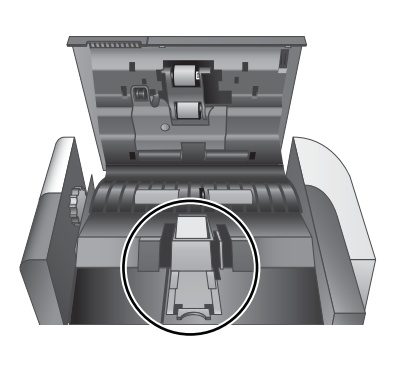

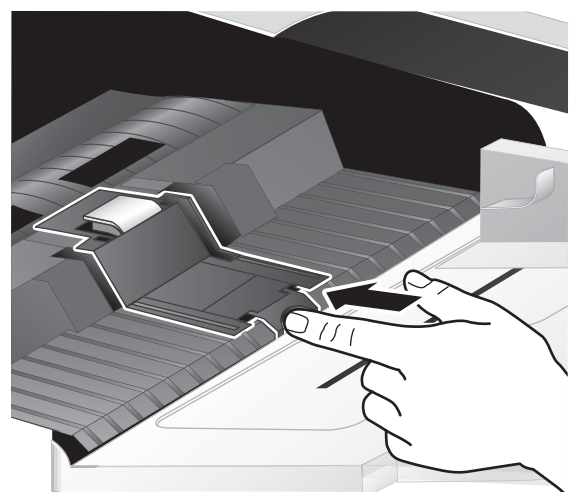

- 4. Unieś element wkładki rozdzielającej, zwolnij ją z obudowy i odłóż na bok.
	- **A OSTROŻNIE:** Nie dotykaj wkładki rozdzielającej gołymi palcami, gdyż tłuszcz gromadzący się na palcach wpływa na jej działanie.

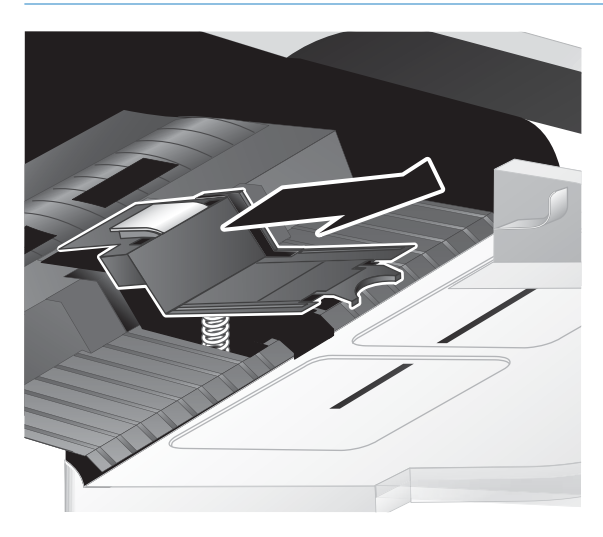

5. Przesuń tylną krawędź nowej wkładki rozdzielającej do obudowy, uważając by sprężyna znajdująca się pod wkładką nie została zgięta w dół.

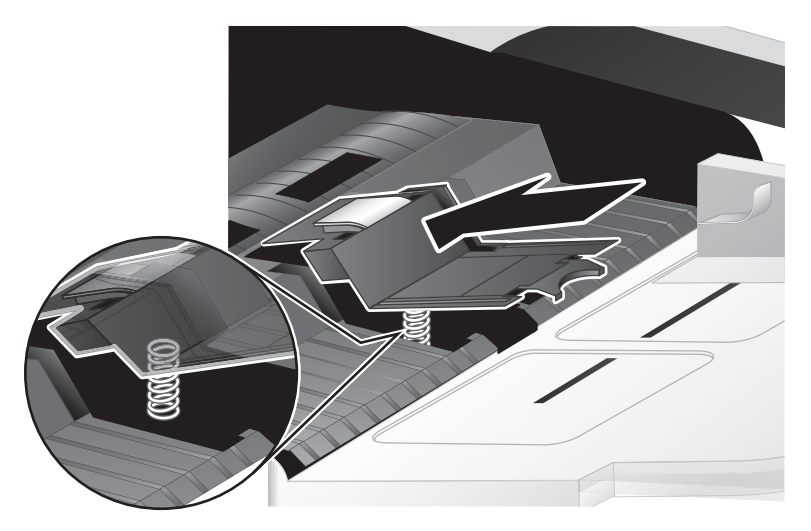

6. Wciśnij do dołu przednią część elementu wkładki rozdzielającej, aż usłyszysz wyraźne kliknięcie, wskazujące że wkładka została dobrze osadzona.

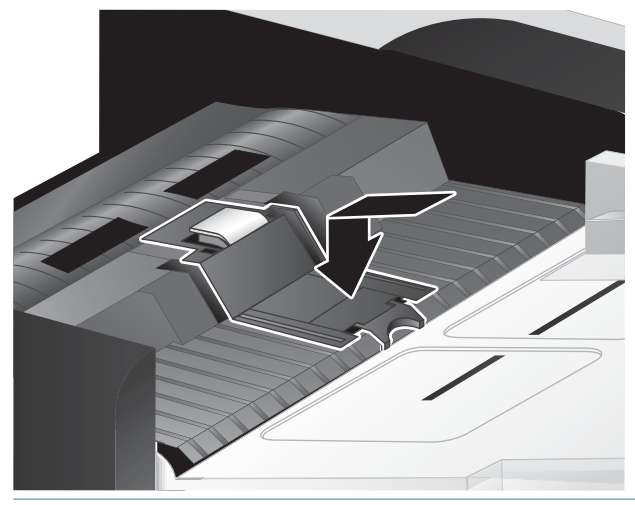

 $\hat{\mathbf{X}}$ : WSKAZÓWKA: Uważając by nie dotknąć wkładki gołymi palcami, wciśnij wkładkę a następnie zwolnij, sprawdzając czy sprężynuje z powrotem. Wskazuje to, że sprężyna pod wkładką jest prawidłowo ustawiona.

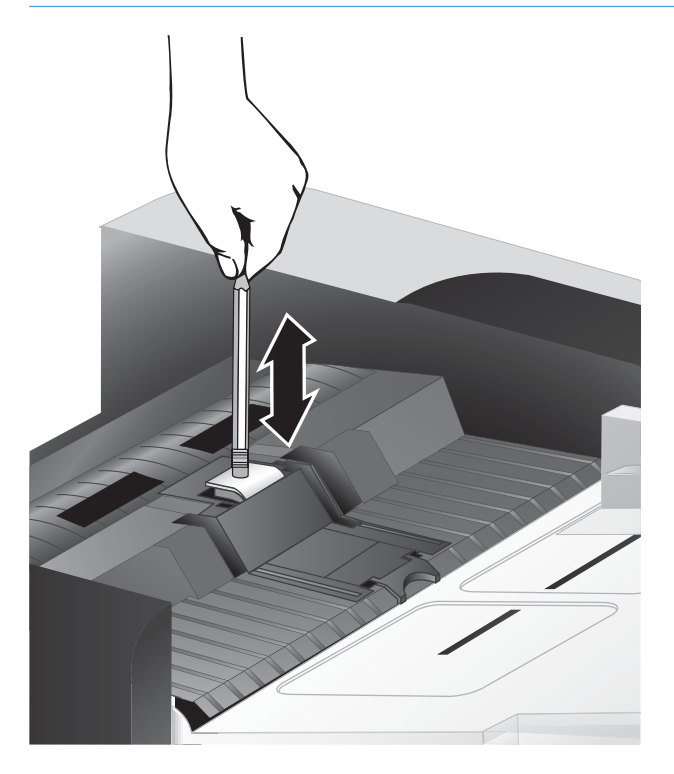

7. Zamknij klapkę ADF, a następnie podłącz z powrotem kabel USB i zasilacz do skanera i włącz skaner.

## <span id="page-53-0"></span>Wymiana przedniego panelu

WSKAZÓWKA: Oprogramowanie skanera zawiera animację, która objaśnia wyjmowanie i wymianę panelu przedniego. Animacja ta jest także dostępna pod adresem [www.hp.com/support.](http://www.hp.com/support)

Wykonaj następujące czynności, aby wymienić przedni panel:

- 1. Naciśnij przycisk Zasilanie ((1), aby wyłączyć skaner, a następnie odłącz kabel USB i zasilacz od skanera.
- 2. Unieś pokrywę skanera.
- 3. Poluzuj pokrywę przedniego panelu.
	- a. Odnajdź otwór dostępowy na spodzie przedniego panelu i wciśnij koniec długopisu do otworu pionowo w górę.
	- b. Wciskając do góry długopis delikatnie podważ we wskazanych miejscach, unosząc delikatnie przedni panel po zwolnieniu zatrzasku.

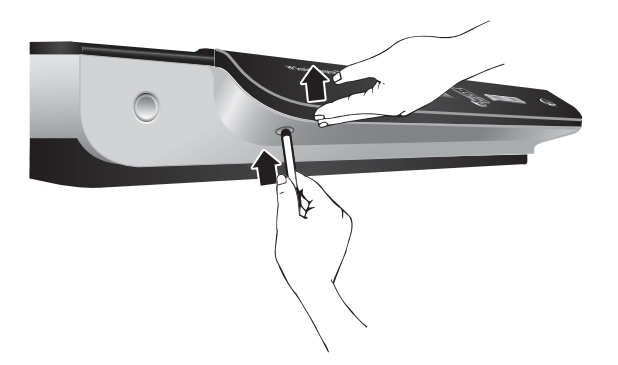

4. Podważ w pozostałych miejscach z zatrzaskami, unosząc delikatnie panel po zwolnieniu każdego z zatrzasków.

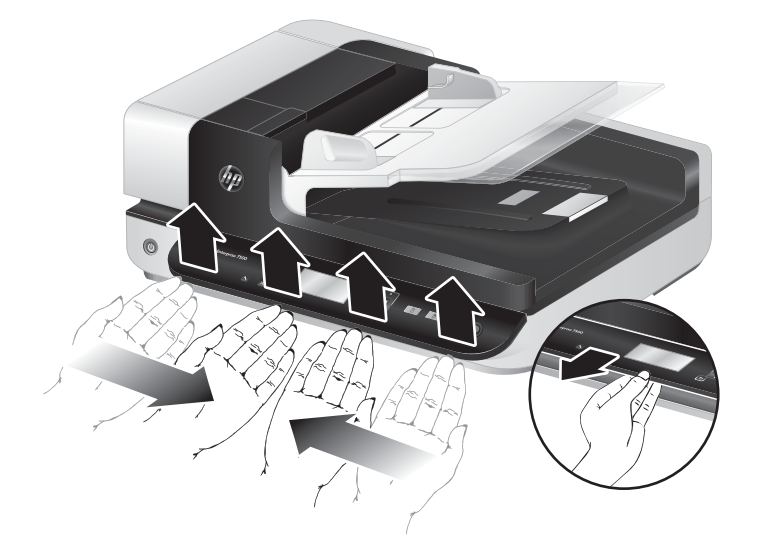

5. Obróć przedni panel, trzymając go mocno w jednej dłoni, odłącz 6 stykowe złącze i odłóż go na bok.

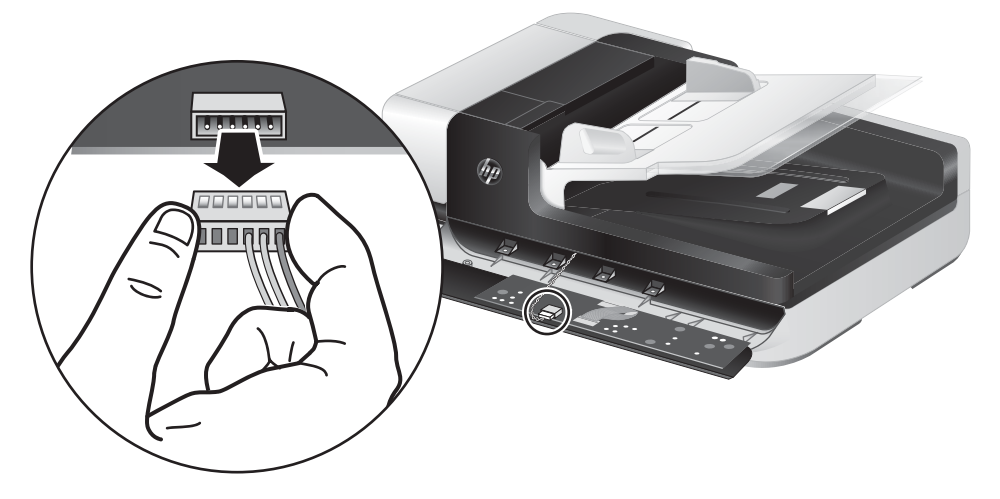

6. Podłącz nowy przedni panel, uważając by dopasować 6 stykowe złącze do 6 stykowego gniazda na przednim panelu.

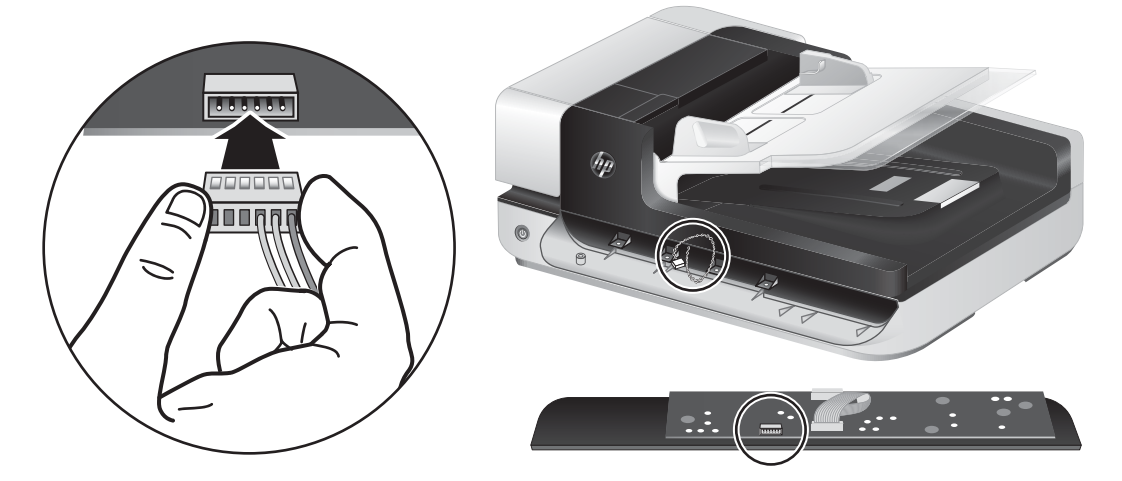

7. Obróć przedni panel stroną z wyświetlaczem do góry i umieść go poziomo na przedzie skanera, tak by cztery zatrzaski panelu były ustawione równo z gniazdami skanera.

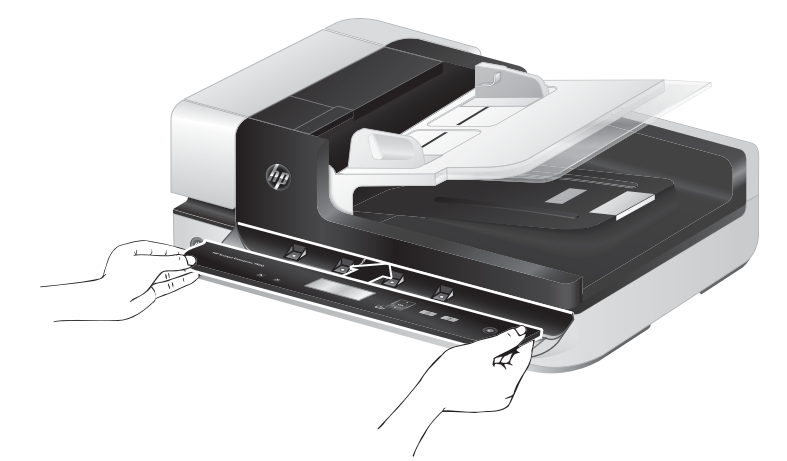

8. Delikatnie wciśnij przedni panel (upewniając się, że jest prawidłowo ustawiony), obróć w dół i wciśnij przedni panel, by został osadzony na swoim miejscu.

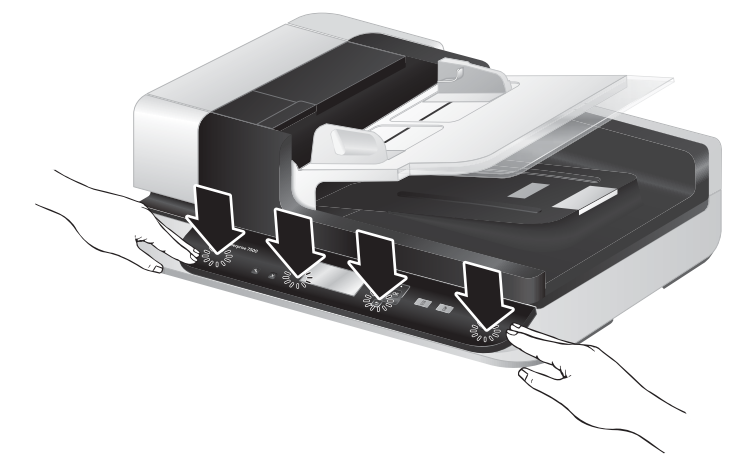

9. Zamknij klapę skanera, podłącz z powrotem kabel USB i kabel zasilający i włącz skaner.

# 5 Rozwiązywanie problemów

W tej części przedstawiono sposoby rozwiązywania typowych problemów ze skanerem.

- [Błędy skanera](#page-57-0)
- [Podstawowe wskazówki dotyczące rozwiązywania problemów](#page-58-0)
- [Rozwiązywanie problemów związanych z instalacją skanera](#page-59-0)
- [Problemy z zainicjowaniem skanera lub ze sprzętem](#page-60-0)
- [Problemy z działaniem skanera](#page-63-0)
- [Nieprawidłowo działające przyciski skanera](#page-67-0)
- [Problemy ze ścieżką papieru skanera](#page-68-0)

Aby uzyskać więcej informacji dotyczących rozwiązywania problemów, zobacz Pomoc używanego programu do skanowania HP.

## <span id="page-57-0"></span>Błędy skanera

Aby uzyskać pomoc dotyczącą błędu, sprawdź odpowiednie tematy poniżej.

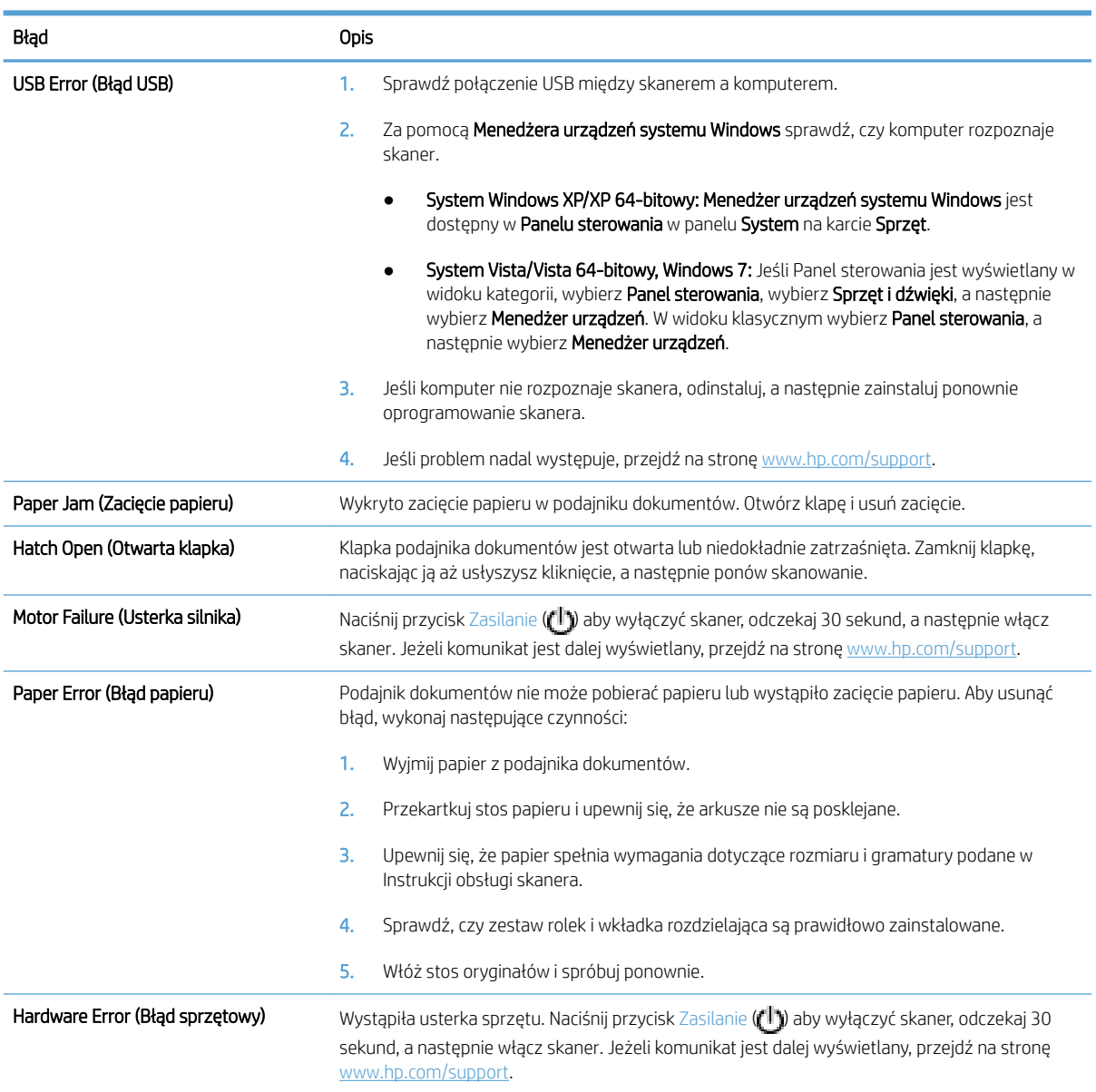

## <span id="page-58-0"></span>Podstawowe wskazówki dotyczące rozwiązywania problemów

Problemy, takie jak smugi na szybie skanera lub poluzowane kable, mogą spowodować, że skaner będzie tworzył zamazane obrazy, działał w nieoczekiwany sposób lub ulegał awariom. W przypadku wystąpienia problemów ze skanowaniem sprawdź następujące rzeczy.

Jeśli zeskanowane obrazy są zamazane, sprawdź, czy pasek skanujący z lewej strony szyby skanera nie jest brudny lub pokryty smugami. Jeśli tak, wyczyść pasek skanujący.

Jeśli skanujesz dokument do przetworzenia w programie OCR (Optycznego rozpoznawania znaków), upewnij się, że oryginał jest wystarczająco czysty, by mógł zostać przeanalizowany.

- Sprawdź, czy kable USB i zasilający są prawidłowo podłączone do odpowiednich gniazd z tyłu skanera, a kabel zasilający jest podłączony do działającego gniazdka elektrycznego.
- Upewnij się, że do skanera dociera zasilanie.
	- Sprawdź, czy świeci zielona dioda na obudowie zasilacza.
	- Jeśli zielona dioda nie świeci, sprawdź czy gniazdko lub listwa zasilająca do których podłączono kabel zasilający są pod napięciem.
	- Jeśli gniazdko lub listwa są pod napięciem, a zielona dioda nadal nie świeci, zasilacz jest prawdopodobnie uszkodzony. Przejdź na stronę [www.hp.com/support,](http://www.hp.com/support) aby uzyskać pomoc.
- Jeśli skaner podłączono do komputera za pomocą koncentratora USB lub portu USB z przodu komputera, odłącz skaner i podłącz go ponownie do portu USB z tyłu komputera.
- Sprawdź, czy przyciski skanera są włączone.
- Wyłącz skaner na 30 sekund, a następnie włącz go ponownie.
- Sprawdź, czy klapka automatycznego podajnika dokumentów (ADF) jest zamknięta.
- Uruchom ponownie komputer.

Jeśli problem nie ustępuje, możliwe, że oprogramowanie skanera HP, oprogramowanie sprzętowe lub powiązane sterowniki są nieaktualne lub uległy uszkodzeniu. Na stronie [www.hp.com/support](http://www.hp.com/support) znajdziesz aktualizacje oprogramowania, oprogramowania sprzętowego i sterowników skanera.

## <span id="page-59-0"></span>Rozwiązywanie problemów związanych z instalacją skanera

- Sprawdzenie kabli
- Odinstalowanie i ponowne zainstalowanie narzędzi skanera HP Scaniet

#### Sprawdzenie kabli

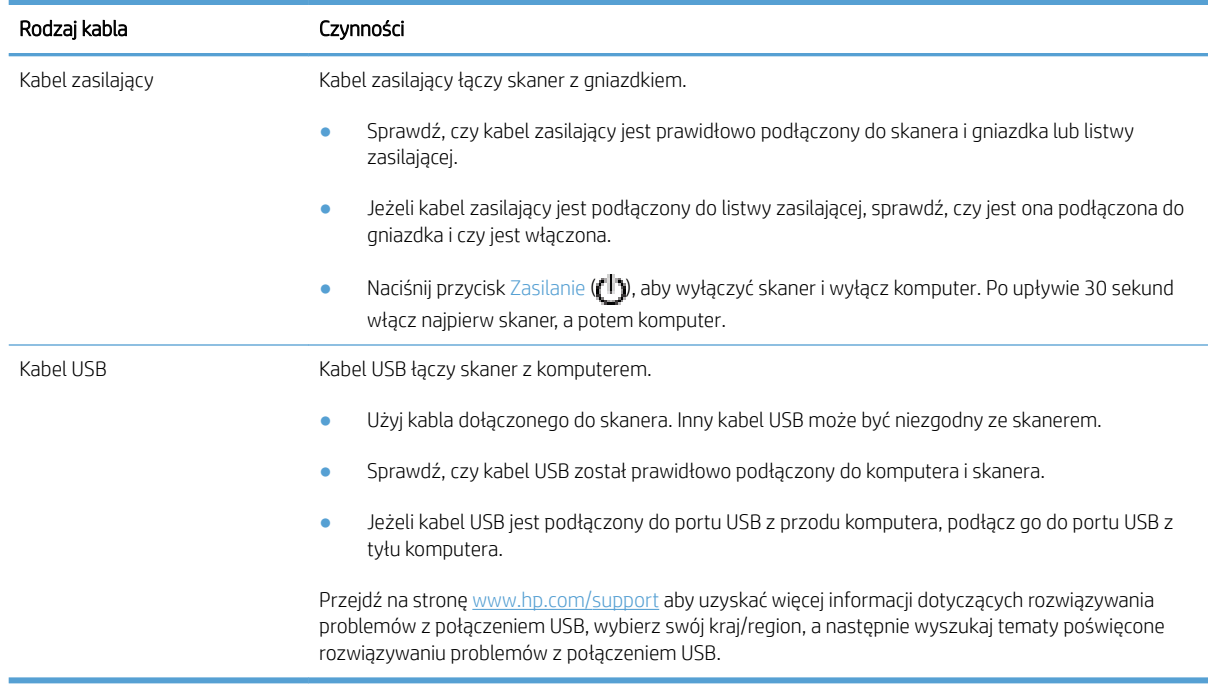

#### Odinstalowanie i ponowne zainstalowanie narzędzi skanera HP Scanjet

Jeśli sprawdzenie połączeń kablowych skanera nie rozwiązało problemu, problem może być spowodowany niepełną instalacją. Spróbuj odinstalować i ponownie zainstalować narzędzia skanera HP Scanjet.

- 1. Naciśnij przycisk Zasilanie (<sup>1</sup>), aby wyłączyć skaner, a następnie odłącz kabel USB i kabel zasilający od skanera.
- 2. Za pomocą narzędzia Dodaj lub usuń programy (w systemie Windows Vista i Windows 7 użyj narzędzia Programy i funkcje) znajdującego się w Panelu sterowania odinstaluj następujące elementy:
	- sterownik ISIS
	- **•** sterownik TWAIN
	- HP Scanjet 7500 Utilities
- 3. Uruchom ponownie komputer.
- 4. Pobierz oprogramowanie HP Scanning Software z [www.HP.com/support](http://www.hp.com/support), aby ponownie zainstalować sterowniki i narzędzia skanera HP Scanjet.
- 5. Podłącz ponownie kabel USB i kabel zasilający do skanera, a następnie naciśnij przycisk Zasilanie ( $\left(\mathbb{I}\right)$ ), aby włączyć skaner.

## <span id="page-60-0"></span>Problemy z zainicjowaniem skanera lub ze sprzętem

- Sprawdzanie połączenia USB
- Sprawdzanie, czy skaner jest zasilany
- [Resetowanie skanera](#page-61-0)
- [Skaner przestał działać poprawnie](#page-61-0)

#### Sprawdzanie połączenia USB

Sprawdź fizyczne połączenie ze skanerem.

- Użyj kabla dołączonego do skanera. Inny kabel USB może być niezgodny ze skanerem.
- Sprawdź, czy kabel USB został prawidłowo podłączony do komputera i skanera. Jeśli prawidłowo podłączono kabel USB do skanera, ikona trójzębu znajduje się na górze kabla.

Jeśli problem nadal występuje po sprawdzeniu powyższych elementów, spróbuj wykonać następujące czynności:

- 1. Wykonaj jedną z następujących czynności, w zależności od sposobu podłączenia skanera do komputera:
	- Jeżeli kabel USB jest podłączony do koncentratora USB lub stacji dokującej komputera przenośnego, odłącz kabel USB od koncentratora USB lub stacji i podłącz go do portu USB z tyłu komputera.
	- Jeśli kabel USB jest podłączony bezpośrednio do komputera, podłącz go do innego portu USB z tyłu komputera.
	- Odłącz od komputera wszystkie urządzenia USB z wyjątkiem klawiatury i myszy.
- 2. Naciśnij przycisk Zasilanie ( $\left| \cdot \right|$ ) aby wyłączyć skaner, odczekaj 30 sekund, a następnie włącz skaner.
- 3. Uruchom ponownie komputer.
- 4. Po ponownym uruchomieniu komputera spróbuj użyć skanera.
	- Jeśli skaner działa, podłączaj pojedynczo pozostałe urządzenia; wypróbuj skaner po podłączeniu każdego z urządzeń. Odłącz wszystkie urządzenia USB, które uniemożliwiają działanie skanera.
	- Jeśli skaner nie działa, odinstaluj, a następnie zainstaluj ponownie sterowniki i narzędzia skanera HP Scanjet.

#### Sprawdzanie, czy skaner jest zasilany

Kabel zasilający łączy skaner z gniazdkiem.

- Sprawdź, czy kabel zasilający jest prawidłowo podłączony zarówno do skanera, jak i do sprawnego gniazdka.
- Jeżeli kabel zasilający jest podłączony do listwy zasilającej, sprawdź, czy jest ona podłączona do gniazdka i czy jest włączona.
- Upewnij się, że do skanera dociera zasilanie.
- <span id="page-61-0"></span>Sprawdź, czy świeci zielona dioda na obudowie zasilacza.
- Jeśli zielona dioda nie świeci, sprawdź czy gniazdko lub listwa zasilająca do których podłączono kabel zasilający są pod napięciem.
- Jeśli gniazdko lub listwa są pod napięciem, a zielona dioda nadal nie świeci, zasilacz jest prawdopodobnie uszkodzony. Przejdź na stronę [www.hp.com/support,](http://www.hp.com/support) aby uzyskać pomoc.

Jeśli problem nadal występuje po sprawdzeniu powyższych elementów, spróbuj wykonać następujące czynności:

- 1. Naciśnij przycisk Zasilanie ((1), aby wyłączyć skaner, a następnie odłącz zasilacz od skanera.
- 2. Odczekaj 30 s.
- 3. Podłącz zasilacz do gniazdka i włącz skaner.

#### Resetowanie skanera

Jeśli przy próbie użycia skanera jest wyświetlany komunikat typu Scanner initialization failed (Inicjalizacja skanera nie powiodła się) lub Scanner not found (Nie znaleziono skanera), należy zresetować skaner.

Wykonaj następujące czynności, aby zresetować skaner:

- 1. Zamknij oprogramowanie HP Scan i narzędzie HP Scanner Tools Utility, jeśli są uruchomione.
- 2. Naciśnij przycisk Zasilanie ( $\langle \cdot | \cdot \rangle$ ), aby wyłączyć skaner, a następnie odłącz zasilacz od skanera.
- 3. Odczekaj 30 s.
- 4. Podłącz zasilacz do gniazdka i włącz skaner.

#### Skaner przestał działać poprawnie

Wykonaj następujące czynności, jeśli skaner przestał skanować. Po każdej czynności spróbuj przeprowadzić skanowanie, aby zobaczyć, czy skaner działa. Jeśli problem nie zostanie rozwiązany, przejdź do następnego kroku.

1. Być może poluzował się kabel. Sprawdź, czy zasilacz i kabel USB są prawidłowo podłączone.

Użyj kabla dołączonego do skanera. Inny kabel USB może być niezgodny ze skanerem.

- 2. Upewnij się, że do skanera dociera zasilanie.
	- a. Sprawdź, czy świeci zielona dioda na obudowie zasilacza.
	- b. Jeśli zielona dioda nie świeci, sprawdź czy gniazdko lub listwa zasilająca do których podłączono kabel zasilający są pod napięciem.
	- c. Jeśli gniazdko lub listwa są pod napięciem, a zielona dioda nadal nie świeci, zasilacz jest prawdopodobnie uszkodzony. Przejdź na stronę [www.hp.com/support,](http://www.hp.com/support) aby uzyskać pomoc.
- 3. Odłącz kabel zasilający od gniazda zasilania, zaczekaj 30 sekund, a następnie podłącz go ponownie.
- 4. Uruchom ponownie komputer.
- 5. Za pomocą narzędzia **Dodaj lub usuń programy** (w systemie Windows Vista użyj narzędzia **Programy i** funkcje) znajdującego się w Panelu sterowania odinstaluj następujące aplikacje:
- Oprogramowanie ISIS/TWAIN
- Narzędzia HP ScanJet Enterprise7500
- 6. Zainstaluj ponownie przy użyciu oprogramowania HP Scanning Software pobranego z [www.HP.com/](http://www.hp.com/support) [support](http://www.hp.com/support).
- 7. Podłącz ponownie kabel USB i kabel zasilający do skanera, a następnie naciśnij przycisk Zasilanie (U), aby włączyć skaner.

## <span id="page-63-0"></span>Problemy z działaniem skanera

- Nie można właczyć skanera
- Skaner wciąż się wyłączą
- [Na wyświetlaczu występują problemy lub przyciski skanera nie działają zgodnie z przeznaczeniem](#page-64-0)
- [Skaner rozpoczyna skanowanie z opóźnieniem](#page-64-0)
- [Skaner skanuje tylko jedną stronę dokumentu dwustronnego](#page-64-0)
- [Brak zeskanowanych stron w miejscu docelowym skanowania](#page-64-0)
- [Zeskanowany obraz jest zamazany](#page-64-0)
- [Zeskanowane strony mają nieprawidłową kolejność w miejscu docelowym skanowania](#page-65-0)
- [Optymalizacja prędkości skanowania i wykonywania zadań](#page-65-0)
- [Zeskanowany obraz jest całkowicie czarny lub całkowicie biały](#page-65-0)
- [Zeskanowane obrazy są krzywe](#page-65-0)
- [Na wydrukowanej stronie pojawiają się pionowe białe paski](#page-66-0)
- [Na wydrukowanej stronie pojawiają się pionowe kolorowe paski](#page-66-0)
- [Zeskanowane pliki są zbyt duże](#page-66-0)

#### Nie można włączyć skanera

Jeśli nie można włączyć skanera naciskając przyciski na przednim panelu, sprawdź następujące elementy:

- Skaner może być wyłączony. Naciśnij przycisk Zasilanie ( $( \cdot | \cdot )$ ), aby włączyć skaner.
- Kabel zasilający skanera może być odłączony. Sprawdź, czy zasilacz nie jest odłączony od skanera lub gniazdka.
- Zasilacz może nie działać.
	- Sprawdź, czy świeci zielona dioda na obudowie zasilacza.
	- Jeśli zielona dioda nie świeci, sprawdź czy gniazdko lub listwa zasilająca do których podłączono kabel zasilający są pod napięciem.
	- Jeśli gniazdko lub listwa są pod napięciem, a zielona dioda nadal nie świeci, zasilacz jest prawdopodobnie uszkodzony. Przejdź na stronę [www.hp.com/support,](http://www.hp.com/support) aby uzyskać pomoc.

#### Skaner wciąż się wyłącza

Domyślnie skaner przechodzi w tryb uśpienia po 15 minutach braku aktywności, a wyłącza się automatycznie po dwóch godzinach braku aktywności, by oszczędzać energię.

Aby zmienić ustawienia domyślne, wykonaj następujące czynności:

- <span id="page-64-0"></span>1. Naciśnij przycisk Narzędzia ( $\bigcup_i$ ), aby uruchomić program HP Scanner Tools Utility.
- 2. Kliknij kartę Settings (Ustawienia), a następnie wybierz odpowiednie ustawienie trybu uśpienia lub automatycznego wyłączenia.
	- Aby określić czas braku aktywności po którym skaner przechodzi w tryb uśpienia, wybierz 15 minutes (15 minut) lub Never (Nigdy) z listy rozwijanej Sleep: Put the scanner to sleep after: (Uśpienie: uśpij skaner po:) .
	- Aby określić czas braku aktywności po którym skaner jest automatycznie wyłączany, wybierz odpowiednią wartość z listy rozwijanej **Auto-Off: Turn off the scanner after:** (Automatyczne wyłączanie: wyłącz skaner po:) .

#### Na wyświetlaczu występują problemy lub przyciski skanera nie działają zgodnie z przeznaczeniem

Następujące objawy wskazują problem z przednim panelem skanera.

- Problemy z wyświetlaczem LCD: Wyświetlacz nie działa lub brakuje części jego zawartości.
- Problemy z przyciskami: Przyciski nie reagują, albo następują niewłaściwe akcje po naciśnięciu przycisku (np. otrzymujesz skan jednostronny po naciśnięciu przycisku Skanowanie dwustronne ()).
- Problemy z diodami: Diody nie działają, lub wskazują niewłaściwy stan.

Jeśli w skanerze występuje jeden z tych problemów, skontaktuj się z pomocą techniczną HP pod adresem [www.hp.com/support.](http://www.hp.com/support)

#### Skaner rozpoczyna skanowanie z opóźnieniem

Sprawdź, czy klapka automatycznego podajnika dokumentów (ADF) jest zamknięta, a skaner włączony.

#### Skaner skanuje tylko jedną stronę dokumentu dwustronnego

- Podczas skanowania przy użyciu przycisków skanera naciśnij przycisk Skanowanie dwustronne (\*).
- W razie stosowania profilu skanowania do aplikacji innej firmy sprawdź, czy aplikacja obsługuje skanowanie dwustronne.

#### Brak zeskanowanych stron w miejscu docelowym skanowania

Strony, które się skleiły podczas skanowania, są skanowane jako jeden obiekt. Ukryte strony nie są skanowane.

#### Zeskanowany obraz jest zamazany

Sprawdź, czy oryginał dokumentu nie jest zamazany.

Aby przetworzyć zeskanowane dane, zastosuj oprogramowanie Kofax Virtual ReScan dostarczane ze skanerem. Oprogramowanie to czyści uzyskany obraz i kompresuje dane.

Sprawdź, czy ścieżka papieru w skanerze nie jest zablokowana, a także czy prowadnice papieru są odpowiednio dopasowane. Zeskanuj ponownie.

Oczyść pasek skanujący z lewej strony szyby skanera.

Sprawdź ustawienia kompresji JPEG. Jeśli w skanerze ustawiono wysoki stopień kompresji, skanowane dane mogą być tracone z powodu kompresji.

#### <span id="page-65-0"></span>Zeskanowane strony mają nieprawidłową kolejność w miejscu docelowym skanowania

Przed umieszczeniem dokumentu stroną zadrukowaną do góry w podajniku dokumentów sprawdź, czy kolejność stron jest właściwa.

Do arkuszy nie mogą być dołączone zszywki, spinacze do papieru ani inne materiały, np. karteczki samoprzylepne, które mogą spowodować nieprawidłowe podawanie stron.

Sprawdź, czy strony nie są sklejone.

#### Optymalizacja prędkości skanowania i wykonywania zadań

Na całkowity czas zadania skanowania wpływa kilka ustawień. Przed optymalizacją wydajności skanowania weź pod uwagę następujące informacje.

- W celu uzyskania optymalnej wydajności sprawdź, czy komputer i system spełniają zalecane wymagania. Aby dowiedzieć się, jakie są minimalne i zalecane wymagania systemowe, sprawdź stronę [www.hp.com,](http://www.hp.com) wybierz kraj/region, wyszukaj model skanera, a następnie wyszukaj arkusz danych.
- W oprogramowaniu skanera wybierz ustawienie układu odpowiadające orientacji oryginałów w podajniku dokumentów.
- Włącz kompresję sprzętową skanera (JPEG), aby zoptymalizować transfer danych ze skanera do oprogramowania skanującego na komputerze. Zazwyczaj użycie kompresji skanera zmniejsza czas potrzebny do ukończenia wszystkich skanów kolorowych i w skali szarości z rozdzielczością większą niż 300 dpi. Kompresja skanera wpływa tylko na szybkość transferu danych i może być używana ze wszystkimi formatami wyjściowymi.
- **WAGA:** Jeśli oryginały są czarno-białe, nie można stosować kompresji.
- Zapisanie zeskanowanego obrazu do formatu pozwalającego na wyszukiwanie (np. PDF z opcją wyszukiwania) trwa dłużej niż format obrazu, ponieważ zeskanowany obraz jest analizowany przez oprogramowanie OCR. OCR należy włączać tylko wtedy, gdy potrzebujesz dokumentu z możliwością wyszukiwania.
- WWAGA: Dla najlepszej jakości rozpoznawania OCR ustaw minimalny poziom kompresji skanera lub wyłącz kompresję.
- Skanowanie z rozdzielczością wyższą niż potrzebna zwiększa czas skanowania i powoduje utworzenie większego pliku bez dodatkowych korzyści. Jeśli skanujesz z wysoką rozdzielczością, zmniejsz rozdzielczość, aby zwiększyć prędkość skanowania.

#### Zeskanowany obraz jest całkowicie czarny lub całkowicie biały

Prawdopodobnie skanowany dokument został nieprawidłowo umieszczony w podajniku dokumentów. Sprawdź, czy skanowany dokument jest odwrócony zadrukowaną stroną do góry.

#### Zeskanowane obrazy są krzywe

Sprawdź, czy prowadnice podajnika dokumentów skanera są wyśrodkowane i ustawione odpowiednio do szerokości skanowanego oryginału. Upewnij się, że prowadnice papieru dotykają krawędzi oryginału.

#### <span id="page-66-0"></span>Na wydrukowanej stronie pojawiają się pionowe białe paski

W docelowej drukarce prawdopodobnie skończył się toner lub tusz. Zeskanuj inny oryginał do tej samej drukarki, aby sprawdzić, czy problem dotyczy drukarki.

Jeżeli podczas drugiego skanowania wystąpi ten sam problem, spróbuj zeskanować do innej drukarki.

#### Na wydrukowanej stronie pojawiają się pionowe kolorowe paski

Na pasku skanującym może zbierać się kurz i powodować zakłócenia w zeskanowanych obrazach. Wyczyść pasek skanujący (na lewo od szyby skanera) za pomocą miękkiej, niepylącej ściereczki spryskanej łagodnym środkiem do mycia powierzchni szklanych.

#### Zeskanowane pliki są zbyt duże

Spróbuj wykonać następujące czynności, jeśli zeskanowane pliki są bardzo duże:

- Sprawdź ustawienie rozdzielczości skanowania:
	- 200 dpi wystarcza do przechowywania dokumentów w postaci obrazów.
	- W przypadku większości krojów czcionek 300 dpi wystarcza, aby za pomocą oprogramowania OCR utworzyć tekst, który można edytować.
	- W przypadku czcionek azjatyckich i małych zalecana jest rozdzielczość 400 dpi.

Skanowanie z rozdzielczością wyższą niż potrzebna powoduje utworzenie większego pliku bez dodatkowych korzyści.

- Skanowanie kolorowe powoduje tworzenie większych plików niż skanowanie czarno-białe.
- Jeśli jednorazowo skanujesz wiele stron, rozważ skanowanie stron w mniejszych grupach, aby utworzyć większą liczbę mniejszych plików.
- Aby przetworzyć zeskanowane dane, zastosuj oprogramowanie Kofax Virtual ReScan dostarczane ze skanerem. Takie oprogramowanie czyści obraz i kompresuje dane, co prowadzi do uzyskania mniejszego pliku.

## <span id="page-67-0"></span>Nieprawidłowo działające przyciski skanera

Po każdym kroku naciśnij przycisk, aby sprawdzić, czy działa prawidłowo. Jeśli problem nie zostanie rozwiązany, przejdź do następnego kroku.

- 1. Być może poluzował się kabel. Sprawdź, czy zasilacz i kabel USB są starannie podłączone.
- 2. Wyłącz skaner na 30 sekund, a następnie włącz go ponownie.
- 3. Uruchom ponownie komputer.
- 4. Jeśli problem nadal występuje, być może wystąpił problem z przednim panelem. Skontaktuj się z pomocą techniczną firmy HP pod adresem [www.hp.com/support.](http://www.hp.com/support)

## <span id="page-68-0"></span>Problemy ze ścieżką papieru skanera

- Zacinanie się, przekrzywianie papieru, błędy podawania lub pobieranie wielu kartek
- Skanowanie delikatnych oryginałów
- Papier nie jest pobierany ze skanera
- [Oryginały zwijają się w zasobniku wyjściowym skanera](#page-69-0)
- [Dolna część zeskanowanego obrazu jest obcięta](#page-69-0)
- [Na zeskanowanych obrazach widoczne są smugi i zadrapania](#page-69-0)
- [Powtarzające się zacięcia przedmiotów ładowanych do skanera](#page-69-0)
- [Usuwanie zacięć ze ścieżki papieru skanera](#page-69-0)

#### Zacinanie się, przekrzywianie papieru, błędy podawania lub pobieranie wielu kartek

- Sprawdź, czy wszystkie rolki są we właściwym miejscu i czy drzwiczki rolek oraz klapka automatycznego podajnika dokumentów (ADF) są zamknięte.
- Jeśli strony wyglądają, jakby były przekrzywione podczas pobierania z podajników skanera, sprawdź zeskanowane obrazy w oprogramowaniu i upewnij się, że nie są przekrzywione.
- Strony mogą być nieprawidłowo umieszczone. Wyrównaj strony i dopasuj prowadnice papieru, aby wyśrodkować stos.
- Aby prowadnice papieru działały prawidłowo, powinny stykać się z krawędziami stosu papieru. Upewnij się, że stos papieru leży prosto, a prowadnice są dosunięte do jego krawędzi.
- Podajnik dokumentów lub zasobnik wyjściowy mogą zawierać więcej stron niż wynosi maksymalna liczba stron. Załaduj mniej stron do podajnika dokumentów i wyjmij arkusze z zasobnika wyjściowego.
- Wyczyść ścieżkę papieru skanera, aby ograniczyć błędy podawania. Jeśli błędy podawania nadal występują, wyczyść rolki. Jeśli błędy podawania nadal występują, wymień rolki.

#### Skanowanie delikatnych oryginałów

Aby zeskanować delikatne dokumenty (takie jak zdjęcia lub dokumenty na pomarszczonym lub bardzo lekkim papierze), umieść oryginały na szybie skanera. Nie korzystaj z automatycznego podajnika dokumentów (ADF).

#### Papier nie jest pobierany ze skanera

Ponownie włóż arkusze do podajnika dokumentów, upewniając się, że dotykają rolek.

Klapka automatycznego podajnika dokumentów (ADF) może być niedokładnie zatrzaśnięta. Otwórz klapkę ADF, a następnie zamknij ją, mocno naciskając.

W skanerze mógł wystąpić problem sprzętowy. Postępuj zgodnie z poniższą procedurą testowania skanera:

- 1. Sprawdź, czy zasilacz jest prawidłowo podłączony zarówno do skanera, jak i do sprawnego gniazdka lub listwy zasilającej. Sprawdź, czy świeci zielona dioda na obudowie zasilacza, oznaczająca, że zasilacz działa.
- 2. Jeżeli zasilacz jest podłączony do listwy zasilającej, sprawdź, czy jest ona podłączona do gniazdka i czy jest włączona.
- <span id="page-69-0"></span>3. Odłącz zasilacz od skanera i wyłącz komputer. Po upływie 30 sekund podłącz ponownie zasilacz do skanera, a następnie włącz komputer.
- 4. Zeskanuj ponownie.

#### Oryginały zwijają się w zasobniku wyjściowym skanera

W suchym powietrzu oryginały na cienkim papierze, takie jak wydruki na bezwęglowym papierze samokopiującym, mogą zwijać się w zasobniku wyjściowym. Aby ograniczyć zwijanie wygładź zawinięte krawędzie oryginałów przed włożeniem ich do podajnika dokumentów. Jeżeli nie możesz wygładzić zawiniętych krawędzi, upewnij się, że podczas wkładania oryginałów do podajnika dokumentów krawędzie te są skierowane w dół.

#### Dolna część zeskanowanego obrazu jest obcięta

Domyślnie oprogramowanie do skanowania może skanować nośniki o maksymalnej długości 356 mm . W przypadku dłuższych arkuszy koniec strony nie będzie widoczny na skanowanym obrazie.

Upewnij się, że w oprogramowaniu do skanowania został określony odpowiedni rozmiar strony.

#### Na zeskanowanych obrazach widoczne są smugi i zadrapania

Po każdym kroku spróbuj przeprowadzić skanowanie, aby zobaczyć, czy smugi i zadrapania nadal występują. Jeśli problem nie został rozwiązany, spróbuj wykonać następny krok. Informacje dotyczące czyszczenia skanera znajdziesz w części Obsługa i konserwacja.

- Sprawdź, czy oryginały są czyste i czy nie są pomarszczone.
- Oczyść pasek skanujący z lewej strony szyby skanera.
- Wyczyść rolki ręcznie.

#### Powtarzające się zacięcia przedmiotów ładowanych do skanera

- Dokument nie spełnia wymagań dotyczących oryginałów.
- Skanowany oryginał może zawierać dodatkowe elementy, które należy usunąć, np. zszywki lub karteczki samoprzylepne.
- Upewnij się, że prowadnice papieru dotykają krawędzi oryginału.

#### Usuwanie zacięć ze ścieżki papieru skanera

Usuwanie zacięcia papieru:

1. Otwórz klapkę automatycznego podajnika dokumentów (ADF).

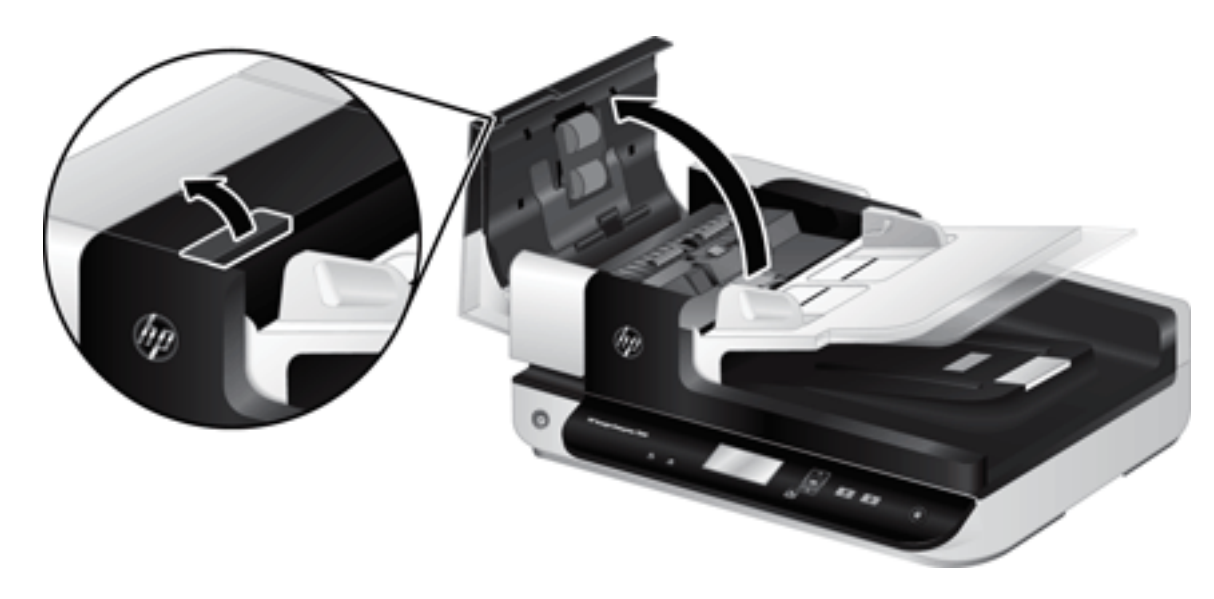

- 2. Usuń oryginały i wszelkie przeszkody znajdujące się na ścieżce papieru.
- WSKAZÓWKA: Użyj zielonego kółka z lewej strony otwartej klapki, by ręcznie wysunąć oryginały ze ścieżki papieru.
- 3. Wyjmij tylną część podajnika ADF, usuń zanieczyszczenia i wsuń element do obudowy, aż zatrzaśnie się na swoim miejscu.

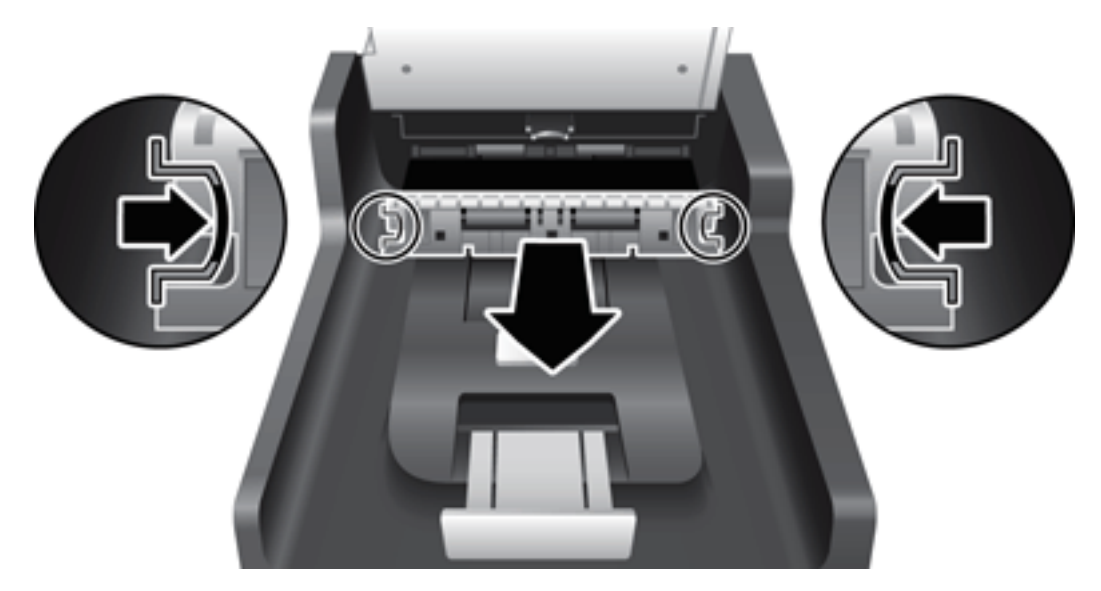

- 4. Zamknij klapkę ADF, aż zatrzaśnie się na swoim miejscu.
- 5. Załaduj ponownie niezeskanowane oryginały do podajnika dokumentów.
- 6. Wznów skanowanie.
# <span id="page-72-0"></span>6 Ułatwienia dostępu do urządzenia i pomoc techniczna

Opcje ułatwienia dostępu w skanerze obejmują aplikację LCD Reader oraz funkcje włączania i wyłączania przycisków skanera.

- **LCD Reader**
- Sterowanie przyciskami skanera

### LCD Reader

LCD Reader to oprogramowanie przekazujące na monitor komputera stan wyświetlacza LCD z przedniego panelu skanera po każdej jego zmianie. Program LCD Reader umożliwia narzędziom ułatwień dostępu wypowiadanie informacji pojawiających się na panelu przednim skanera.

Wykonaj następujące czynności, aby korzystać z programu LCD Reader:

- 1. Na dysku twardym przejdź do katalogu C:\Program Files\Common Files\Hewlett-Packard\Scanjet\, a następnie do katalogu 7500.
- 2. Aby otworzyć program, kliknij dwukrotnie plik hplcd.exe.

**WAGA:** Program LCD Reader nie będzie wyświetlał tekstu pokazywanego na wyświetlaczu LCD w razie błędów połączenia USB ani przy wyłączonym skanerze.

### Sterowanie przyciskami skanera

Aby uniknąć przypadkowego naciskania przycisków, możesz wyłączyć przyciski na panelu przednim skanera.

Przy wyłączonych przyciskach skanowanie i kopiowanie zawsze jest uruchamiane z komputera za pomocą oprogramowania skanującego. Nadal możesz nacisnąć przycisk Anuluj  $\bigotimes$  na panelu przednim skanera w celu zatrzymania skanowania.

Wykonaj następujące czynności, aby wyłączyć przyciski skanera:

- 1. Otwórz oprogramowanie HP Scanner Tools Utility (Narzędzia skanera HP).
- 2. Na karcie Profiles (Profile) zaznacz pole wyboru Disable front panel buttons (Wyłącz przyciski na przednim panelu).

Aby włączyć przyciski skanera, usuń zaznaczenie pola wyboru Disable front panel buttons (Wyłącz przyciski na przednim panelu).

<sup>23</sup> UWAGA: Aby zmienić ustawienia tego pola wyboru, musisz mieć uprawnienia administratora komputera.

# 7 Dane techniczne i gwarancja

- [Dane techniczne skanera](#page-75-0)
- [Dane techniczne podajnika dokumentów](#page-75-0)
- [Wymagania dotyczące środowiska pracy](#page-76-0)
- [Informacje dotyczące przepisów prawnych](#page-77-0)
- [Informacje o zużyciu energii](#page-77-0)
- [Pozbywanie się niepotrzebnego sprzętu przez użytkowników \(UE i Indie\)](#page-78-0)
- [Warunki ograniczonej gwarancji firmy HP](#page-79-0)

# <span id="page-75-0"></span>Dane techniczne skanera

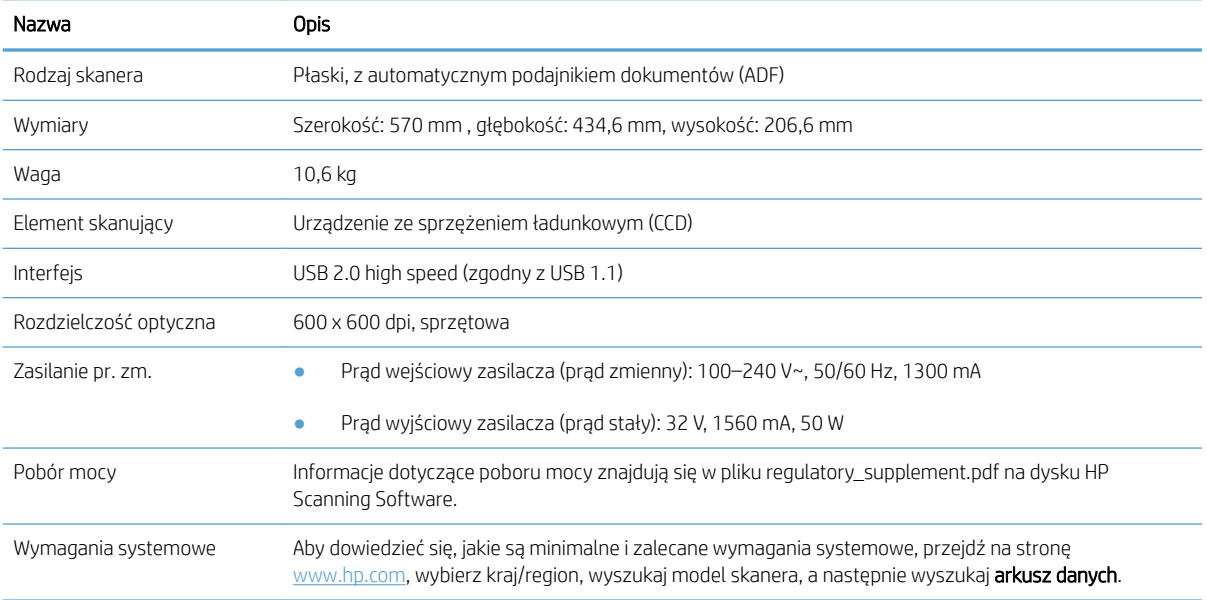

# Dane techniczne podajnika dokumentów

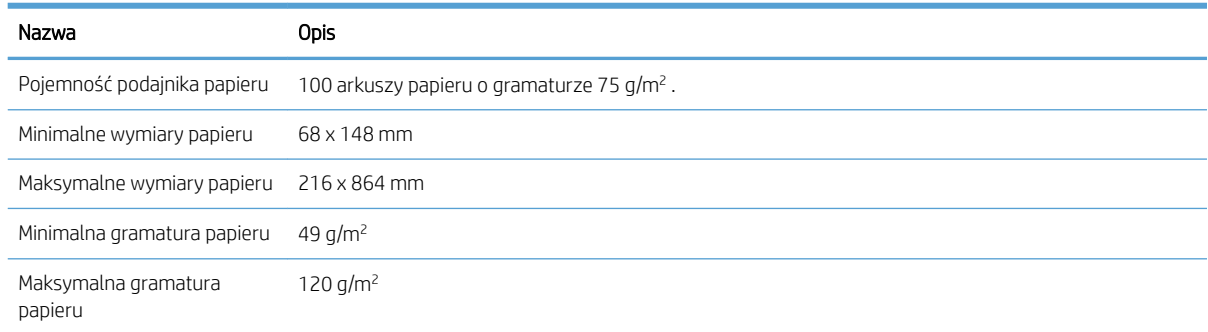

### <span id="page-76-0"></span>Wymagania dotyczące środowiska pracy

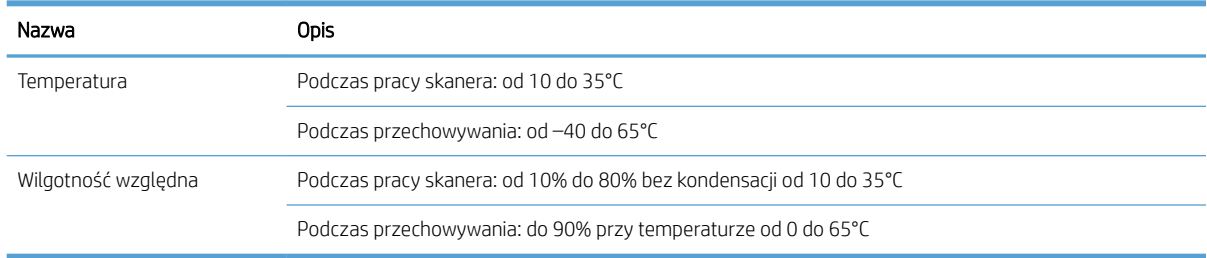

**EW UWAGA:** Jeśli w pobliżu skanera znajdują się silne pola elektromagnetyczne, możliwe jest, że wyniki jego pracy będą nieco zniekształcone.

**EX UWAGA:** Firma HP zobowiązuje się do dostarczania swoim klientom wszystkich informacji na temat substancji chemicznych w naszych produktach, zgodnie z wymogami takich przepisów jak REACH (Dyrektywa EC nr 1907/2006 Parlamentu Europejskiego i Rady Europejskiej). Raport z informacjami o substancjach chemicznych zastosowanych w tym produkcie można znaleźć na stronie [www.hp.com/go/reach.](http://www.hp.com/go/reach)

## <span id="page-77-0"></span>Informacje dotyczące przepisów prawnych

Prawny numer identyfikacyjny modelu: W celu umożliwienia identyfikacji prawnej ten produkt jest oznaczony prawnym numerem modelu (Regulatory Model Number). Prawny numer modelu tego urządzenia to FCLSD-1004. Nie należy mylić prawnego numeru modelu z nazwą handlową HP ScanJet Enterprise 7500/Flow 7500 ani z numerem produktu L2725A/L2725B. Dodatkowe informacje prawne dotyczące skanera są dostępne w pliku regulatory\_supplement.pdf na dysku HP Scanning Software.

### Informacje o zużyciu energii

Urządzenia do drukowania i przetwarzania obrazu firmy HP oznaczone logo ENERGY STAR® spełniają wymogi normy ENERGY STAR Agencji Ochrony Środowiska Stanów Zjednoczonych dla urządzeń do przetwarzania obrazu. Urządzenia spełniające wymogi normy ENERGY STAR są oznaczone następującym znakiem:

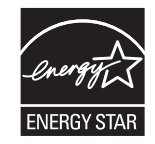

Dodatkowe informacje dotyczące urządzeń do przetwarzania obrazów spełniających normę ENERGY STAR można znaleźć na stronie

[www.hp.com/go/energystar](http://www.hp.com/go/energystar)

### <span id="page-78-0"></span>Pozbywanie się niepotrzebnego sprzętu przez użytkowników (UE i Indie)

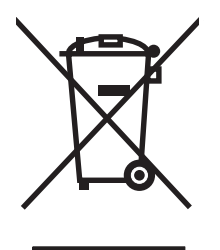

Ten symbol oznacza, że produktu nie należy wyrzucać wraz z innymi odpadami z gospodarstw domowych. Za ochronę zdrowia ludzkiego i środowiska ponosi odpowiedzialność użytkownik poprzez dostarczenie zużytego urządzenia do wyznaczonego punktu odbioru zużytych produktów elektrycznych i elektronicznych. Aby uzyskać więcej informacji, skontaktuj się z firmą zajmującą się utylizacją opadów lub odwiedź witrynę: [www.hp.com/](http://www.hp.com/recycle) [recycle](http://www.hp.com/recycle).

## <span id="page-79-0"></span>Warunki ograniczonej gwarancji firmy HP

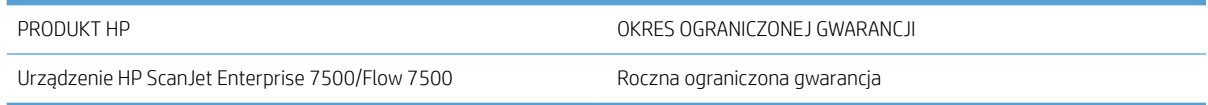

Firma HP gwarantuje użytkownikowi końcowemu, że urządzenia i akcesoria firmy HP będą wolne od wad materiałowych i produkcyjnych przez okres podany powyżej, licząc od daty zakupu. Jeżeli firma HP zostanie powiadomiona o tego typu usterkach w okresie gwarancyjnym, według własnego uznania przeprowadzi naprawę lub wymianę produktu uznanego za wadliwy. Produkty zamienne mogą być fabrycznie nowe lub stanowić funkcjonalny odpowiednik nowych produktów.

Firma HP gwarantuje, że oprogramowanie firmy HP nie przestanie wykonywać instrukcji programowych przez podany powyżej okres, licząc od daty zakupu, z powodu wad materiałowych i produkcyjnych, pod warunkiem poprawnej instalacji i użytkowania. Jeśli firma HP otrzyma w czasie trwania okresu gwarancyjnego powiadomienie o takich wadach, wymieni oprogramowanie, które nie wykonuje instrukcji programowych z powodu tych wad.

Firma HP nie gwarantuje, że działanie produktów HP będzie nieprzerwane i wolne od błędów. Jeśli firma HP nie będzie w stanie wykonać naprawy lub wymienić produktu objętego gwarancją w akceptowalnym terminie, użytkownik będzie uprawniony do otrzymania zwrotu pieniędzy w wysokości ceny zakupu, pod warunkiem bezzwłocznego zwrotu produktu.

Produkty firmy HP mogą zawierać części odnowione, które są funkcjonalnym odpowiednikiem nowych lub zostały sporadycznie wykorzystane.

Gwarancja nie obejmuje usterek powstałych w wyniku: (a) niewłaściwej lub nieodpowiedniej konserwacji lub kalibracji, (b) korzystania z oprogramowania, interfejsów, elementów i materiałów eksploatacyjnych nie będących produktami firmy HP, (c) nieautoryzowanych modyfikacji lub niewłaściwego używania, (d) używania w warunkach, które nie odpowiadają warunkom opisanym w specyfikacjach lub (e) nieprawidłowego miejsca użytkowania i niewłaściwej konserwacji.

W ZAKRESIE DOPUSZCZALNYM PRZEZ OBOWIĄZUJĄCE LOKALNIE PRZEPISY PRAWA POWYŻSZA GWARANCJA JEST JEDYNĄ PRZYSŁUGUJĄCĄ GWARANCJĄ I NIE JEST UDZIELANA ŻADNA INNA WYRAŹNA ANI DOROZUMIANA GWARANCJA, PISEMNA BĄDŹ USTNA. FIRMA HP W SZCZEGÓLNOŚCI NIE UDZIELA ŻADNEJ DOROZUMIANEJ GWARANCJI PRZYDATNOŚCI DO SPRZEDAŻY, ODPOWIEDNIEJ JAKOŚCI ANI PRZYDATNOŚCI DO OKREŚLONEGO CELU. W niektórych krajach/regionach, stanach lub prowincjach ograniczenia dotyczące czasu obowiązywania gwarancji dorozumianej są niedozwolone, więc powyższe ograniczenia lub wykluczenia mogą nie mieć zastosowania w określonych przypadkach. Niniejsza gwarancja daje nabywcy określone prawa, a ponadto mogą mu przysługiwać także inne prawa w zależności od kraju/regionu, stanu lub prowincji.

Ograniczona gwarancja firmy HP obowiązuje we wszystkich krajach/regionach i miejscach, gdzie znajdują się punkty pomocy technicznej firmy HP oraz gdzie firma HP sprzedaje ten produkt. Poziom świadczonych usług gwarancyjnych może się różnić w zależności od lokalnych standardów. Firma HP nie zmieni formy, zastosowania lub funkcji produktu w celu umożliwienia korzystania z niego w kraju/regionie, na terenie którego nie przewidziano korzystania z tego produktu z powodów prawnych lub zgodności z normami.

W ZAKRESIE LOKALNYCH PRZEPISÓW PRAWNYCH ŚRODKI ZARADCZE OPISANE W NINIEJSZEJ GWARANCJI SĄ WYŁĄCZNYMI ŚRODKAMI ZARADCZYMI PRZYSŁUGUJĄCYMI UŻYTKOWNIKOWI. Z WYJĄTKIEM OPISANYCH POWYŻEJ SYTUACJI FIRMA HP ANI JEJ DOSTAWCY NIE PONOSZĄ ŻADNEJ ODPOWIEDZIALNOŚCI ZA UTRATĘ DANYCH, ANI ZA SZKODY BEZPOŚREDNIE, SZCZEGÓLNE, PRZYPADKOWE, WYNIKOWE (W TYM ZA UTRATĘ ZYSKÓW) ANI ZA INNE SZKODY, WYNIKAJĄCE Z UMOWY, DZIAŁANIA W ZŁEJ WIERZE LUB Z INNEGO TYTUŁU. W niektórych krajach/ regionach, stanach lub prowincjach wykluczenia lub ograniczenia odpowiedzialności za szkody przypadkowe lub wynikowe są niedozwolone, więc powyższe ograniczenia lub wykluczenia mogą nie mieć zastosowania w określonych przypadkach.

WARUNKI NINIEJSZEJ GWARANCJI, Z WYJĄTKIEM DZIAŁAŃ DOPUSZCZANYCH PRAWEM, NIE WYKLUCZAJĄ, NIE OGRANICZAJĄ ANI NIE ZMIENIAJĄ PRZYSŁUGUJĄCYCH NABYWCY PRAW, LECZ STANOWIĄ DODATEK DO OBOWIĄZUJĄCYCH PRZEPISÓW PRAWNYCH DOTYCZĄCYCH SPRZEDAŻY TEGO PRODUKTU.

#### Wielka Brytania, Irlandia i Malta

The HP Limited Warranty is a commercial guarantee voluntarily provided by HP. The name and address of the HP entity responsible for the performance of the HP Limited Warranty in your country/region is as follows:

UK: HP Inc UK Limited, Cain Road, Amen Corner, Bracknell, Berkshire, RG12 1HN

Ireland: Hewlett-Packard Ireland Limited, Liffey Park Technology Campus, Barnhall Road, Leixlip, Co.Kildare

Malta: Hewlett-Packard Europe B.V., Amsterdam, Meyrin Branch, Route du Nant-d'Avril 150, 1217 Meyrin, Switzerland

United Kingdom: The HP Limited Warranty benefits apply in addition to any legal rights to a quarantee from seller of nonconformity of goods with the contract of sale. These rights expire six years from delivery of goods for products purchased in England or Wales and five years from delivery of goods for products purchased in Scotland. However various factors may impact your eligibility to receive these rights. For further information, please consult the following link: Consumer Legal Guarantee [\(www.hp.com/go/eu-legal](http://www.hp.com/go/eu-legal)) or you may visit the European Consumer Centers website [\(http://ec.europa.eu/consumers/solving\\_consumer\\_disputes/non](http://ec.europa.eu/consumers/solving_consumer_disputes/non-judicial_redress/ecc-net/index_en.htm)[judicial\\_redress/ecc-net/index\\_en.htm\)](http://ec.europa.eu/consumers/solving_consumer_disputes/non-judicial_redress/ecc-net/index_en.htm). Consumers have the right to choose whether to claim service under the HP Limited Warranty or against the seller under the legal guarantee.

Ireland: The HP Limited Warranty benefits apply in addition to any statutory rights from seller in relation to nonconformity of goods with the contract of sale. However various factors may impact your eligibility to receive these rights. Consumer statutory rights are not limited or affected in any manner by HP Care Pack. For further information, please consult the following link: Consumer Legal Guarantee ([www.hp.com/go/eu-legal](http://www.hp.com/go/eu-legal)) or you may visit the European Consumer Centers website [\(http://ec.europa.eu/consumers/solving\\_consumer\\_disputes/non](http://ec.europa.eu/consumers/solving_consumer_disputes/non-judicial_redress/ecc-net/index_en.htm)[judicial\\_redress/ecc-net/index\\_en.htm\)](http://ec.europa.eu/consumers/solving_consumer_disputes/non-judicial_redress/ecc-net/index_en.htm). Consumers have the right to choose whether to claim service under the HP Limited Warranty or against the seller under the legal guarantee.

Malta: The HP Limited Warranty benefits apply in addition to any legal rights to a two-year guarantee from seller of nonconformity of goods with the contract of sale; however various factors may impact your eligibility to receive these rights. Consumer statutory rights are not limited or affected in any manner by the HP Limited Warranty. For further information, please consult the following link: Consumer Legal Guarantee ([www.hp.com/go/eu-legal\)](http://www.hp.com/go/eu-legal) or you may visit the European Consumer Centers website ([http://ec.europa.eu/](http://ec.europa.eu/consumers/solving_consumer_disputes/non-judicial_redress/ecc-net/index_en.htm) [consumers/solving\\_consumer\\_disputes/non-judicial\\_redress/ecc-net/index\\_en.htm\)](http://ec.europa.eu/consumers/solving_consumer_disputes/non-judicial_redress/ecc-net/index_en.htm). Consumers have the right to choose whether to claim service under the HP Limited Warranty or against the seller under two-year legal guarantee.

#### Austria, Belgia, Niemcy i Luksemburg

Die beschränkte HP Herstellergarantie ist eine von HP auf freiwilliger Basis angebotene kommerzielle Garantie. Der Name und die Adresse der HP Gesellschaft, die in Ihrem Land für die Gewährung der beschränkten HP Herstellergarantie verantwortlich ist, sind wie folgt:

Deutschland: HP Deutschland GmbH, Schickardstr. 32, D-71034 Böblingen

Österreich: HP Austria GmbH., Technologiestrasse 5, A-1120 Wien

Luxemburg: Hewlett-Packard Luxembourg S.C.A., 75, Parc d'Activités Capellen, Rue Pafebruc, L-8308 Capellen

Belgien: HP Belgium BVBA, Hermeslaan 1A, B-1831 Diegem

Die Rechte aus der beschränkten HP Herstellergarantie gelten zusätzlich zu den gesetzlichen Ansprüchen wegen Sachmängeln auf eine zweijährige Gewährleistung ab dem Lieferdatum. Ob Sie Anspruch auf diese Rechte haben, hängt von zahlreichen Faktoren ab. Die Rechte des Kunden sind in keiner Weise durch die beschränkte HP Herstellergarantie eingeschränkt bzw. betroffen. Weitere Hinweise finden Sie auf der folgenden Website: Gewährleistungsansprüche für Verbraucher [\(www.hp.com/go/eu-legal](http://www.hp.com/go/eu-legal)) oder Sie können die Website des

Europäischen Verbraucherzentrums [\(http://ec.europa.eu/consumers/solving\\_consumer\\_disputes/non](http://ec.europa.eu/consumers/solving_consumer_disputes/non-judicial_redress/ecc-net/index_en.htm)[judicial\\_redress/ecc-net/index\\_en.htm\)](http://ec.europa.eu/consumers/solving_consumer_disputes/non-judicial_redress/ecc-net/index_en.htm) besuchen. Verbraucher haben das Recht zu wählen, ob sie eine Leistung von HP gemäß der beschränkten HP Herstellergarantie in Anspruch nehmen oder ob sie sich gemäß der gesetzlichen zweijährigen Haftung für Sachmängel (Gewährleistung) sich an den jeweiligen Verkäufer wenden.

#### Belgia, Francja i Luksemburg

La garantie limitée HP est une garantie commerciale fournie volontairement par HP. Voici les coordonnées de l'entité HP responsable de l'exécution de la garantie limitée HP dans votre pays:

France: HP France SAS, société par actions simplifiée identifiée sous le numéro 448 694 133 RCS Evry, 1 Avenue du Canada, 91947, Les Ulis

G.D. Luxembourg: Hewlett-Packard Luxembourg S.C.A., 75, Parc d'Activités Capellen, Rue Pafebruc, L-8308 Capellen

Belgique: HP Belgium BVBA, Hermeslaan 1A, B-1831 Diegem

France: Les avantages de la garantie limitée HP s'appliquent en complément des droits dont vous disposez au titre des garanties légales applicables dont le bénéfice est soumis à des conditions spécifiques. Vos droits en tant que consommateur au titre de la garantie légale de conformité mentionnée aux articles L. 211-4 à L. 211-13 du Code de la Consommation et de celle relatives aux défauts de la chose vendue, dans les conditions prévues aux articles 1641 à 1648 et 2232 du Code de Commerce ne sont en aucune façon limités ou affectés par la garantie limitée HP. Pour de plus amples informations, veuillez consulter le lien suivant : Garanties légales accordées au consommateur ([www.hp.com/go/eu-legal\)](http://www.hp.com/go/eu-legal). Vous pouvez également consulter le site Web des Centres européens des consommateurs ([http://ec.europa.eu/consumers/solving\\_consumer\\_disputes/non-judicial\\_redress/ecc-net/](http://ec.europa.eu/consumers/solving_consumer_disputes/non-judicial_redress/ecc-net/index_en.htm) [index\\_en.htm](http://ec.europa.eu/consumers/solving_consumer_disputes/non-judicial_redress/ecc-net/index_en.htm)). Les consommateurs ont le droit de choisir d'exercer leurs droits au titre de la garantie limitée HP, ou auprès du vendeur au titre des garanties légales applicables mentionnées ci-dessus.

#### POUR RAPPEL:

Garantie Légale de Conformité:

*« Le vendeur est tenu de livrer un bien conforme au contrat et répond des défauts de conformité existant lors de la délivrance.*

*Il répond également des défauts de conformité résultant de l'emballage, des instructions de montage ou de l'installation lorsque celle-ci a été mise à sa charge par le contrat ou a été réalisée sous sa responsabilité ».*

Article L211-5 du Code de la Consommation:

*« Pour être conforme au contrat, le bien doit:*

*1° Etre propre à l'usage habituellement attendu d'un bien semblable et, le cas échéant:*

*- correspondre à la description donnée par le vendeur et posséder les qualités que celui-ci a présentées à l'acheteur sous forme d'échantillon ou de modèle;*

*- présenter les qualités qu'un acheteur peut légitimement attendre eu égard aux déclarations publiques faites par le vendeur, par le producteur ou par son représentant, notamment dans la publicité ou l'étiquetage;*

*2° Ou présenter les caractéristiques définies d'un commun accord par les parties ou être propre à tout usage spécial recherché par l'acheteur, porté à la connaissance du vendeur et que ce dernier a accepté ».*

Article L211-12 du Code de la Consommation:

*« L'action résultant du défaut de conformité se prescrit par deux ans à compter de la délivrance du bien ».*

Garantie des vices cachés

Article 1641 du Code Civil : *« Le vendeur est tenu de la garantie à raison des défauts cachés de la chose vendue qui la rendent impropre à l'usage auquel on la destine, ou qui diminuent tellement cet usage que l'acheteur ne l'aurait pas acquise, ou n'en aurait donné qu'un moindre prix, s'il les avait connus. »*

Article 1648 alinéa 1 du Code Civil:

*« L'action résultant des vices rédhibitoires doit être intentée par l'acquéreur dans un délai de deux ans à compter de la découverte du vice. »*

G.D. Luxembourg et Belgique: Les avantages de la garantie limitée HP s'appliquent en complément des droits dont vous disposez au titre de la garantie de non-conformité des biens avec le contrat de vente. Cependant, de nombreux facteurs peuvent avoir un impact sur le bénéfice de ces droits. Vos droits en tant que consommateur au titre de ces garanties ne sont en aucune façon limités ou affectés par la garantie limitée HP. Pour de plus amples informations, veuillez consulter le lien suivant : Garanties légales accordées au consommateur ([www.hp.com/go/eu-legal\)](http://www.hp.com/go/eu-legal) ou vous pouvez également consulter le site Web des Centres européens des consommateurs [\(http://ec.europa.eu/consumers/solving\\_consumer\\_disputes/non-judicial\\_redress/ecc-net/](http://ec.europa.eu/consumers/solving_consumer_disputes/non-judicial_redress/ecc-net/index_en.htm) [index\\_en.htm](http://ec.europa.eu/consumers/solving_consumer_disputes/non-judicial_redress/ecc-net/index_en.htm)). Les consommateurs ont le droit de choisir de réclamer un service sous la garantie limitée HP ou auprès du vendeur au cours d'une garantie légale de deux ans.

#### **Włochy**

La Garanzia limitata HP è una garanzia commerciale fornita volontariamente da HP. Di seguito sono indicati nome e indirizzo della società HP responsabile della fornitura dei servizi coperti dalla Garanzia limitata HP nel vostro Paese:

Italia: HP Italy S.r.l., Via G. Di Vittorio 9, 20063 Cernusco S/Naviglio

I vantaggi della Garanzia limitata HP vengono concessi ai consumatori in aggiunta ai diritti derivanti dalla garanzia di due anni fornita dal venditore in caso di non conformità dei beni rispetto al contratto di vendita. Tuttavia, diversi fattori possono avere un impatto sulla possibilita' di beneficiare di tali diritti. I diritti spettanti ai consumatori in forza della garanzia legale non sono in alcun modo limitati, né modificati dalla Garanzia limitata HP. Per ulteriori informazioni, si prega di consultare il seguente link: Garanzia legale per i clienti ([www.hp.com/go/eu-legal\)](http://www.hp.com/go/eu-legal), oppure visitare il sito Web dei Centri europei per i consumatori [\(http://ec.europa.eu/](http://ec.europa.eu/consumers/solving_consumer_disputes/non-judicial_redress/ecc-net/index_en.htm) [consumers/solving\\_consumer\\_disputes/non-judicial\\_redress/ecc-net/index\\_en.htm\)](http://ec.europa.eu/consumers/solving_consumer_disputes/non-judicial_redress/ecc-net/index_en.htm). I consumatori hanno il diritto di scegliere se richiedere un servizio usufruendo della Garanzia limitata HP oppure rivolgendosi al venditore per far valere la garanzia legale di due anni.

#### Hiszpania

Su Garantía limitada de HP es una garantía comercial voluntariamente proporcionada por HP. El nombre y dirección de las entidades HP que proporcionan la Garantía limitada de HP (garantía comercial adicional del fabricante) en su país es:

España: Hewlett-Packard Española S.L. Calle Vicente Aleixandre, 1 Parque Empresarial Madrid - Las Rozas, E-28232 Madrid

Los beneficios de la Garantía limitada de HP son adicionales a la garantía legal de 2 años a la que los consumidores tienen derecho a recibir del vendedor en virtud del contrato de compraventa; sin embargo, varios factores pueden afectar su derecho a recibir los beneficios bajo dicha garantía legal. A este respecto, la Garantía limitada de HP no limita o afecta en modo alguno los derechos legales del consumidor [\(www.hp.com/go/eu](http://www.hp.com/go/eu-legal)[legal](http://www.hp.com/go/eu-legal)). Para más información, consulte el siguiente enlace: Garantía legal del consumidor o puede visitar el sitio web de los Centros europeos de los consumidores ([http://ec.europa.eu/consumers/solving\\_consumer\\_disputes/](http://ec.europa.eu/consumers/solving_consumer_disputes/non-judicial_redress/ecc-net/index_en.htm) [non-judicial\\_redress/ecc-net/index\\_en.htm\)](http://ec.europa.eu/consumers/solving_consumer_disputes/non-judicial_redress/ecc-net/index_en.htm). Los clientes tienen derecho a elegir si reclaman un servicio acogiéndose a la Garantía limitada de HP o al vendedor de conformidad con la garantía legal de dos años.

#### Dania

Den begrænsede HP-garanti er en garanti, der ydes frivilligt af HP. Navn og adresse på det HP-selskab, der er ansvarligt for HP's begrænsede garanti i dit land, er som følger:

Danmark: HP Inc Danmark ApS, Engholm Parkvej 8, 3450, Allerød

Den begrænsede HP-garanti gælder i tillæg til eventuelle juridiske rettigheder, for en toårig garanti fra sælgeren af varer, der ikke er i overensstemmelse med salgsaftalen, men forskellige faktorer kan dog påvirke din ret til at opnå disse rettigheder. Forbrugerens lovbestemte rettigheder begrænses eller påvirkes ikke på nogen måde af den begrænsede HP-garanti. Se nedenstående link for at få yderligere oplysninger: Forbrugerens juridiske garanti [\(www.hp.com/go/eu-legal\)](http://www.hp.com/go/eu-legal) eller du kan besøge De Europæiske Forbrugercentres websted ([http://ec.europa.eu/consumers/solving\\_consumer\\_disputes/non-judicial\\_redress/ecc-net/index\\_en.htm\)](http://ec.europa.eu/consumers/solving_consumer_disputes/non-judicial_redress/ecc-net/index_en.htm). Forbrugere har ret til at vælge, om de vil gøre krav på service i henhold til HP's begrænsede garanti eller hos sælger i henhold til en toårig juridisk garanti.

#### **Norwegia**

HPs garanti er en begrenset og kommersiell garanti som HP selv har valgt å tilby. Følgende lokale selskap innestår for garantien:

Norge: HP Norge AS, Rolfbuktveien 4b, 1364 Fornebu

HPs garanti kommer i tillegg til det mangelsansvar HP har i henhold til norsk forbrukerkjøpslovgivning, hvor reklamasjonsperioden kan være to eller fem år, avhengig av hvor lenge salgsgjenstanden var ment å vare. Ulike faktorer kan imidlertid ha betydning for om du kvalifiserer til å kreve avhjelp iht slikt mangelsansvar. Forbrukerens lovmessige rettigheter begrenses ikke av HPs garanti. Hvis du vil ha mer informasjon, kan du klikke på følgende kobling: Juridisk garanti for forbruker ([www.hp.com/go/eu-legal](http://www.hp.com/go/eu-legal)) eller du kan besøke nettstedet til de europeiske forbrukersentrene ([http://ec.europa.eu/consumers/solving\\_consumer\\_disputes/non](http://ec.europa.eu/consumers/solving_consumer_disputes/non-judicial_redress/ecc-net/index_en.htm)[judicial\\_redress/ecc-net/index\\_en.htm\)](http://ec.europa.eu/consumers/solving_consumer_disputes/non-judicial_redress/ecc-net/index_en.htm). Forbrukere har retten til å velge å kreve service under HPs garanti eller iht selgerens lovpålagte mangelsansvar.

#### **Szwecja**

HP:s begränsade garanti är en kommersiell garanti som tillhandahålls frivilligt av HP. Namn och adress till det HP-företag som ansvarar för HP:s begränsade garanti i ditt land är som följer:

Sverige: HP PPS Sverige AB, SE-169 73 Stockholm

Fördelarna som ingår i HP:s begränsade garanti gäller utöver de lagstadgade rättigheterna till tre års garanti från säljaren angående varans bristande överensstämmelse gentemot köpeavtalet, men olika faktorer kan påverka din rätt att utnyttja dessa rättigheter. Konsumentens lagstadgade rättigheter varken begränsas eller påverkas på något sätt av HP:s begränsade garanti. Mer information får du om du följer denna länk: Lagstadgad garanti för konsumenter [\(www.hp.com/go/eu-legal\)](http://www.hp.com/go/eu-legal) eller så kan du gå till European Consumer Centers webbplats ([http://ec.europa.eu/consumers/solving\\_consumer\\_disputes/non-judicial\\_redress/ecc-net/index\\_en.htm\)](http://ec.europa.eu/consumers/solving_consumer_disputes/non-judicial_redress/ecc-net/index_en.htm). Konsumenter har rätt att välja om de vill ställa krav enligt HP:s begränsade garanti eller på säljaren enligt den lagstadgade treåriga garantin.

#### **Portugalia**

A Garantia Limitada HP é uma garantia comercial fornecida voluntariamente pela HP. O nome e a morada da entidade HP responsável pela prestação da Garantia Limitada HP no seu país são os seguintes:

Portugal: HPCP – Computing and Printing Portugal, Unipessoal, Lda., Edificio D. Sancho I, Quinta da Fonte, Porto Salvo, Lisboa, Oeiras, 2740 244

As vantagens da Garantia Limitada HP aplicam-se cumulativamente com quaisquer direitos decorrentes da legislação aplicável à garantia de dois anos do vendedor, relativa a defeitos do produto e constante do contrato de venda. Existem, contudo, vários fatores que poderão afetar a sua elegibilidade para beneficiar de tais direitos. Os direitos legalmente atribuídos aos consumidores não são limitados ou afetados de forma alguma pela Garantia Limitada HP. Para mais informações, consulte a ligação seguinte: Garantia legal do consumidor ([www.hp.com/go/eu-legal\)](http://www.hp.com/go/eu-legal) ou visite o Web site da Rede dos Centros Europeus do Consumidor ([http://ec.europa.eu/consumers/solving\\_consumer\\_disputes/non-judicial\\_redress/ecc-net/index\\_en.htm\)](http://ec.europa.eu/consumers/solving_consumer_disputes/non-judicial_redress/ecc-net/index_en.htm). Os consumidores têm o direito de escolher se pretendem reclamar assistência ao abrigo da Garantia Limitada HP ou contra o vendedor ao abrigo de uma garantia jurídica de dois anos.

#### Grecja i Cypr

Η Περιορισμένη εγγύηση HP είναι μια εμπορική εγγύηση η οποία παρέχεται εθελοντικά από την HP. Η επωνυμία και η διεύθυνση του νομικού προσώπου ΗΡ που παρέχει την Περιορισμένη εγγύηση ΗΡ στη χώρα σας είναι η εξής:

Ελλάδα /Κύπρoς: HP Printing and Personal Systems Hellas EPE, Tzavella 1-3, 15232 Chalandri, Attiki

Ελλάδα /Κύπρoς: HP Συστήματα Εκτύπωσης και Προσωπικών Υπολογιστών Ελλάς Εταιρεία Περιορισμένης Ευθύνης, Tzavella 1-3, 15232 Chalandri, Attiki

Τα προνόμια της Περιορισμένης εγγύησης HP ισχύουν επιπλέον των νόμιμων δικαιωμάτων για διετή εγγύηση έναντι του Πωλητή για τη μη συμμόρφωση των προϊόντων με τις συνομολογημένες συμβατικά ιδιότητες, ωστόσο η άσκηση των δικαιωμάτων σας αυτών μπορεί να εξαρτάται από διάφορους παράγοντες. Τα νόμιμα δικαιώματα των καταναλωτών δεν περιορίζονται ούτε επηρεάζονται καθ' οιονδήποτε τρόπο από την Περιορισμένη εγγύηση HP. Για περισσότερες πληροφορίες, συμβουλευτείτε την ακόλουθη τοποθεσία web: Νόμιμη εγγύηση καταναλωτή [\(www.hp.com/go/eu-legal](http://www.hp.com/go/eu-legal)) ή μπορείτε να επισκεφτείτε την τοποθεσία web των Ευρωπαϊκών Κέντρων Καταναλωτή [\(http://ec.europa.eu/consumers/solving\\_consumer\\_disputes/non](http://ec.europa.eu/consumers/solving_consumer_disputes/non-judicial_redress/ecc-net/index_en.htm)[judicial\\_redress/ecc-net/index\\_en.htm\)](http://ec.europa.eu/consumers/solving_consumer_disputes/non-judicial_redress/ecc-net/index_en.htm). Οι καταναλωτές έχουν το δικαίωμα να επιλέξουν αν θα αξιώσουν την υπηρεσία στα πλαίσια της Περιορισμένης εγγύησης ΗΡ ή από τον πωλητή στα πλαίσια της νόμιμης εγγύησης δύο ετών.

#### **Wegry**

A HP korlátozott jótállás egy olyan kereskedelmi jótállás, amelyet a HP a saját elhatározásából biztosít. Az egyes országokban a HP mint gyártó által vállalt korlátozott jótállást biztosító HP vállalatok neve és címe:

Magyarország: HP Inc Magyarország Kft., H-1117 Budapest, Alíz utca 1.

A HP korlátozott jótállásban biztosított jogok azokon a jogokon felül illetik meg Önt, amelyek a termékeknek az adásvételi szerződés szerinti minőségére vonatkozó kétéves, jogszabályban foglalt eladói szavatosságból, továbbá ha az Ön által vásárolt termékre alkalmazandó, a jogszabályban foglalt kötelező eladói jótállásból erednek, azonban számos körülmény hatással lehet arra, hogy ezek a jogok Önt megilletik-e. További információért kérjük, keresse fel a következő webhelyet: Jogi Tájékoztató Fogyasztóknak [\(www.hp.com/go/eu](http://www.hp.com/go/eu-legal)[legal](http://www.hp.com/go/eu-legal)) vagy látogassa meg az Európai Fogyasztói Központok webhelyét ([http://ec.europa.eu/consumers/](http://ec.europa.eu/consumers/solving_consumer_disputes/non-judicial_redress/ecc-net/index_en.htm) [solving\\_consumer\\_disputes/non-judicial\\_redress/ecc-net/index\\_en.htm\)](http://ec.europa.eu/consumers/solving_consumer_disputes/non-judicial_redress/ecc-net/index_en.htm). A fogyasztóknak jogában áll, hogy megválasszák, hogy a jótállással kapcsolatos igényüket a HP korlátozott jótállás alapján vagy a kétéves, jogszabályban foglalt eladói szavatosság, illetve, ha alkalmazandó, a jogszabályban foglalt kötelező eladói jótállás alapján érvényesítik.

#### **Czechy**

Omezená záruka HP je obchodní zárukou dobrovolně poskytovanou společností HP. Názvy a adresy společností skupiny HP, které odpovídají za plnění omezené záruky HP ve vaší zemi, jsou následující:

Česká republika: HP Inc Czech Republic s. r. o., Za Brumlovkou 5/1559, 140 00 Praha 4

Výhody, poskytované omezenou zárukou HP, se uplatňuji jako doplňek k jakýmkoli právním nárokům na dvouletou záruku poskytnutou prodejcem v případě nesouladu zboží s kupní smlouvou. Váš nárok na uznání těchto práv však může záviset na mnohých faktorech. Omezená záruka HP žádným způsobem neomezuje ani neovlivňuje zákonná práva zákazníka. Další informace získáte kliknutím na následující odkaz: Zákonná záruka spotřebitele ([www.hp.com/go/eu-legal\)](http://www.hp.com/go/eu-legal) případně můžete navštívit webové stránky Evropského spotřebitelského centra [\(http://ec.europa.eu/consumers/solving\\_consumer\\_disputes/non-judicial\\_redress/ecc-net/index\\_en.htm\)](http://ec.europa.eu/consumers/solving_consumer_disputes/non-judicial_redress/ecc-net/index_en.htm). Spotřebitelé mají právo se rozhodnout, zda chtějí službu reklamovat v rámci omezené záruky HP nebo v rámci zákonem stanovené dvouleté záruky u prodejce.

#### **Słowacja**

Obmedzená záruka HP je obchodná záruka, ktorú spoločnosť HP poskytuje dobrovoľne. Meno a adresa subjektu HP, ktorý zabezpečuje plnenie vyplývajúce z Obmedzenej záruky HP vo vašej krajine:

Slovenská republika: HP Inc Slovakia, s.r.o., Galvaniho 7, 821 04 Bratislava

Výhody Obmedzenej záruky HP sa uplatnia vedľa prípadných zákazníkových zákonných nárokov voči predávajúcemu z vád, ktoré spočívajú v nesúlade vlastností tovaru s jeho popisom podľa predmetnej zmluvy. Možnosť uplatnenia takých prípadných nárokov však môže závisieť od rôznych faktorov. Služby Obmedzenej záruky HP žiadnym spôsobom neobmedzujú ani neovplyvňujú zákonné práva zákazníka, ktorý je spotrebiteľom. Ďalšie informácie nájdete na nasledujúcom prepojení: Zákonná záruka spotrebiteľa [\(www.hp.com/go/eu-legal](http://www.hp.com/go/eu-legal)), prípadne môžete navštíviť webovú lokalitu európskych zákazníckych stredísk ([http://ec.europa.eu/consumers/](http://ec.europa.eu/consumers/solving_consumer_disputes/non-judicial_redress/ecc-net/index_en.htm) [solving\\_consumer\\_disputes/non-judicial\\_redress/ecc-net/index\\_en.htm\)](http://ec.europa.eu/consumers/solving_consumer_disputes/non-judicial_redress/ecc-net/index_en.htm). Spotrebitelia majú právo zvoliť si, či chcú uplatniť servis v rámci Obmedzenej záruky HP alebo počas zákonnej dvojročnej záručnej lehoty u predajcu.

#### Polska

Ograniczona gwarancja HP to komercyjna gwarancja udzielona dobrowolnie przez HP. Nazwa i adres podmiotu HP odpowiedzialnego za realizację Ograniczonej gwarancji HP w Polsce:

Polska: HP Inc Polska sp. z o.o., Szturmowa 2a, 02-678 Warszawa, wpisana do rejestru przedsiębiorców prowadzonego przez Sąd Rejonowy dla m.st. Warszawy w Warszawie, XIII Wydział Gospodarczy Krajowego Rejestru Sądowego, pod numerem KRS 0000546115, NIP 5213690563, REGON 360916326, GIOŚ E0020757WZBW, kapitał zakładowy 480.000 PLN.

Świadczenia wynikające z Ograniczonej gwarancji HP stanowią dodatek do praw przysługujących nabywcy w związku z dwuletnią odpowiedzialnością sprzedawcy z tytułu niezgodności towaru z umową (rękojmia). Niemniej, na możliwość korzystania z tych praw mają wpływ różne czynniki. Ograniczona gwarancja HP w żaden sposób nie ogranicza praw konsumenta ani na nie nie wpływa. Więcej informacji można znaleźć pod następującym łączem: Gwarancja prawna konsumenta ([www.hp.com/go/eu-legal\)](http://www.hp.com/go/eu-legal), można także odwiedzić stronę internetową Europejskiego Centrum Konsumenckiego [\(http://ec.europa.eu/consumers/](http://ec.europa.eu/consumers/solving_consumer_disputes/non-judicial_redress/ecc-net/index_en.htm) [solving\\_consumer\\_disputes/non-judicial\\_redress/ecc-net/index\\_en.htm\)](http://ec.europa.eu/consumers/solving_consumer_disputes/non-judicial_redress/ecc-net/index_en.htm). Konsumenci mają prawo wyboru co do możliwosci skorzystania albo z usług gwarancyjnych przysługujących w ramach Ograniczonej gwarancji HP albo z uprawnień wynikających z dwuletniej rękojmi w stosunku do sprzedawcy.

#### Bułgaria

Ограничената гаранция на HP представлява търговска гаранция, доброволно предоставяна от HP. Името и адресът на дружеството на HP за вашата страна, отговорно за предоставянето на гаранционната поддръжка в рамките на Ограничената гаранция на HP, са както следва:

HP Inc Bulgaria EOOD (Ейч Пи Инк България ЕООД), гр. София 1766, район р-н Младост, бул. Околовръстен Път No 258, Бизнес Център Камбаните

Предимствата на Ограничената гаранция на HP се прилагат в допълнение към всички законови права за двугодишна гаранция от продавача при несъответствие на стоката с договора за продажба. Въпреки това, различни фактори могат да окажат влияние върху условията за получаване на тези права. Законовите права на потребителите не са ограничени или засегнати по никакъв начин от Ограничената гаранция на HP. За допълнителна информация, моля вижте Правната гаранция на потребителя [\(www.hp.com/go/eu](http://www.hp.com/go/eu-legal)[legal](http://www.hp.com/go/eu-legal)) или посетете уебсайта на Европейския потребителски център ([http://ec.europa.eu/consumers/](http://ec.europa.eu/consumers/solving_consumer_disputes/non-judicial_redress/ecc-net/index_en.htm) [solving\\_consumer\\_disputes/non-judicial\\_redress/ecc-net/index\\_en.htm\)](http://ec.europa.eu/consumers/solving_consumer_disputes/non-judicial_redress/ecc-net/index_en.htm). Потребителите имат правото да избират дали да претендират за извършване на услуга в рамките на Ограничената гаранция на HP или да потърсят такава от търговеца в рамките на двугодишната правна гаранция.

#### Rumunia

Garanția limitată HP este o garanție comercială furnizată în mod voluntar de către HP. Numele și adresa entității HP răspunzătoare de punerea în aplicare a Garanției limitate HP în țara dumneavoastră sunt următoarele:

Romănia: HP Inc Romania SRL, 5 Fabrica de Glucoza Str., Building F, Ground Floor and Floor 8, 2nd District, Bucureşti

Beneficiile Garanției limitate HP se aplică suplimentar față de orice drepturi privind garanția de doi ani oferită de vânzător pentru neconformitatea bunurilor cu contractul de vânzare; cu toate acestea, diverşi factori pot avea impact asupra eligibilităţii dvs. de a beneficia de aceste drepturi. Drepturile legale ale consumatorului nu sunt limitate sau afectate în vreun fel de Garanția limitată HP. Pentru informaţii suplimentare consultaţi următorul link: garanția acordată consumatorului prin lege ([www.hp.com/go/eu-legal\)](http://www.hp.com/go/eu-legal) sau puteți accesa site-ul Centrul European al Consumatorilor [\(http://ec.europa.eu/consumers/solving\\_consumer\\_disputes/non-judicial\\_redress/](http://ec.europa.eu/consumers/solving_consumer_disputes/non-judicial_redress/ecc-net/index_en.htm) [ecc-net/index\\_en.htm](http://ec.europa.eu/consumers/solving_consumer_disputes/non-judicial_redress/ecc-net/index_en.htm)). Consumatorii au dreptul să aleagă dacă să pretindă despăgubiri în cadrul Garanței limitate HP sau de la vânzător, în cadrul garanției legale de doi ani.

#### Belgia i Holandia

De Beperkte Garantie van HP is een commerciële garantie vrijwillig verstrekt door HP. De naam en het adres van de HP-entiteit die verantwoordelijk is voor het uitvoeren van de Beperkte Garantie van HP in uw land is als volgt:

Nederland: HP Nederland B.V., Startbaan 16, 1187 XR Amstelveen

België: HP Belgium BVBA, Hermeslaan 1A, B-1831 Diegem

De voordelen van de Beperkte Garantie van HP vormen een aanvulling op de wettelijke garantie voor consumenten gedurende twee jaren na de levering te verlenen door de verkoper bij een gebrek aan conformiteit van de goederen met de relevante verkoopsovereenkomst. Niettemin kunnen diverse factoren een impact hebben op uw eventuele aanspraak op deze wettelijke rechten. De wettelijke rechten van de consument worden op geen enkele wijze beperkt of beïnvloed door de Beperkte Garantie van HP. Raadpleeg voor meer informatie de volgende webpagina: Wettelijke garantie van de consument ([www.hp.com/go/eu-legal\)](http://www.hp.com/go/eu-legal) of u kan de website van het Europees Consumenten Centrum bezoeken ([http://ec.europa.eu/consumers/](http://ec.europa.eu/consumers/solving_consumer_disputes/non-judicial_redress/ecc-net/index_en.htm) [solving\\_consumer\\_disputes/non-judicial\\_redress/ecc-net/index\\_en.htm\)](http://ec.europa.eu/consumers/solving_consumer_disputes/non-judicial_redress/ecc-net/index_en.htm). Consumenten hebben het recht om te kiezen tussen enerzijds de Beperkte Garantie van HP of anderzijds het aanspreken van de verkoper in toepassing van de wettelijke garantie.

#### Finlandia

HP:n rajoitettu takuu on HP:n vapaaehtoisesti antama kaupallinen takuu. HP:n myöntämästä takuusta maassanne vastaavan HP:n edustajan yhteystiedot ovat:

Suomi: HP Finland Oy, Piispankalliontie, FIN - 02200 Espoo

HP:n takuun edut ovat voimassa mahdollisten kuluttajansuojalakiin perustuvien oikeuksien lisäksi sen varalta, että tuote ei vastaa myyntisopimusta. Saat lisätietoja seuraavasta linkistä: Kuluttajansuoja ([www.hp.com/go/eu](http://www.hp.com/go/eu-legal)[legal](http://www.hp.com/go/eu-legal)) tai voit käydä Euroopan kuluttajakeskuksen sivustolla ([http://ec.europa.eu/consumers/](http://ec.europa.eu/consumers/solving_consumer_disputes/non-judicial_redress/ecc-net/index_en.htm)

[solving\\_consumer\\_disputes/non-judicial\\_redress/ecc-net/index\\_en.htm\)](http://ec.europa.eu/consumers/solving_consumer_disputes/non-judicial_redress/ecc-net/index_en.htm). Kuluttajilla on oikeus vaatia virheen korjausta HP:n takuun ja kuluttajansuojan perusteella HP:lta tai myyjältä.

#### Słowenia

Omejena garancija HP je prostovoljna trgovska garancija, ki jo zagotavlja podjetje HP. Ime in naslov poslovne enote HP, ki je odgovorna za omejeno garancijo HP v vaši državi, sta naslednja:

Slovenija: Hewlett-Packard Europe B.V., Amsterdam, Meyrin Branch, Route du Nant-d'Avril 150, 1217 Meyrin, Switzerland

Ugodnosti omejene garancije HP veljajo poleg zakonskih pravic, ki ob sklenitvi kupoprodajne pogodbe izhajajo iz dveletne garancije prodajalca v primeru neskladnosti blaga, vendar lahko na izpolnjevanje pogojev za uveljavitev pravic vplivajo različni dejavniki. Omejena garancija HP nikakor ne omejuje strankinih z zakonom predpisanih pravic in ne vpliva nanje. Za dodatne informacije glejte naslednjo povezavo: Strankino pravno jamstvo ([www.hp.com/go/eu-legal\)](http://www.hp.com/go/eu-legal); ali pa obiščite spletno mesto evropskih središč za potrošnike ([http://ec.europa.eu/](http://ec.europa.eu/consumers/solving_consumer_disputes/non-judicial_redress/ecc-net/index_en.htm) [consumers/solving\\_consumer\\_disputes/non-judicial\\_redress/ecc-net/index\\_en.htm\)](http://ec.europa.eu/consumers/solving_consumer_disputes/non-judicial_redress/ecc-net/index_en.htm). Potrošniki imajo pravico izbrati, ali bodo uveljavljali pravice do storitev v skladu z omejeno garancijo HP ali proti prodajalcu v skladu z dvoletno zakonsko garancijo.

#### **Chorwacja**

HP ograničeno jamstvo komercijalno je dobrovoljno jamstvo koje pruža HP. Ime i adresa HP subjekta odgovornog za HP ograničeno jamstvo u vašoj državi:

Hrvatska: HP Computing and Printing d.o.o. za računalne i srodne aktivnosti, Radnička cesta 41, 10000 Zagreb

Pogodnosti HP ograničenog jamstva vrijede zajedno uz sva zakonska prava na dvogodišnje jamstvo kod bilo kojeg prodavača s obzirom na nepodudaranje robe s ugovorom o kupnji. Međutim, razni faktori mogu utjecati na vašu mogućnost ostvarivanja tih prava. HP ograničeno jamstvo ni na koji način ne utječe niti ne ograničava zakonska prava potrošača. Dodatne informacije potražite na ovoj adresi: Zakonsko jamstvo za potrošače ([www.hp.com/go/eu-legal\)](http://www.hp.com/go/eu-legal) ili možete posjetiti web-mjesto Europskih potrošačkih centara [\(http://ec.europa.eu/](http://ec.europa.eu/consumers/solving_consumer_disputes/non-judicial_redress/ecc-net/index_en.htm) [consumers/solving\\_consumer\\_disputes/non-judicial\\_redress/ecc-net/index\\_en.htm\)](http://ec.europa.eu/consumers/solving_consumer_disputes/non-judicial_redress/ecc-net/index_en.htm). Potrošači imaju pravo odabrati žele li ostvariti svoja potraživanja u sklopu HP ograničenog jamstva ili pravnog jamstva prodavača u trajanju ispod dvije godine.

#### Łotwa

HP ierobežotā garantija ir komercgarantija, kuru brīvprātīgi nodrošina HP. HP uzņēmums, kas sniedz HP ierobežotās garantijas servisa nodrošinājumu jūsu valstī:

Latvija: HP Finland Oy, PO Box 515, 02201 Espoo, Finland

HP ierobežotās garantijas priekšrocības tiek piedāvātas papildus jebkurām likumīgajām tiesībām uz pārdevēja un/vai rażotāju nodrošinātu divu gadu garantiju gadījumā, ja preces neatbilst pirkuma līgumam, tomēr šo tiesību saņemšanu var ietekmēt vairāki faktori. HP ierobežotā garantija nekādā veidā neierobežo un neietekmē patērētāju likumīgās tiesības. Lai iegūtu plašāku informāciju, izmantojiet šo saiti: Patērētāju likumīgā garantija ([www.hp.com/go/eu-legal\)](http://www.hp.com/go/eu-legal) vai arī Eiropas Patērētāju tiesību aizsardzības centra tīmekļa vietni ([http://ec.europa.eu/consumers/solving\\_consumer\\_disputes/non-judicial\\_redress/ecc-net/index\\_en.htm\)](http://ec.europa.eu/consumers/solving_consumer_disputes/non-judicial_redress/ecc-net/index_en.htm). Patērētājiem ir tiesības izvēlēties, vai pieprasīt servisa nodrošinājumu saskaņā ar HP ierobežoto garantiju, vai arī pārdevēja sniegto divu gadu garantiju.

#### Litwa

HP ribotoji garantija yra HP savanoriškai teikiama komercinė garantija. Toliau pateikiami HP bendrovių, teikiančių HP garantiją (gamintojo garantiją) jūsų šalyje, pavadinimai ir adresai:

Lietuva: HP Finland Oy, PO Box 515, 02201 Espoo, Finland

HP ribotoji garantija papildomai taikoma kartu su bet kokiomis kitomis įstatymais nustatytomis teisėmis į pardavėjo suteikiamą dviejų metų laikotarpio garantiją dėl prekių atitikties pardavimo sutarčiai, tačiau tai, ar jums ši teisė bus suteikiama, gali priklausyti nuo įvairių aplinkybių. HP ribotoji garantija niekaip neapriboja ir neįtakoja įstatymais nustatytų vartotojo teisių. Daugiau informacijos rasite paspaudę šią nuorodą: Teisinė vartotojo garantija ([www.hp.com/go/eu-legal\)](http://www.hp.com/go/eu-legal) arba apsilankę Europos vartotojų centro internetinėje svetainėje ([http://ec.europa.eu/consumers/solving\\_consumer\\_disputes/non-judicial\\_redress/ecc-net/index\\_en.htm\)](http://ec.europa.eu/consumers/solving_consumer_disputes/non-judicial_redress/ecc-net/index_en.htm). Vartotojai turi teisę prašyti atlikti techninį aptarnavimą pagal HP ribotąją garantiją arba pardavėjo teikiamą dviejų metų įstatymais nustatytą garantiją.

#### **Estonia**

HP piiratud garantii on HP poolt vabatahtlikult pakutav kaubanduslik garantii. HP piiratud garantii eest vastutab HP üksus aadressil:

Eesti: HP Finland Oy, PO Box 515, 02201 Espoo, Finland

HP piiratud garantii rakendub lisaks seaduses ettenähtud müüjapoolsele kaheaastasele garantiile, juhul kui toode ei vasta müügilepingu tingimustele. Siiski võib esineda asjaolusid, mille puhul teie jaoks need õigused ei pruugi kehtida. HP piiratud garantii ei piira ega mõjuta mingil moel tarbija seadusjärgseid õigusi. Lisateavet leiate järgmiselt lingilt: tarbija õiguslik garantii [\(www.hp.com/go/eu-legal\)](http://www.hp.com/go/eu-legal) või võite külastada Euroopa tarbijakeskuste veebisaiti [\(http://ec.europa.eu/consumers/solving\\_consumer\\_disputes/non-judicial\\_redress/ecc-net/](http://ec.europa.eu/consumers/solving_consumer_disputes/non-judicial_redress/ecc-net/index_en.htm) [index\\_en.htm](http://ec.europa.eu/consumers/solving_consumer_disputes/non-judicial_redress/ecc-net/index_en.htm)). Tarbijal on õigus valida, kas ta soovib kasutada HP piiratud garantiid või seadusega ette nähtud müüjapoolset kaheaastast garantiid.

#### Rosja

#### Срок службы принтера для России

Срок службы данного принтера HP составляет пять лет в нормальных условиях эксплуатации. Срок службы отсчитывается с момента ввода принтера в эксплуатацию. В конце срока службы HP рекомендует посетить веб-сайт нашей службы поддержки по адресу http://www.hp.com/support и/или связаться с авторизованным поставщиком услуг HP для получения рекомендаций в отношении дальнейшего безопасного использования принтера.

# Indeks

#### A

ADF czyszczenie tylnej części modułu druku dwustronnego [37](#page-42-0) ładowanie papieru [8](#page-13-0) aplikacje skanowanie z [14](#page-19-0) Automatyczne dostosowanie orientacji strony [30](#page-35-0) automatyczne przycinanie skanowanych obrazów [26](#page-31-0) Automatyczne usuwanie pustych stron [29](#page-34-0) automatyczne wykrywanie formatu strony [28](#page-33-0) automatyczne wykrywanie koloru [27](#page-32-0)

#### B

białe obrazy rozwiązywanie problemów [60](#page-65-0) białe paski rozwiązywanie problemów [61](#page-66-0) błędy podawania rozwiązywanie problemów [63](#page-68-0) brakujące strony, rozwiązywanie problemów [59](#page-64-0)

#### C

chmura, skanowanie do [21](#page-26-0) czarne obrazy rozwiązywanie problemów [60](#page-65-0) czyszczenie ADF [37](#page-42-0) pasek skanujący [37](#page-42-0) rolki [39](#page-44-0) szyba skanera [37](#page-42-0) czytnik ekranu [67](#page-72-0)

#### D

dane techniczne podajnik dokumentów [70](#page-75-0) skaner [70](#page-75-0) środowisko pracy [71](#page-76-0) delikatne oryginały, skanowanie [63](#page-68-0) dodaj lub usuń urządzenie [33](#page-38-0) dostosowanie orientacji strony według języka [30](#page-35-0)

#### F

FTP, Skanuj do [22](#page-27-0) funkcje automatyczne przycinanie skanowanych obrazów [26](#page-31-0) automatyczne wykrywanie koloru [27](#page-32-0) obsługa długich stron [25](#page-30-0) odfiltrowanie kolorów [26](#page-31-0) profile skanowania [16](#page-21-0) wykrywanie błędów podawania (pobierania wielu arkuszy) [27](#page-32-0)

#### G

gwarancja produktu [74](#page-79-0)

#### H

HP Scanner Tools Utility (Narzędzia skanera HP) karta Maintenance (Konserwacja) [36](#page-41-0) zastosowania [4](#page-9-0)

#### I

instalacja oprogramowania rozwiązywanie problemów [54](#page-59-0)

#### K

kabel USB rozwiązywanie problemów [54](#page-59-0) kable rozwiązywanie problemów [54](#page-59-0) kolorowe paski rozwiązywanie problemów [61](#page-66-0) konserwacja czyszczenie rolek [39](#page-44-0) karta programu HP Scanner Tools Utility (Narzędzia skanera HP) [36](#page-41-0)

#### L

LCD Reader [67](#page-72-0) linie rozwiązywanie problemów [61](#page-66-0)

#### M

materiały eksploatacyjne zamawianie [36](#page-41-0)

#### N

nieprawidłowa kolejność stron [60](#page-65-0) nośniki błędy podawania [63](#page-68-0) brak podawania [63](#page-68-0) rozwiązywanie problemów [63](#page-68-0) zacięcia [64](#page-69-0)

#### O

obcięte obrazy rozwiązywanie problemów [64](#page-69-0) obsługa długich stron [25](#page-30-0) odfiltrowanie kolorów [26](#page-31-0) odinstalowanie i ponowne zainstalowanie oprogramowania [54,](#page-59-0) [56](#page-61-0)

oprogramowanie odinstalowanie i ponowne zainstalowanie [54](#page-59-0), [56](#page-61-0) rozwiązywanie problemów z instalacją [54](#page-59-0) oprogramowanie HP Scan informacje o [4](#page-9-0) skanowanie z [13](#page-18-0)

#### P

papier błędy podawania [63](#page-68-0) brak podawania [63](#page-68-0) rozwiązywanie problemów [63](#page-68-0) zacięcia [64](#page-69-0) parametry środowiskowe [71](#page-76-0) pasek skanujący, czyszczenie [37](#page-42-0) paski rozwiązywanie problemów [61](#page-66-0) pionowe białe paski rozwiązywanie problemów [61](#page-66-0) pionowe kolorowe paski rozwiązywanie problemów [61](#page-66-0) pobieranie wielu kartek [63](#page-68-0) podajnik dokumentów ładowanie papieru [9](#page-14-0) wskazówki dotyczące ładowania [8](#page-13-0) podzespoły zamawianie [41](#page-46-0) pomoc techniczna [67](#page-72-0) pomoc techniczna dla urządzenia [67](#page-72-0) prędkość, rozwiązywanie problemów [60](#page-65-0) problemy z podawaniem [63](#page-68-0) problemy z wyświetlaczem [59](#page-64-0) problemy z wyświetlaczem LCD [59](#page-64-0) profile skanowania [16](#page-21-0) programy skanowanie z [14](#page-19-0) programy zgodne z TWAIN skanowanie z [14](#page-19-0) przedni panel wymiana [48](#page-53-0) przekrzywione obrazy [60](#page-65-0) przycinanie skanowanego obrazu [26](#page-31-0) przycisk Anuluj [3](#page-8-0) przyciski przedni panel skanera [2](#page-7-0) zasilania [2](#page-7-0)

przycisk OK/Wybierz [3](#page-8-0) przycisk Wstecz [3](#page-8-0)

#### R

resetowanie skanera [56](#page-61-0) rolki czyszczenie [39](#page-44-0) wymiana [41](#page-46-0) rolki podajnika wymiana [41](#page-46-0) rozmyte obrazy [59](#page-64-0) rozwiązywanie problemów białe linie [61](#page-66-0) białe obrazy [60](#page-65-0) błędy podawania [63](#page-68-0) brak podawania papieru [63](#page-68-0) brak stron [59](#page-64-0) czarne obrazy [60](#page-65-0) delikatne oryginały [63](#page-68-0) duże zeskanowane pliki [61](#page-66-0) instalacja [54](#page-59-0) kable [54](#page-59-0) kolejność stron [60](#page-65-0) kolorowe linie [61](#page-66-0) obcięte obrazy [64](#page-69-0) odinstalowanie i ponowne zainstalowanie oprogramowania [54](#page-59-0), [56](#page-61-0) podstawowe wskazówki [53](#page-58-0) problemy z podawaniem [63](#page-68-0) przekrzywione obrazy [60](#page-65-0) przyciski [59](#page-64-0) resetowanie skanera [56](#page-61-0) skanowanie delikatnych oryginałów [63](#page-68-0) skanowanie dwustronne [59](#page-64-0) smugi [64](#page-69-0) sprawdzanie zasilania [55](#page-60-0) szybkość [59](#page-64-0), [60](#page-65-0) wyświetlacz [59](#page-64-0) wyświetlacz LCD [59](#page-64-0) zacięcia [64](#page-69-0) zamazane obrazy [59](#page-64-0) zaprzestanie pracy [56](#page-61-0) zasilanie [58](#page-63-0)

#### S

SharePoint, skanowanie do [23](#page-28-0) skaner dane techniczne [70](#page-75-0)

przedni panel [2](#page-7-0) resetowanie [56](#page-61-0) zużycie energii [5](#page-10-0) skanowanie delikatne oryginały [63](#page-68-0) oryginały [9](#page-14-0) problemy z podawaniem [63](#page-68-0) za duże pliki [61](#page-66-0) za pomocą oprogramowania HP Scan [13](#page-18-0) z innych programów [14](#page-19-0) skanowanie do chmury [21](#page-26-0) skanowanie do SharePoint [23](#page-28-0) skanowanie dwustronne rozwiązywanie problemów [59](#page-64-0) skanowanie tekstu czarno-białego [31](#page-36-0) Skanuj do FTP [22](#page-27-0) smugi rozwiązywanie problemów [64](#page-69-0) strefowe wykrywanie pobierania wielu arkuszy [27](#page-32-0) strony internetowe części zamienne [41](#page-46-0) zamawianie materiałów eksploatacyjnych [36](#page-41-0) szyba, czyszczenie [37](#page-42-0) szyba skanera ładowanie oryginału [11](#page-16-0) szybkość rozwiązywanie problemów [59](#page-64-0)

#### Ś

ścieżka papieru problemy z podawaniem [63](#page-68-0)

#### U

ułatwienia dostępu [67](#page-72-0) usuwanie odpadów [73](#page-78-0)

#### W

wkładka rozdzielająca wymiana [45](#page-50-0) włączanie skanera rozwiązywanie problemów [58](#page-63-0) wykrywanie formatu strony [28](#page-33-0) wykrywanie pobierania wielu arkuszy [27](#page-32-0) wyłączanie przycisków skanera [67](#page-72-0) wymagania dotyczące przechowywania [71](#page-76-0)

wymagania dotyczące środowiska roboczego [71](#page-76-0) wymagania dotyczące temperatury [71](#page-76-0) wymagania dotyczące wilgotności [71](#page-76-0) wymiana przedni panel [48](#page-53-0) rolki [41](#page-46-0) wkładki rozdzielająca [45](#page-50-0)

#### Z

zacięcia rozwiązywanie problemów [64](#page-69-0) zamawianie materiały eksploatacyjne [36](#page-41-0) zestaw do wymiany rolek [41](#page-46-0) zamazane obrazy [59](#page-64-0) zarządzanie ustawieniami zasilania [5](#page-10-0), [58](#page-63-0) zarządzanie zasilaniem [5,](#page-10-0) [58](#page-63-0) zasilacz rozwiązywanie problemów z kablami [54](#page-59-0)